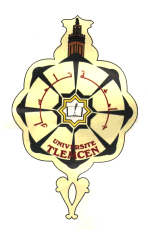

 **REPUBLIQUE ALGERIENNE DEMOCRATIQUE ET POPPULAIRE**

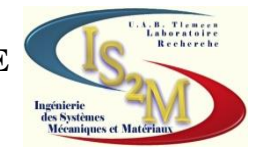

### **MINISTERE DE L'ENSEIGNEMENT SUPERIEUR ET DE LA RECHERCHE SCIENTIFIQUE**

### **UNIVERSITE ABOU BEKR BELKAID-TLEMCEN-FACULTE DE TECHNOLOGIE DEPARTEMENT DE GENIE MECANIQUE**

**Projet de fin d'étude pour l'obtention du diplôme de master En Génie Mécanique**

## **Option**

## **Ingénierie des systèmes mécaniques productiques**

**Présenté par**

## **MAROUDI Mourad**

## **THÈME**

## **CONCEPTION ET FABRICATION ASSISTEES PAR ORDINATEUR DU LOGO 3D DE L'UNIVERSITE DE TLEMCEN**

#### **Soutenu en juillet 2012**

#### **Devant le jury :**

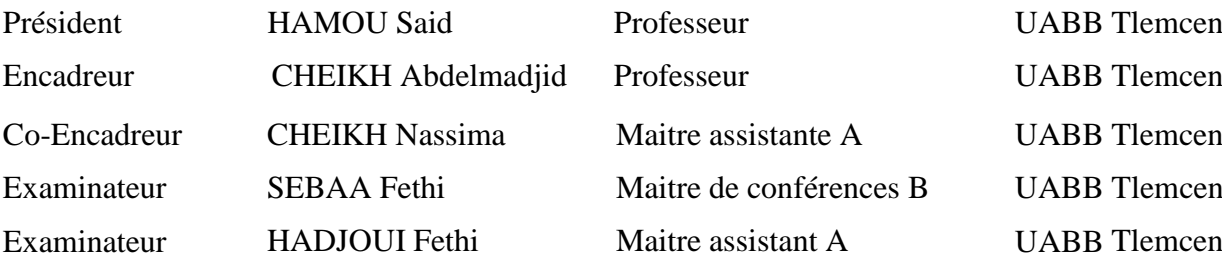

Année universitaire 2011-2012

#### *RESUME*

Dans l'industrie mécanique, d'un côté la conception des produits à partir du cahier de charge du client requiert une longue durée et influe sur le coût du produit. De l'autre coté la génération des programmes CN pour la fabrication du produit exige une compétence très élevé. Pour cela il est nécessaire d'utiliser des systèmes d'aide informatiques spécialisés pour la conception et la fabrication assistées par ordinateur (CFAO).

Ce travail a pour objectif de réaliser des versions 3D du logo de l'université de Tlemcen par l'utilisation de ces systèmes CFAO. Il a été développé en cinq parties :

- Une recherche bibliographique sur les systèmes CFAO
- Des présentations des solutions 3D et d'outils informatiques de CAO, FAO et CFAO choisis
- La conception assistée par ordinateur des géométries 3D des différentes solutions
- La génération automatisée des programmes CN pour les différentes solutions
- La réalisation de la solution de gravure du logo

**Mots clés** : Systèmes CFAO, CAO, FAO, Programmation CNC, Code-G.

#### *ABSTRACT*

In mechanical industry the design of the products starting from customer specifications requires a long time that influences the final cost of the product of one hand. On the other hand, the generation of the Numerical Control programs for manufacturing the product requires very high skills and expertise in CNC programming. For this reason, it is necessary to use the assistance of specialized systems for computer aided design and manufacturing (CAD/CAM).

This work aims to develop 3D versions of the university of Tlemcen logo by using these CAD/CAM systems. It was developed in five parts:

- A bibliography search on CAD/CAM systems
- Presentations of the 3D solutions and selected computer tools of CAD, CAM and CAD/CAM
- Computer-aided design of the geometries for the various solutions
- The automated generation of the NC programs for the various solutions
- The machining of the engraving solution of the logo

**Key words**: CAD/CAM Systems, CAD, CAM, CNC Programming, G-Code.

#### **ملخص**

فٍ يجال انصُاعت انًُكاَُكُت، يٍ جهت تصًُى انًُتج طبقا نذفتز شزوط انعًُم َتطهب فتزة طىَهت و َؤثز عهً انتكهفت. يٍ جهت أخزي استخزاج بزايج CN انًستخذيت فٍ انتصُُع َتطهب كفاءة عانُت، نهذا يٍ انضزورٌ استخذاو أَظًت دعى انكًبُىتز انًتخصصت فٍ انتصًُى و انتصُُع بًساعذ اإلعالو اِنٍ )CFAO (. هذا انعًم َهذف إنً إَجاس َسخ D3 نشعار جايعت تهًساٌ عٍ طزَق استخذاو أَظًت)CFAO ). تى إَجاسِ فٍ خًست أجشاء : - بحث حىل أَظًت )CFAO( - عزض حهىل D3 و أدواث اإلعالو اِنٍ CAO، FAO و CFAO - انتصًُى بًساعذة اإلعالو اِنٍ نًختهف انحهىل - االستخزاج اِنٍ نبزايجCN نًختهف انحهىل - إَجاس حم َقش انشعار

**الكلمات المفتاحية:** أَظًت )CFAO )، CAO، FAO، يحاكاة CNC ، ريىس-G

# *DEDICACES*

*Avant tout, je dédie ce travail avec toute ma gratitude et mon affection à vous chers parents, qui m'avez tant donné et encouragé, je vous dédie ce mémoire avec tout mon amour et mon respect, en espérant vous satisfaire avec ma réussite.* 

*A ma famille Maroudi : cher frère Youssef, chères sœurs Fatima et Leila. A ma famille Embarek : Oncles Mouhammed et Hadj, mon cousin Larbi, pour m'avoir poussé à aller de l'avant, sans oublier ma cousine Fatima qui m'aime beaucoup et sa petite fille Nour, et tous les autres…*

*A Mr. BELHADI Abdelmounaim qui m'a aidé beaucoup pendant toute mon parcours universitaire.*

*Egalement, à tous mes amis de parcours de master dont j'apprécie beaucoup l'amitié.* 

*A tous qui ont contribués de près ou de loin à l'achèvement de ce modeste travail.* 

*Mourad*

# *REMERCIEMENTS*

*Tout d'abord, je remercie Dieu de m'avoir donné le courage et la volonté de terminer ce modeste travail.* 

*J'exprime mes vifs remerciements pour Monsieur CHEIKH Abdelmadjid et Madame Cheikh Nassima pour leurs encadrements et leurs aides précieuses.* 

*Aussi, merci à Monsieur HAMOU SAID de m'avoir honorée en acceptant de présider le jury.* 

*Je remercie également Monsieurs SEBAA Fethi et HADJOUI Fethi pour l'intérêt qu'ils ont porté à mon travail en acceptant d'en examiner le contenu.*

*J'adresse mes sincères remerciements à Monsieur HAMOU Said de m'avoir honoré de bien voulu m'aider sur mon projet.*

*Je tiens notamment à exprimer toute ma profonde gratitude à mon enseignant METALSI TANI Fethi pour les conseilles qui m'a donné.*

*Enfin, un grand merci à tous les enseignants de Génie Mécanique, et particulièrement à ceux que j'ai eu le plaisir d'avoir en Parcours de Master qui n'ont ménagé aucun effort pour le bon déroulement de notre formation.* 

*Que toute personne ayant contribué de prés ou de loin à la réalisation de ce travail trouve ici toute ma gratitude.* 

 *MAROUDI Mourad*

## *SOMMAIRE*

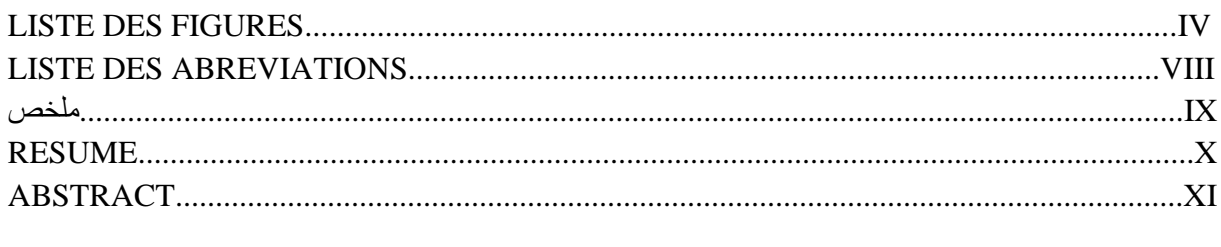

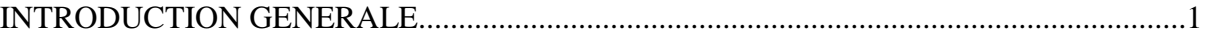

#### CHAPITRE 1

#### ETAT DE L'ART SUR LES SYSTEMES CFAO

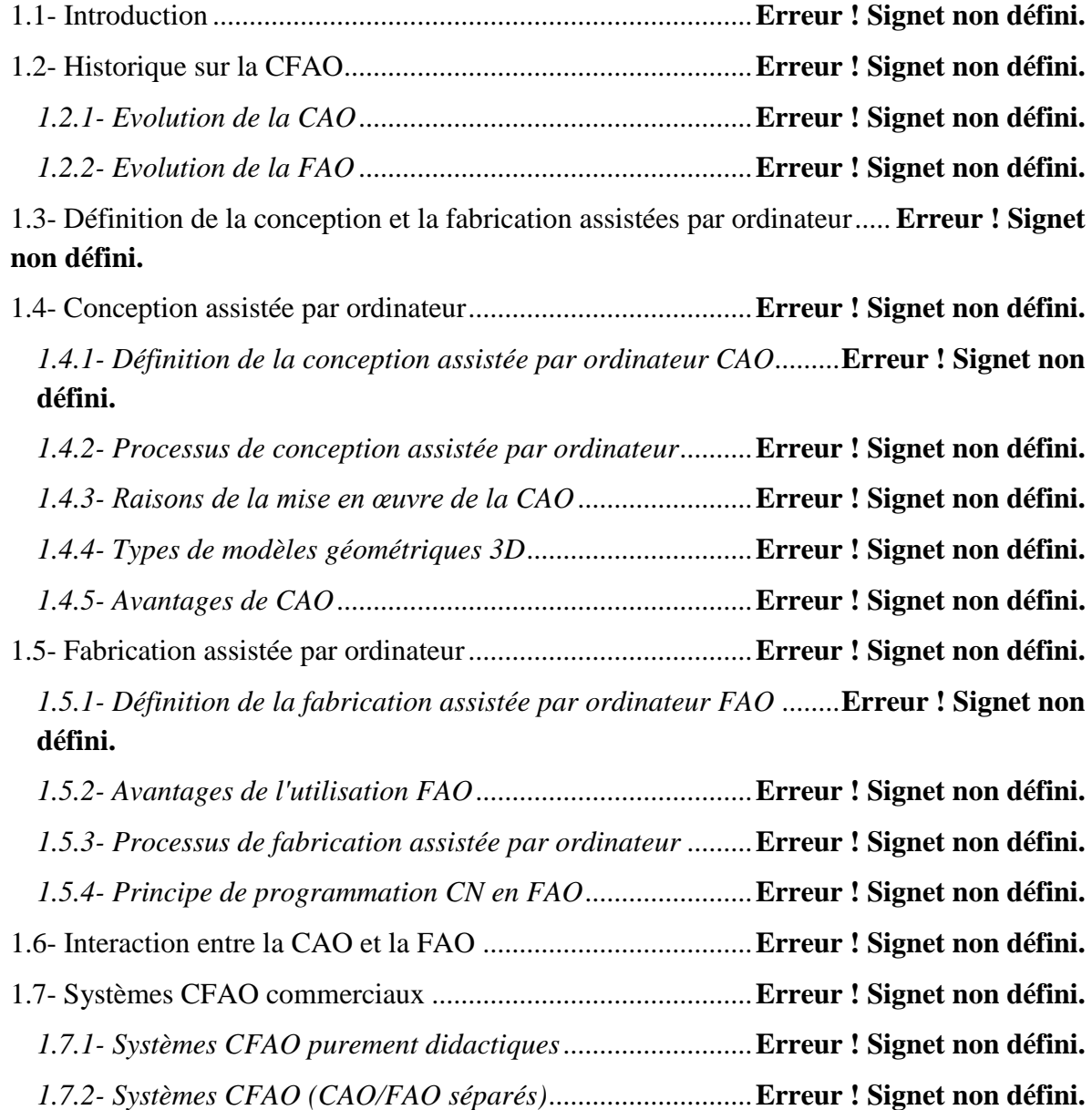

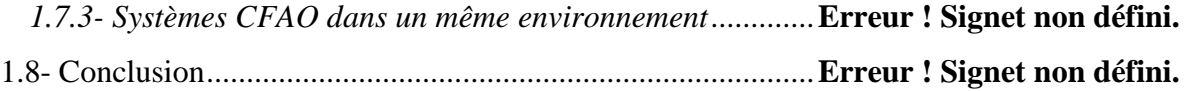

#### CHAPITRE 2

#### PRESENTATION DES SOLUTIONS 3D PROPOSEES ET LES OUTILS CAO, FAO ET CFAO CHOISIS

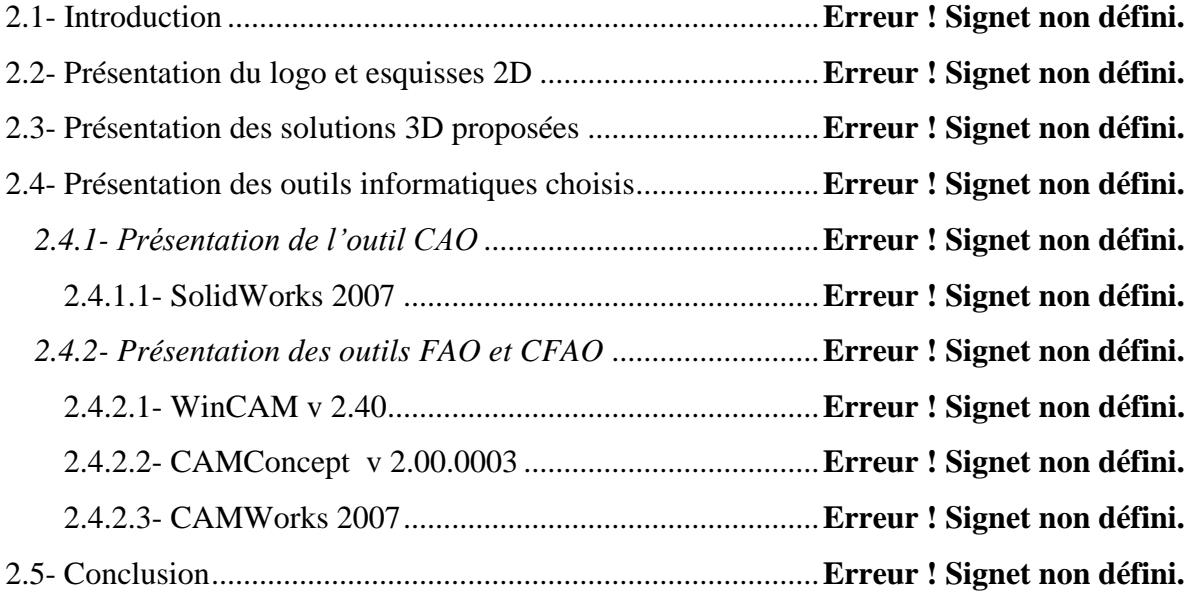

#### CHAPITRE 3

#### CONCEPTION ASSISTEE PAR ORDINATEUR DES GEOMETRIES PROPOSEES

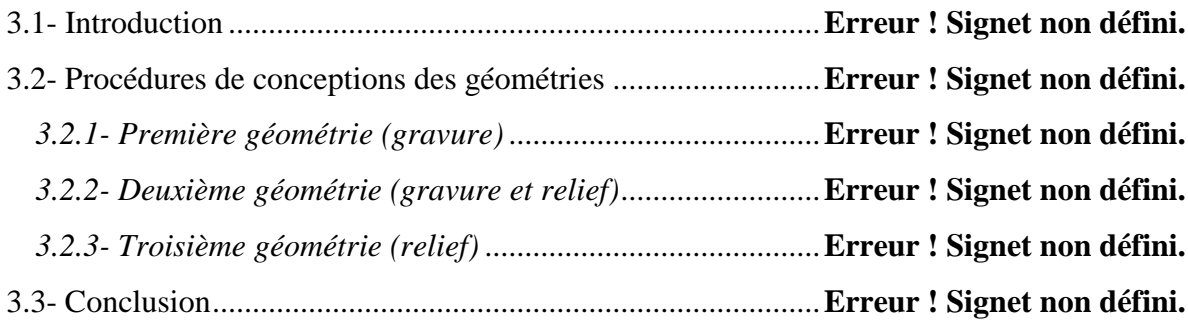

#### CHAPITRE 4

#### GENERATION AUTOMATISEE DES PROGRAMMES CN

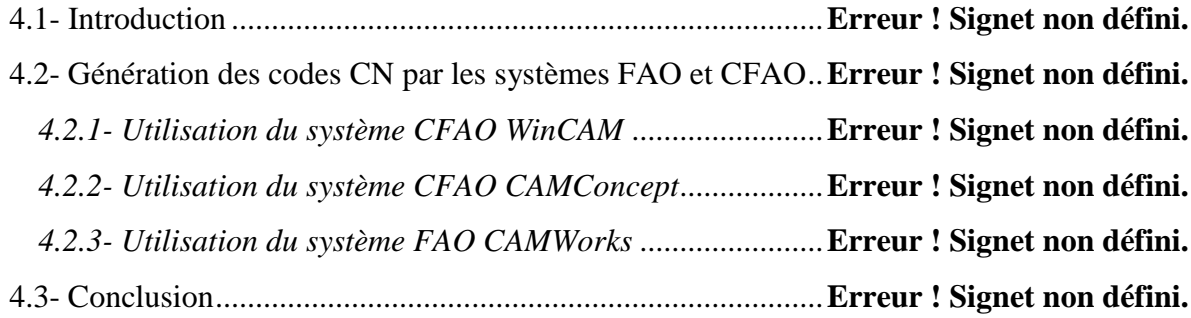

#### CHAPITRE 5

#### PREPARATION DU POSTE DE TRAVAIL ET USINAGE DU LOGO

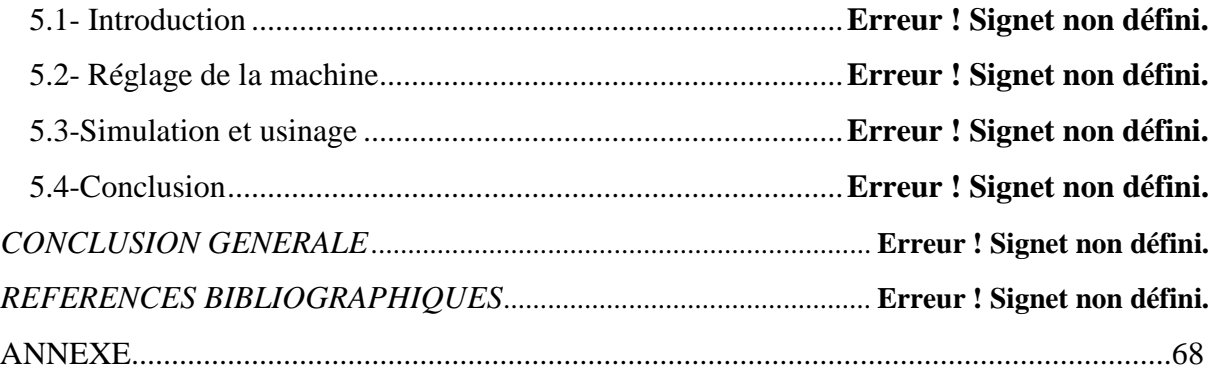

## *INTRODUCTION GENERALE*

La conception et la fabrication assistées par ordinateur (CFAO) se définissent comme l'ensemble des aides informatiques au bureau d'études, bureau des méthodes et réalisation dans l'atelier. De l'établissement d'un cahier de charges relatif à un nouveau produit jusqu'à la génération des documents et des fichiers nécessaires à la fabrication. La technique utilisée permet à l'homme et à la machine d'être liés pour résoudre un problème en utilisant au mieux les compétences de chacun.

Le but de notre travail est de proposer des solutions géométriques 3D du logo de l'université de Tlemcen pour la réalisation. Afin d'atteindre ce but on doit choisir le modèle qu'on peut réaliser par les moyens disponibles dans notre atelier, puis on le conçoit et on génère le programme CN pour la fabrication en utilisant des outils de CAO, FAO et CFAO.

Afin d'atteindre notre projet cinq chapitres ont été développés :

Dans le premier chapitre nous avons présenté une recherche bibliographique sur les systèmes CFAO. Nous avons donné une vue générale sur le développement des systèmes CAO/FAO, les processus suivis dans l'utilisation de la CAO et la FAO et nous avons cité les différents systèmes commerciaux.

Dans le deuxième chapitre nous avons présenté nos solutions 3D proposées et les outils CAO, FAO et CFAO choisis.

Dans le troisième chapitre nous avons montré les étapes de conception pour chaque géométrie par l'outil SolidWorks.

Dans le quatrième chapitre nous avons généré automatiquement les programmes CN par deux systèmes de CFAO WinCAM et CAMConcept et un système de FAO CAMWorks.

Dans le cinquième chapitre nous avons présenté la fabrication de la solution de gravure du logo (la première solution) allant de l'importation du programme CN jusqu'à l'obtention de la pièce finie.

Enfin une conclusion générale est donnée.

## **CHAPITRE 1**

## **ETAT DE L'ART SUR LES SYSTEMES CFAO**

#### **1.1- Introduction**

La Conception et Fabrication Assistées par Ordinateur (CFAO) est une technologie qui permet d'utiliser des systèmes informatiques (matériels et logiciels) dans la conception et la fabrication mécanique. Cette technologie est en mouvement dans le sens d'une plus grande intégration et interaction de la conception et la fabrication. En fin de compte, cette technologie sera dirigée vers un seul objectif qui est l'usine entièrement automatisée dans l'avenir.

#### **1.2- Historique sur la CFAO [1]**

Le terme CFAO est utilisé dans le langage d'ingénierie depuis le début des années soixante-dix. C'est un terme général qui couvre tous les domaines où l'ordinateur peut être utilisé pour fournir une aide à la conception, la réalisation et la vente des produits. Plus spécifiquement, la CFAO est intimement liée à l'automatisation de tous ces processus.

#### *1.2.1- Evolution de la CAO*

Les systèmes de Conception assistées par ordinateur (CAO) des années soixante supportent le dessin bidimensionnel (2D). Ensuite, l'extension des systèmes 2D aux systèmes tridimensionnels (3D) a aboutit au développement du modèle filaire. Cependant, ce modèle ne peut représenter des géométries de niveau plus haut tel que les surfaces. Et ce n'est qu'au début des années soixante-dix que les modèles surfaciques sont apparus. C'est une représentation de niveau plus élevé que le filaire mais pas assez pour représenter les volumes ou les solides. Le besoin des modèles solides a été ressenti avec l'évolution de la commande numérique, et de la méthode des éléments finis.

Au début des années soixante-dix la modélisation solide a commencé à se répandre. Maintenant, les systèmes CFAO supportent l'ensemble des trois modèles (filaire, surfacique et volumique). Parmi les systèmes existants on peut citer CATIA (de Dassault System), Euclid (de Matradatavision), Ideas (de SDRC), ProEngineer (de Parametric technology)...etc.

#### *1.2.2- Evolution de la FAO*

La Fabrication assistée par ordinateur (FAO) peut être définie comme "l'application de l'ordinateur dans la fabrication". De ce fait, l'introduction de la FAO dans les systèmes de production a été intimement liée au développement de la CAO, de la commande numérique (CN) des machines et processus de fabrication. Peu de temps après la deuxième guerre mondiale, avec l'augmentation de la demande sur des produits de plus en plus complexes, les machines outils à commande numérique (MOCN) ont été inventées. La CN a remplacé l'habilité des opérateurs pour contrôler la machine. Dans la deuxième moitié de ce siècle la demande s'est transformée. Le besoin de produit varié sur une période courte a pris la place de produit de grande quantité (fabrication de masse  $\rightarrow$  fabrication de petite série).

Parallèlement, de nombreux développements ont eu lieu dans le domaine scientifique et technologique. L'un des plus importants développements est l'invention des ordinateurs. Dans le cas de la fabrication des produits discrets, les ordinateurs ont été essentiels pour le développement de la CAO, de la FAO, de la CN, des robots et des systèmes flexibles.

Toutes ces technologies supportées par des ordinateurs ont permis de produire en petite série à de faible coût de revient. Les ordinateurs ont permis d'apporter une aide à la décision et ont pu ainsi accroître la productivité. Dans les années 80, la concurrence internationale intense, a conduit à une réduction des temps de fabrication et des inventaires au minimum. Dans une entreprise moderne, la solution pour survivre est l'automatisation des systèmes de production tout en gardant leur flexibilité.

L'automatisation fournit une bonne qualité avec un faible coût, et la flexibilité est nécessaire pour s'adapter au changement des produits et de la demande. La fonction étude (CAO) et atelier (MOCN) ont été les précurseurs de l'automatisation dans les entreprises manufacturières.

#### **1.3- Définition de la conception et la fabrication assistées par ordinateur [2]**

La CFAO est un processus basé sur la mise en œuvre du traitement continu de l'information (sous forme numérique), elle permet à partir d'une représentation volumique d'extraire des entités à réaliser. L'opération de conception (CAO) d'une pièce en trois dimensions consiste, à l'aide d'un logiciel de conception (modeleur volumique), à associer ou soustraire des volumes géométriques simples appelés également solides. L'opération de fabrication (FAO) consiste à piloter par ordinateur les déplacements d'un outil par rapport à cette pièce (ou inversement) installée sur une machine-outil à commande numérique (MOCN) pour fabriquer une forme.

#### **1.4- Conception assistée par ordinateur**

#### *1.4.1- Définition de la conception assistée par ordinateur CAO* **[3]**

La conception assistée par ordinateur (CAO) est définie comme l'utilisation de système informatique composé d'outils logiciels et matériels (Fig1.1) pour aider à la création, la modification, l'analyse ou l'optimisation d'une conception.

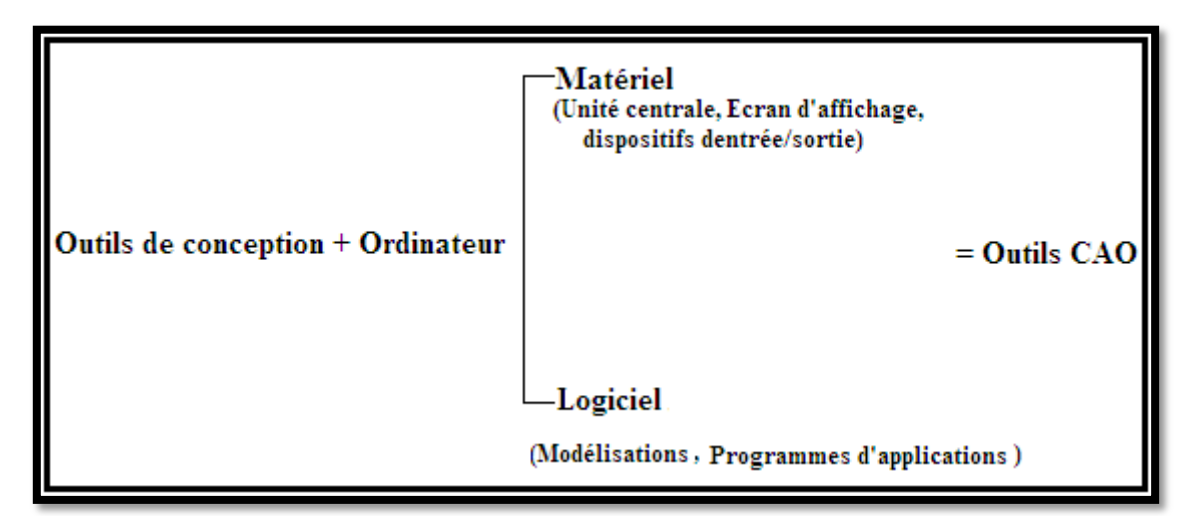

Fig.1.1. Composants matériels et logiciels de la CAO **[4]**

#### *1.4.2- Processus de conception assistée par ordinateur* **[2]**

Le processus de conception est un processus itératif, comme indiqué dans (Fig.1.2). Une conception préliminaire est effectuée sur la base de l'information disponible et peut être améliorée, alors que des informations de plus en plus sont générées.

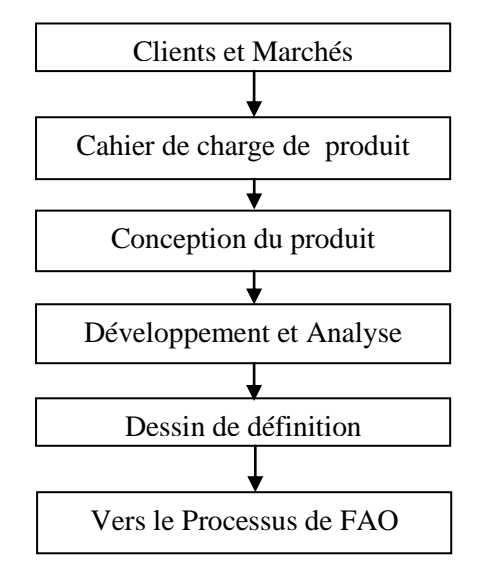

Fig.1.2. Le processus de CAO **[5]**

#### *1.4.3- Raisons de la mise en œuvre de la CAO* **[3]**

On peut citer quatre raisons essentielles d'utilisation de la CAO et qui sont les suivants :

- 1. **Pour augmenter la productivité du concepteur** : la CAO aide le concepteur de visualiser le produit et ses composants. Ceci réduit le temps pour synthétiser, analyser et de documenter la conception. Cette amélioration de la productivité permet l'optimisation dans le temps et le coût de production.
- 2. **Pour Améliorer la qualité de la conception** : Un système de CAO permet une analyse complète et approfondie dans un bref délai en utilisant divers logiciels et un plus grand nombre de solutions de rechange de conception peuvent être étudiées. Les erreurs de conception sont également réduites par la précision intégrée dans le système au moyen de calculs et les contrôles disponibles avec le système. Ces facteurs conduisent à l'amélioration de la qualité et la précision de la conception.
- 3. **Pour améliorer les communications à travers la documentation** : L'utilisation du système de CAO fournit des meilleurs dessins techniques, plus de normalisation dans les dessins, une meilleure documentation de la conception, peu d'erreurs de dessin et une grande lisibilité du dessin.
- 4. **Pour créer une base de données pour la fabrication** : Dans le processus de création de la documentation de la conception du produit (la géométrie et les dimensions des composants, nomenclatures, etc.) une grande partie de la base de données nécessaire à la fabrication est également créée et qui peut être appliquée pour plusieurs applications

de fabrication intégrées par ordinateur (CIM) telles que la programmation CNC, programmation de robots, la planification des processus et ainsi de suite.

#### *1.4.4- Types de modèles géométriques 3D* **[5]**

La CAO permet la modélisation géométrique tridimensionnelle et la génération d'un modèle dont la définition mathématique est compatible avec les différentes activités de CFAO et permet l'animation d'images réelle de l'objet. La définition de la géométrie 3D d'un objet se fait selon trois types de modélisation qui sont :

- **Modèle Fil de fer :** C'est la méthode de base pour représenter la géométrie d'un objet à travers ses cotés, ceci est accompli par le stockage de ses cotés sous formes de lignes, arcs, cercles, courbes.etc
- **Modèle Surfacique :** Ce mode permet la représentation du modèle par des surfaces stockées et visualisées sur l'ordinateur.
- **Modèle Volumique :** La modélisation la plus complète donne les propriétés géométriques de l'objet solide (la masse, le volume, le centre de gravité les différentes vues, les sections et les coupes).

#### *1.4.5- Avantages de CAO* **[2]**

Parmi les avantages de la conception assistée par ordinateur on peut citer :

- 1. **Délais d'exécutions plus courts** : la CAO interactive est intrinsèquement plus rapide que le processus de la conception manuelle traditionnelle. Les outils de CAO réduisent le nombre d'itérations. Ils accélèrent la tâche d'établir des rapports et nomenclatures en utilisant un système de CAO.
- 2. **Analyse de la conception** : Les routines d'analyse de conception disponibles dans un système de CAO permettent d'optimiser la conception dans un régime de travail logique approprié. L'utilisation d'un tel logiciel d'analyse de conception comme l'analyse par éléments finis et l'analyse cinématique réduit le temps et améliore la précision de la conception.
- 3. **Moins d'erreurs de conception** : Les systèmes interactifs de CAO ont la capacité d'éviter les erreurs dans la conception, la rédaction et de la documentation.
- 4. **Flexibilité dans la conception** : Les systèmes interactifs de CAO à l'exception de générer les dessins avec une précision répétitive offrent l'avantage de faciliter la modification de la conception pour répondre aux exigences spécifiques du client.
- 5. **Normalisation de la conception**: La base de données unique et le système d'exploitation utilisés dans la CAO fournissent une base commune pour la conception, l'analyse et la normalisation des dessins tirés. Il est également possible de réutiliser les modules précédents dans le développement de toute une gamme de produits.
- 6. **Amélioration des procédures de modifications techniques** : Les dessins originaux et des rapports sont stockés dans la base de données du système de CAO et sont facilement accessibles pour l'exploitation ou la mise à jour. L'information de révision peut être conservée et de nouveaux dessins peuvent être créés avec des changements sans détruire les éléments précédents.

#### **1.5- Fabrication assistée par ordinateur**

#### *1.5.1- Définition de la fabrication assistée par ordinateur FAO* **[6] [7]**

La fabrication assistée par ordinateur (FAO) est définie comme l'utilisation des systèmes informatiques composés d'outils logiciels et matériels (Fig.1.3) pour planifier, gérer et contrôler les opérations de fabrication. En plus de la génération automatique des gammes automatique, son but est de générer le [programme](http://fr.wikipedia.org/wiki/Programme_%28informatique%29) de pilotage d'une [machine-outil](http://fr.wikipedia.org/wiki/Machine-outil) à [commande numérique.](http://fr.wikipedia.org/wiki/Commande_num%C3%A9rique)

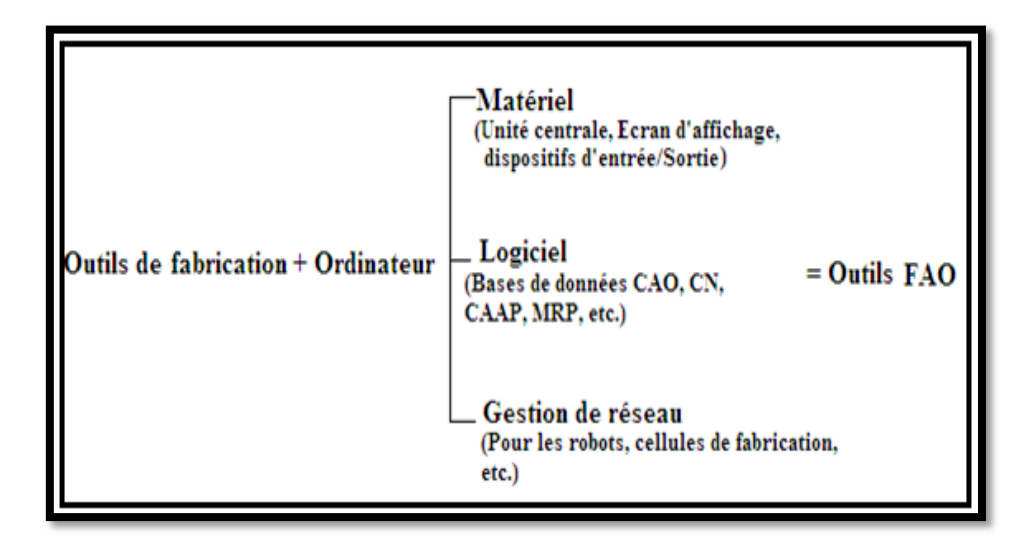

Fig.1.3. Composants matériels et logiciels de la FAO **[4]**

#### *1.5.2- Avantages de l'utilisation FAO* **[8]**

Parmi les avantages de l'utilisation de la FAO on peut citer :

- 1. **Une plus grande liberté de conception**: Les changements qui sont nécessaires dans la conception dues aux contraintes de moyens de fabrication peuvent êtres incorporés à n'importe quelle étape de conception sans se soucier des retards, puisqu'ils sont dans un environnement intégré FAO.
- 2. **Une plus grande flexibilité d'exploitation**: La FAO augmente la flexibilité dans les méthodes de fabrication et de changement des produits.
- 3. **Réduction du temps d'exécution**: Les délais d'exécution à la fabrication seraient réduits.
- 4. **les processus de fabrication peuvent être répétés par l'intermédiaire du stockage des données.**

#### *1.5.3- Processus de fabrication assistée par ordinateur* **[5]**

Le processus de la FAO est illustré dans (Fig1.4) Le modèle géométrique généré pendant le processus de CAO constitue la base pour le processus de FAO. Diverses activités dans la FAO peuvent exiger différents types d'information du processus de CAO. Une fois que la gamme est faite il y aura la génération de programme CN qui va être utilisé pour la fabrication, puis l'inspection des pièces fabriquées.

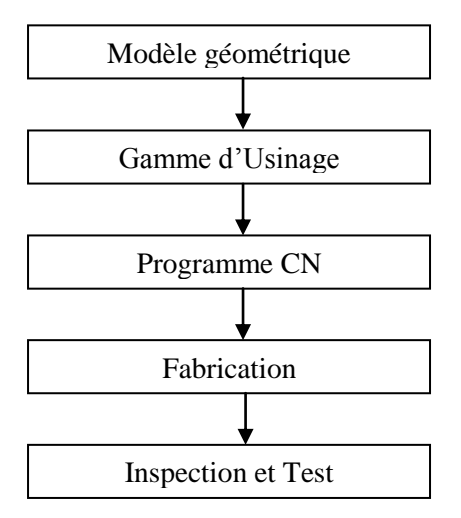

Fig.1.4. Processus de FAO **[5]**

#### *1.5.4- Principe de programmation CN en FAO* **[9]**

Le principe de programmation CN en FAO suit étape par étape la procédure suivante :

- Définir la géométrie
- Définir la machine/commande (post-processeur)
- Définir les outils
- Définir le brut
- Définir les parcours d'outils soit manuellement soit automatiquement
- Génération du code CN
- Simulation et vérification

### **1.6- Interaction entre la CAO et la FAO [5]**

Pour percevoir l'interaction entre la CAO et la FAO (Fig1.5) on examine les différentes activités de la réalisation d'un produit allant de la conception jusqu'à la fabrication (cycle d'un produit).

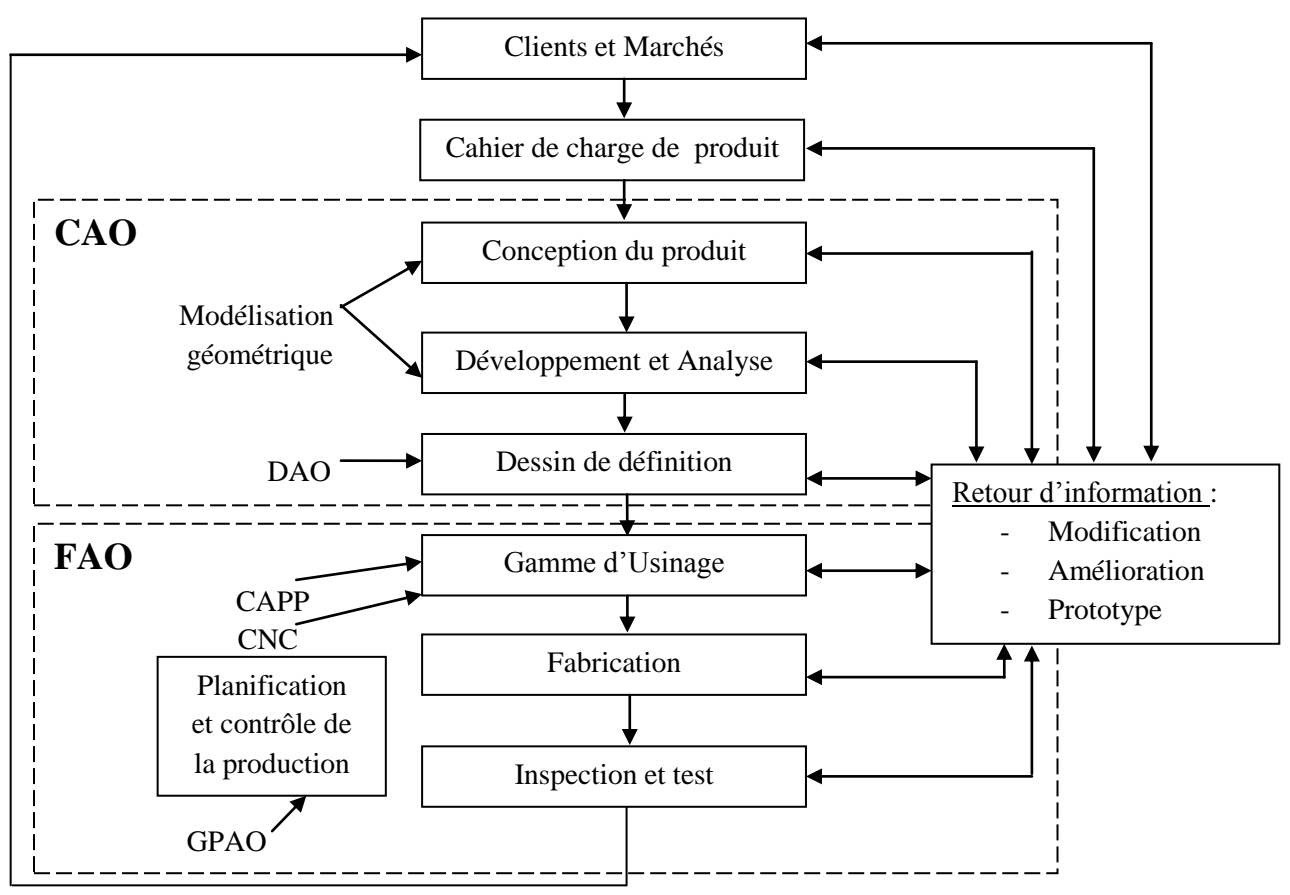

Fig.1.5. Interaction entre la CAO et FAO suivant le cycle d'un produit **[5]**

La CAO établit une base de données commune en décrivant la géométrie d'un produit qui va être utilisée pour l'analyse et la fabrication. En conception le modèle géométrique établit les données géométriques pour l'analyse géométrique, l'analyse cinématique, l'analyse dynamique, l'analyse par éléments finis,…etc. En fabrication, le modèle géométrique peut être utilisé dans technologie de groupe, la génération automatique des gammes d'usinage GAGU et la génération des instructions de commandes numériques (MOCN).

#### **1.7- Systèmes CFAO commerciaux [9]**

#### *1.7.1- Systèmes CFAO purement didactiques*

Ces systèmes sont des applications simples utilisées seulement pour l'éducation et la formation par exemple DENFORD, BOXFORD, l'application WinCAM d'EMCO Gmbh, intègre un coté CAO et un coté FAO. Souvent vendu avec le matériel didactique.

#### *1.7.2- Systèmes CFAO (CAO/FAO séparés)*

Ces systèmes utilisent deux applications séparées, une application de CAO et l'autre la FAO, ils nécessitent de sortir d'une application et entrer dans l'autre. Pour générer un programme CN d'un modèle géométrique il faut importer le modèle conçu par l'application de CAO sous le format supporté par l'application de FAO. Par exemple :

- Concevoir un modèle avec SOLIDworks
- Convertir le format du modèle géométrique.
- Ouvrir l'application FAO DelCAM powerMILL et importer la géométrie convertie au format que supporte ce dernier.

#### *1.7.3- Systèmes CFAO dans un même environnement*

Ces systèmes se trouvent dans les grandes entreprises qui doivent utiliser un système CAO et un système FAO dans un même environnement (dans la même application), ils utilisent la même base de données, ils ne nécessitent pas de sortir d'un système et entrer dans l'autre et ne nécessitent pas la conversion, ces systèmes sont très sophistiqués. Par exemple :

- CATIA : il y a plusieurs modules d'applications.

Il y a d'autres systèmes CFAO qui sont utilisés dans les petites et moyennes entreprises. Par exemple :

CAMworks permet la FAO

Application de CFAO intégrée.

- SOLIDworks permet la CAO

Il y a des systèmes CFAO en version d'éducation comme SolidWorks/CAMworks mais sont débridés (base de données réduite) par rapport aux systèmes industriels.

#### **1.8- Conclusion**

Dans ce chapitre nous avons présenté une recherche bibliographique sur les systèmes CFAO. Nous avons donné une vue générale sur le développement des systèmes CAO/FAO, leurs définitions ainsi que les processus suivis dans l'utilisation de la CAO et la FAO. Ensuite nous avons montré d'une façon plus détaillée les composants des systèmes CAO et FAO, et on a cité les différents systèmes commerciaux ce qui nous a permis d'avoir une idée générale sur la classification de tels systèmes.

## **CHAPITRE 2**

## **PRESENTATION DES SOLUTIONS 3D PROPOSEES ET LES OUTILS CAO, FAO ET CFAO CHOISIS**

#### **2.1- Introduction**

La réalisation du logo de notre université (UABBT) reste libre et aléatoire, elle peut être vérifiée de plusieurs manières et avec plusieurs concepts, pour cette raison dans ce chapitre on propose nos propres idées qui sont des solutions géométriques 3D basées sur des systèmes informatiques qui aident à la CAO, FAO et la CFAO.

#### **2.2- Présentation du logo et esquisses 2D**

L'image du logo qu'on veut réaliser est représentée sur la figure 2.1.

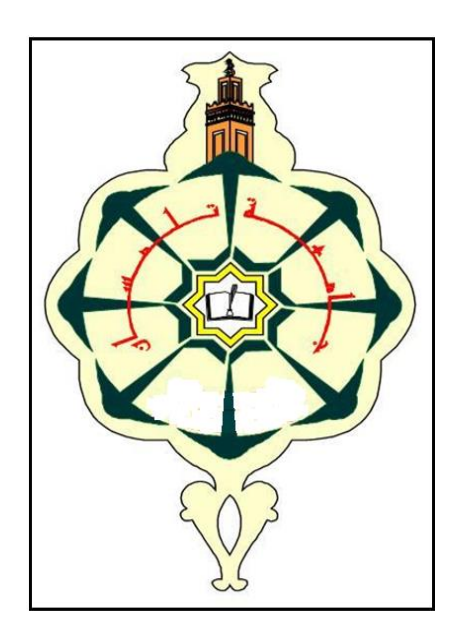

Fig.2.1. Photo du logo de l'université de Tlemcen

A partir de la figure 2.1 on a déterminé les dimensions de différentes formes géométriques (lignes et arcs). A partir de ces relevés on a déterminé les esquisses pour concevoir les trois solutions données dans les dessins de définition de solution (1), (2) et (3)

#### **2.3- Présentation des solutions 3D proposées**

Pour la réalisation du logo de notre université, les solutions géométriques 3D proposées sont les suivantes :

- 1- Première solution : Gravure du logo (Fig.2.5)
- 2- Deuxième solution : Le contour externe en relief et gravure des contours internes (Fig.2.6)
- 3- Troisième solution : Logo complètement en relief (Fig.2.7)

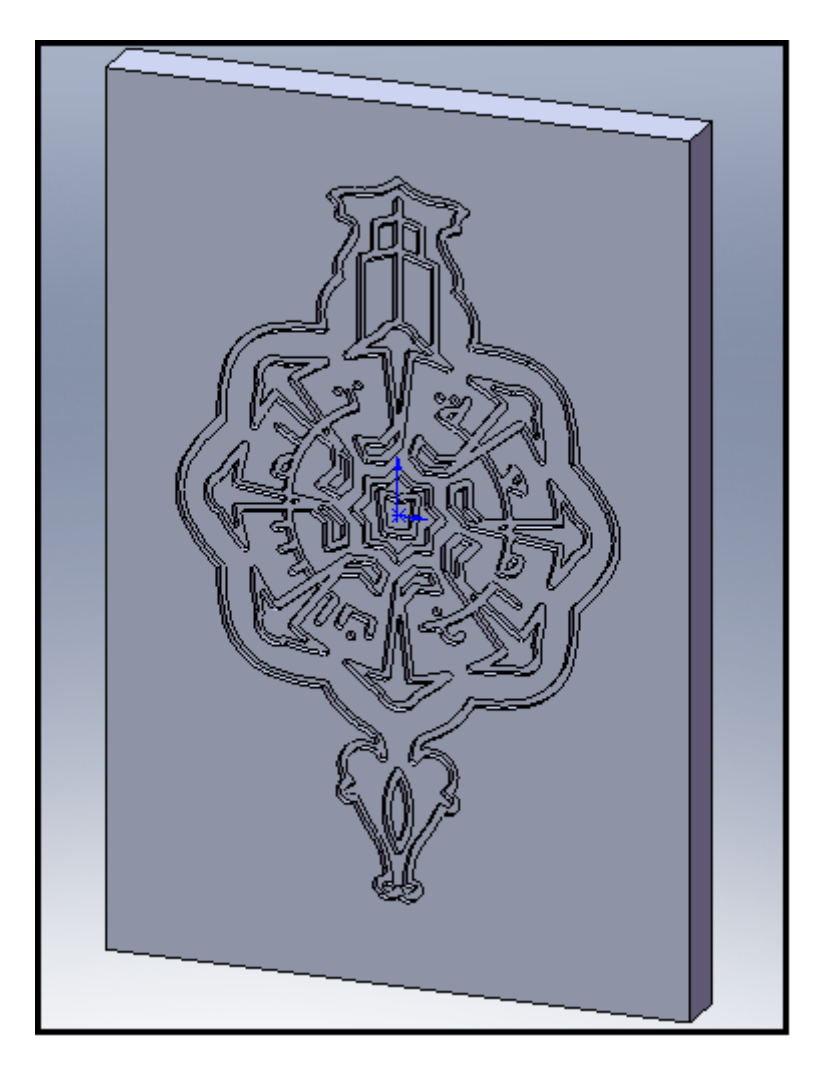

Fig.2.5. Vue 3D de la première solution (Gravure)

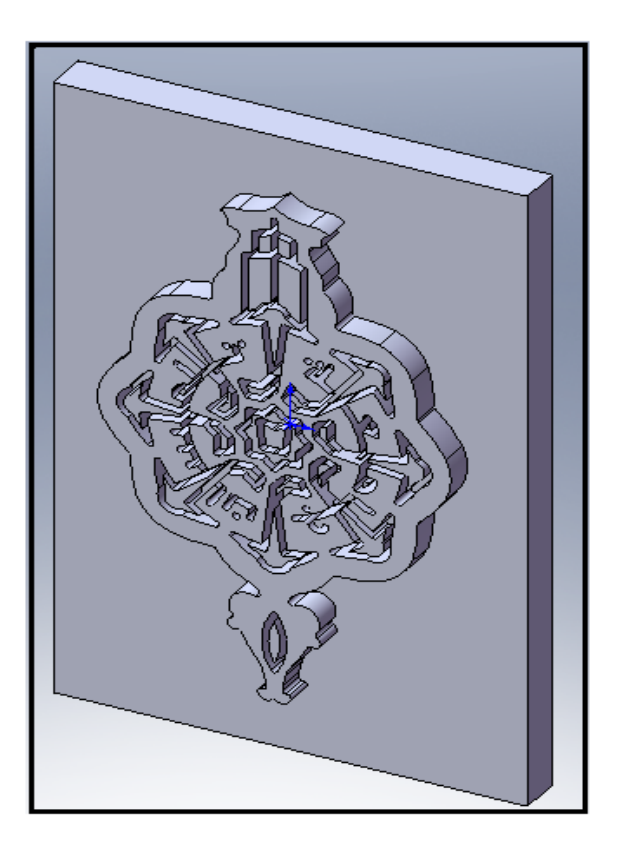

Fig.2.6. Vue 3D de la deuxième solution (Relief et gravure)

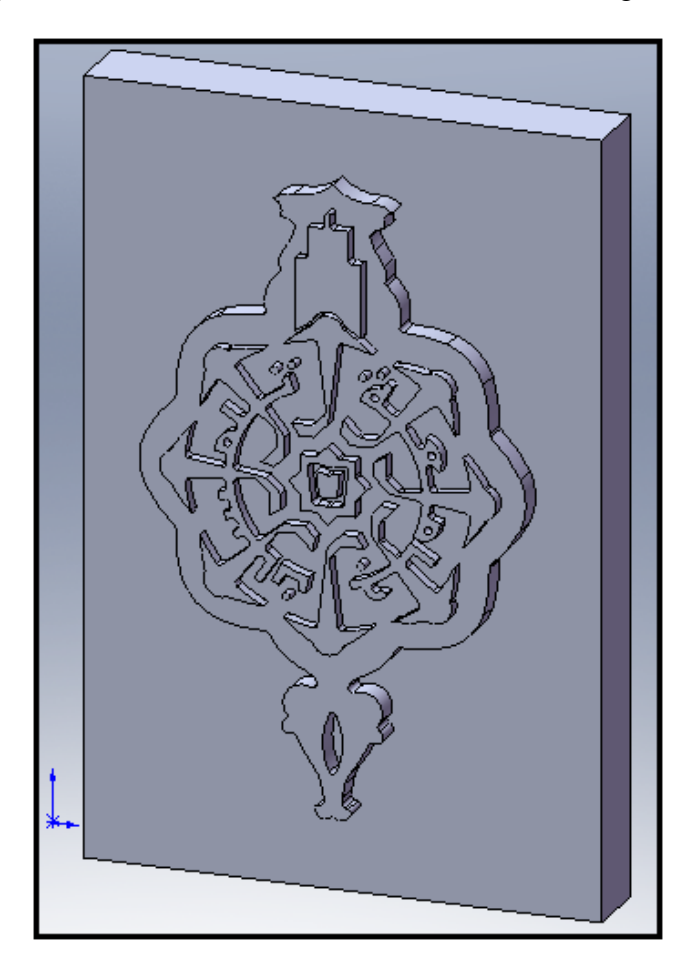

Fig.2.7. Vue 3D de la troisième solution (Relief)

#### **2.4- Présentation des outils informatiques choisis**

#### *2.4.1- Présentation de l'outil CAO*

Pour la conception assistée par ordinateur des géométries des solutions 3D proposées on utilise l'outil de CAO "SolidWorks 2007".

Cet outil est choisi pour les raisons suivantes :

- Fait partie de la formation.
- Facilité d'utilisation de l'outil.
- Leurs puissances.
- Permet l'enregistrement sur différents formats.
- La conception des pièces, assemblages et mise en plans.
- Peut être un outil de CFAO.

#### 2.4.1.1- SolidWorks 2007 **[10] [11]**

Créé en [1993](http://fr.wikipedia.org/wiki/1993) par l'éditeur américain éponyme, SolidWorks a été acheté le [24 juin](http://fr.wikipedia.org/wiki/24_juin) [1997](http://fr.wikipedia.org/wiki/1997) par la société [Dassault Systèmes.](http://fr.wikipedia.org/wiki/Dassault_Syst%C3%A8mes)

SolidWorks est un outil de conception de modélisation volumique paramétrée basée sur des fonctions, associatif, il génère 3 types de fichiers relatifs à trois concepts de base : Pièce, assemblage et mise en plan. Il permet de tester la mobilité et l'interaction (collision) entre les pièces. Et permet aussi de changer les pièces et les configurations d'un assemblage.

Solid Works permet d'enregistrer le modèl géométrique sous différents format tels que: IGES, STEP, SAT (ACIS), VRML, STL, Parasolid, Pro/engineer, Unigraphics, PAR (SolidEdge), VDA-FS Mechanical DES ktop, IPT, DWG, DXF, CGR, HCG, View point, Reality, TIEF et JPG.

#### *2.4.2- Présentation des outils FAO et CFAO*

La réalisation du logo de l'université d'une façon assistée requiert un système qui aide à la FAO, pour cela on s'est intéressé par les systèmes suivants : WinCAM v2.40, CAMConcept v2.00.0003 et CAMWorks 2007.

#### 2.4.2.1- WinCAM v 2.40 **[9] [12] [13]**

Pour la réalisation de la première solution 3D (la gravure) on propose l'outil WinCAM qui est un système de programmation CAO/FAO didactique pour le tournage et le fraisage, développé par la société EMCO (Société autrichienne), il possède trois modes : CAO, FAO et le mode CN qui est utilisé pour la commande de la machine. Il génère les programmes sous différentes commandes (SINUMERIK810, FANUC 0/21, NUM 760, EMCOTRONIC TM02 et DIN 66025). Il permet l'importation des géométries sous format DXF.

Cet outil est choisi pour les raisons suivantes :

- L'application est installée dans la machine sous licence.
- Génère le programme en DIN66025 et en SINUMERIK810 compatible avec la machine.
- Supporte la géométrie de la gravure.
- Permet de réaliser la pièce sur la machine car la commande est déjà installée sur la machine.
- Formation dans la spécialité.
- Utilisation de ce qu'on a appris.

#### 2.4.2.2- CAMConcept v 2.00.0003 **[14] [15]**

On propose un logo (la deuxième solution) plus compliqué que le premier, qui va beaucoup plus vers le 3D. Il est impossible de le réaliser ou simuler avec WinCAM car ce dernier ne permet pas de réaliser les pièces 3D sophistiquées, donc on est obligé d'utiliser un autre système qui est CAMConcept v2.00.0003 EMCO. C'est un système de programmation CFAO didactique pour le tournage et le fraisage, il possède trois modes : CAO, FAO et le mode CN avec la simulation graphique 3D intégrée.

On a choisi cet outil car il est développé par EMCO comme WinCAM et simple à utiliser. Il permet l'importation des géométries 2D en DXF. Il est possible d'usiner des formes 3D. Il permet la commande des machines CNC (séries 55 et 105).

#### 2.4.2.3- CAMWorks 2007 **[16] [17]**

Pour réaliser la troisième géométrie (Solution 3) du logo on propose le système CAMWorks 2007 en anglais intégré avec SolidWorks 2007. C'est un système 3D de fabrication assistée par ordinateur (FAO) qui aide les industriels à accroitre leur productivité et leur rentabilité grâce à des outils d'automatisation adaptables perfectionnant l'usinage.

Cette application est choisie pour les raisons suivantes :

- Utilisation de systèmes CFAO dans le même environnement SolidWorks.
- Supporte les géométries 3D compliquées.
- Détection automatique des formes de base de la géométrie telle que des trous, des poches,…etc.
- Fonctionnement sous base de données technologique.
- Il est associatif.
- Permet 3 concepts de fraisage et qui sont : Fraisage 2.5 axes, Fraisage 3 axes, Fraisage multi-axes.
- Permet la reconnaissance automatique des formes AFR.
- Permet la reconnaissance interactive des formes IFR.

#### **2.5- Conclusion**

.

Dans ce chapitre on a présenté trois solutions géométriques 2D et 3D, puis on a présenté et défini les applications utilisées pour la conception et la fabrication de chaque solution. Au chapitre suivant nous allons exposer les étapes de conceptions des trois solutions proposées.

## **CHAPITRE 3**

## **CONCEPTION ASSISTEE PAR ORDINATEUR DES GEOMETRIES PROPOSEES**

#### **3.1- Introduction**

Dans le chapitre précédent on a présenté les solutions 3D proposés et les outils informatiques de CAO, FAO et CFAO choisis. Pour la réalisation ou la simulation de l'usinage des géométries 3D proposées on doit concevoir ces derniers, pour cela dans ce chapitre on va présenter les étapes de conception pour chaque géométrie 3D avec l'outil CAO SolidWorks.

#### **3.2- Procédures de conceptions des géométries**

#### *3.2.1- Première géométrie (gravure)*

Au début on lance l'application SolidWorks 2007 et on crée une nouvelle pièce dans la barre d'outils standard.

Après la planification de la modélisation, on sélectionne le plan adéquat parmi les trois plans proposés : le plan de face, le plan de dessus et le plan de droite.

On sélectionne le plan de face dans l'arbre de création FeatureManager et on ouvre une esquisse 2D.

Un rectangle apparait en surbrillance représente le plan séléctionné et une nouvelle esquisse s'affiche dans l'arbre de création FeatureManager (Fig3.1).

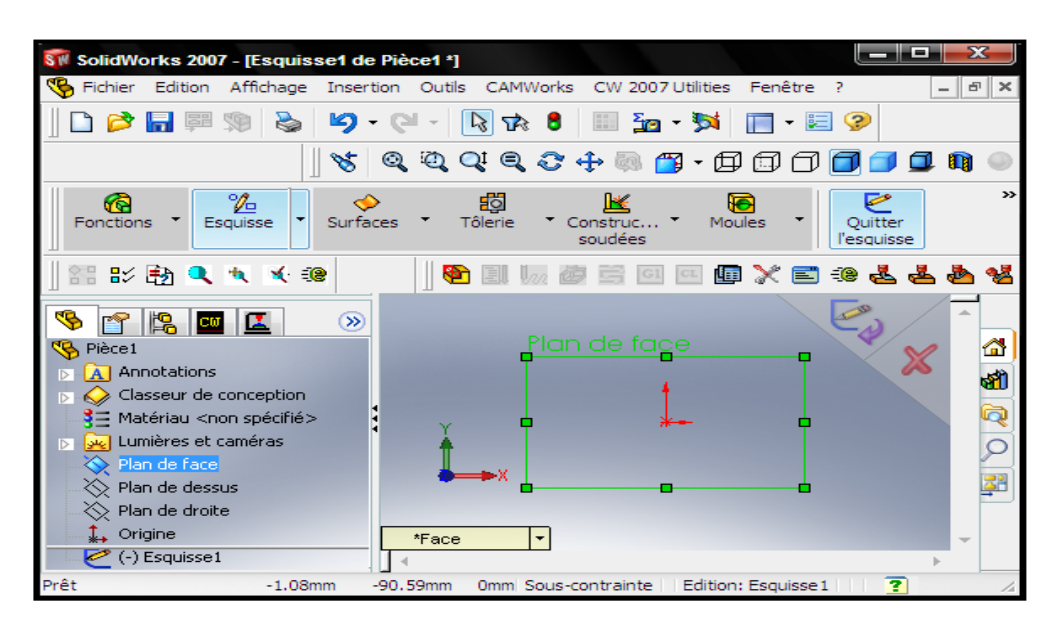

Fig.3.1. Choix du plan et ouverture de nouvelle Esquisse

#### **Conception de la plaque rectangulaire**

On esquisse un rectangle de longueur 300mm et 200mm de largeur par l'utilisation des éléments géométriques de base telle que la ligne, l'arc, le cercle, le rectangle, …etc.

On sélectionne le rectangle et on fait une extrusion en utilisant la fonction "Base/bossage extrudé" avec la déclaration du sens et d'épaisseur de l'extrusion (20.00mm) comme montre la figure 3.2.

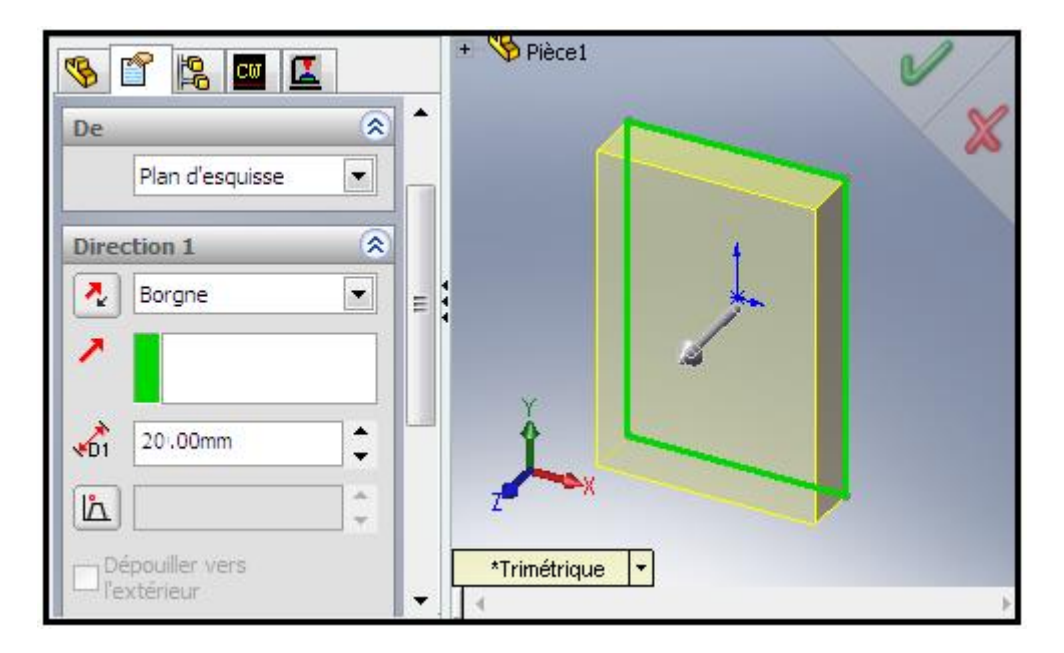

Fig.3.2. La fonction Base/bossage extrudé du rectangle

La figure 3.3 montre la plaque après l'extrusion

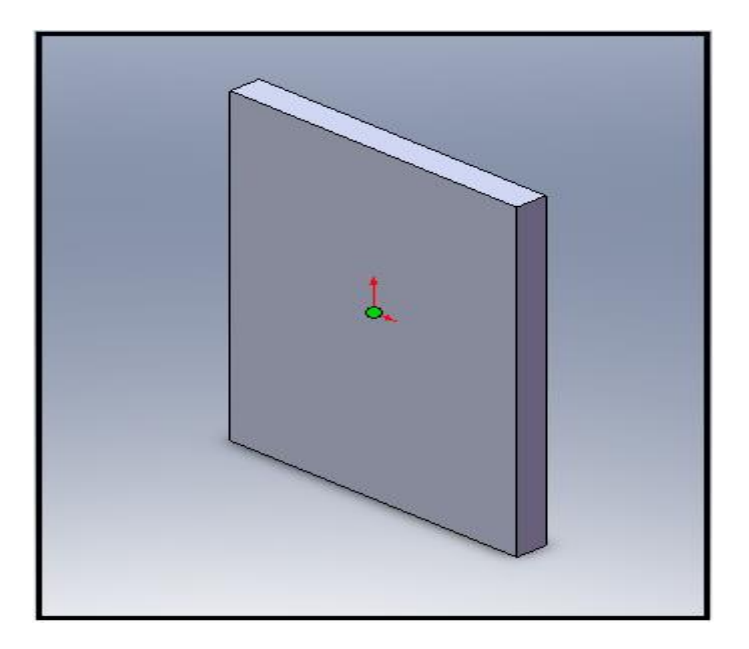

Fig.3.3. Rectangle en 3D

#### **Conception du contour externe du logo**

On sélectionner la face avant du rectangle et on ouvre une deuxième esquisse (esquisse2) pour dessiner le contour externe du logo. Ce logo est symétrique, donc pour gagner le temps on dessine un seul coté (Fig.3.4) qui est composé de 12 éléments et on fait la symétrie par rapport à l'axe vertical. Les composants de chaque élément sont comme suite :

- **1** 2 arcs opposés de rayons différents **7** Le même que l'élément 5
- 
- 
- 
- **5** 3 arcs avec l'arc intermédiaire différent **11** 3arcs et une ligne
- 
- **2** Un seul arc **8** 3 arcs de rayons différents
- **3** 5 arcs de rayons différents **9** 3arcs avec l'arc intermédiaire différent
- **4** un seul arc **10** 2 lignes parallèles et un arc au milieu
	-
- **6** Le même que l'élément 5 **12** 3 arcs de rayons différents

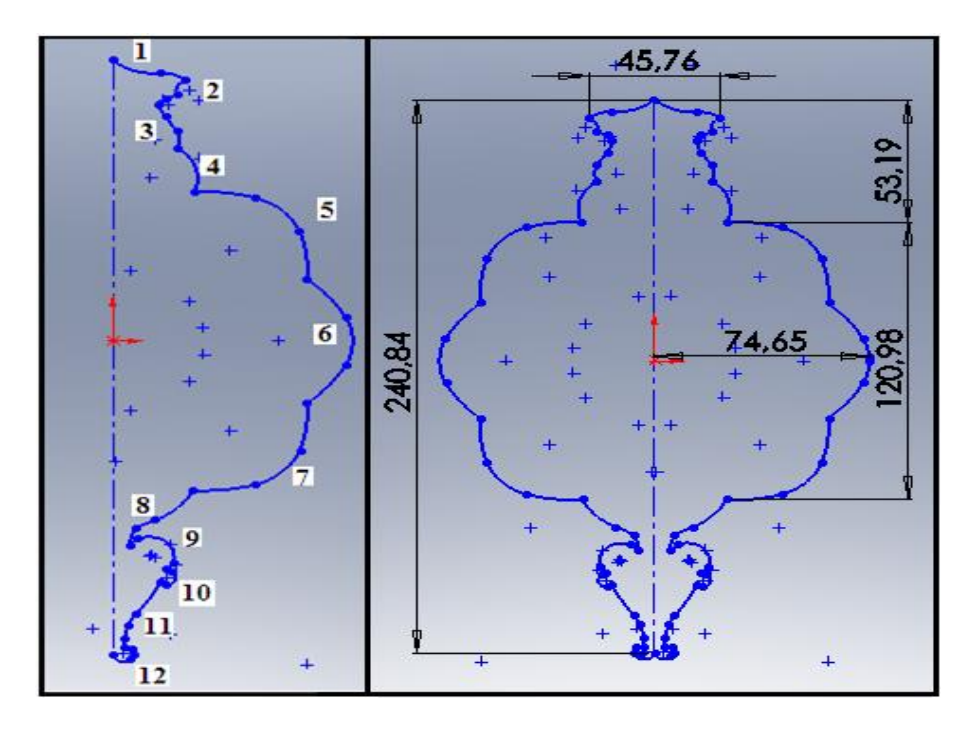

Fig.3.4. Eléments composants de contour externe du logo

On utilise la commande "Décaler les entités" pour avoir deux contours, puis on donne la distance de décalage (3mm) (Fig.3.5).

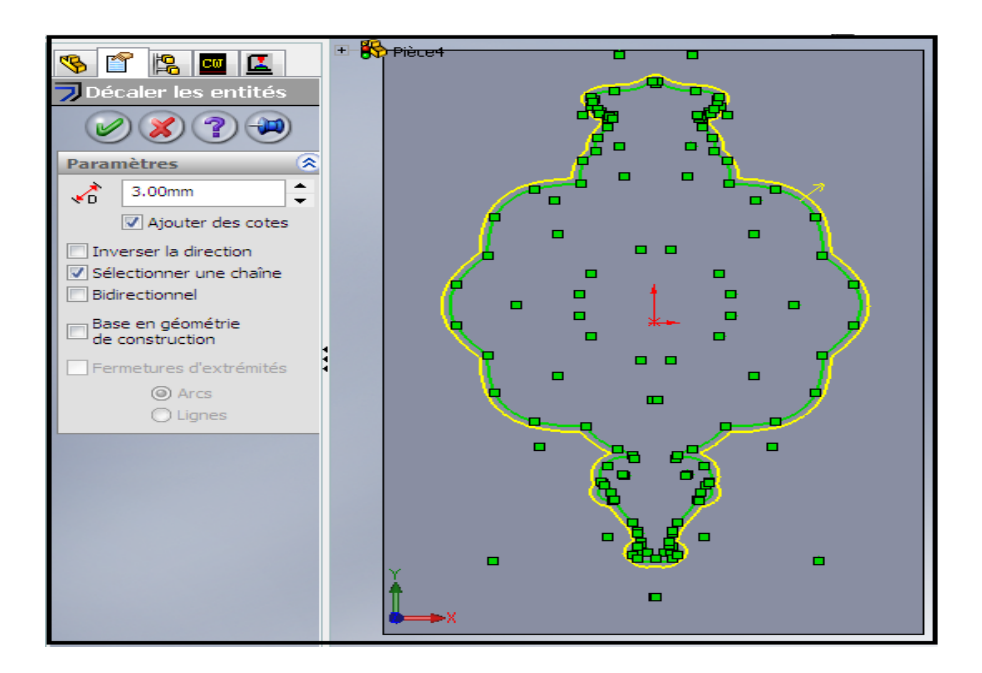

Fig.3.5. Esquisse du contour externe et décalage des entités

On sélectionne les deux contours et on fait Enlèvement de matière en utilisant la fonction "Enlèvement de matière extrudé" puis on donne le sens et la profondeur de l'enlèvement de matière (2mm) (Fig3.6).

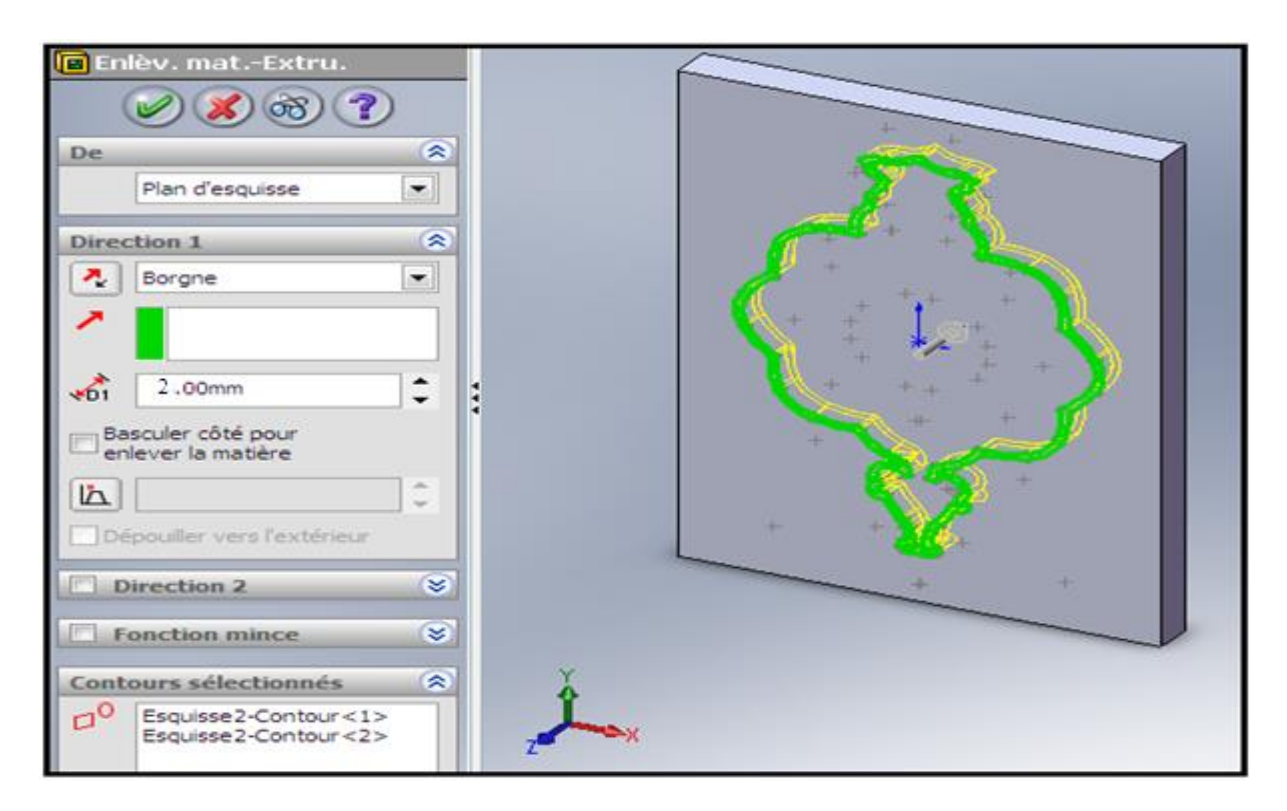

Fig.3.6. Fonction enlèvement de matière extrudé

La figure 3.7 montre le contour externe gravé sur la plaque.

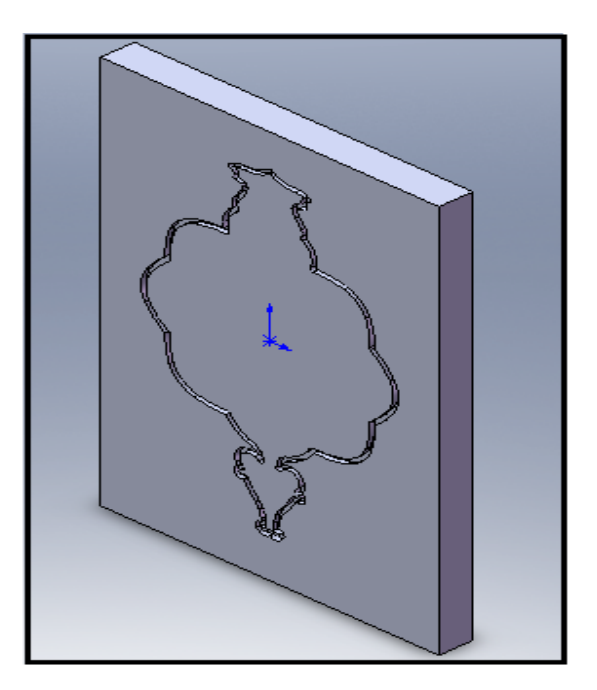

Fig.3.7. Contour externe gravé sur la face avant de la pièce

#### **Conception des contours internes**

On crée une autre esquisse (esquisse3) pour dessiner un des contours répétés et on fait le décalage des entités (3mm) ainsi que l'ajustement entre elles (Fig.3.8), puis on utilise la commande de répétition circulaire d'esquisse et on donne la valeur 8 qui désigne le nombre de répétition (Fig.3.9).

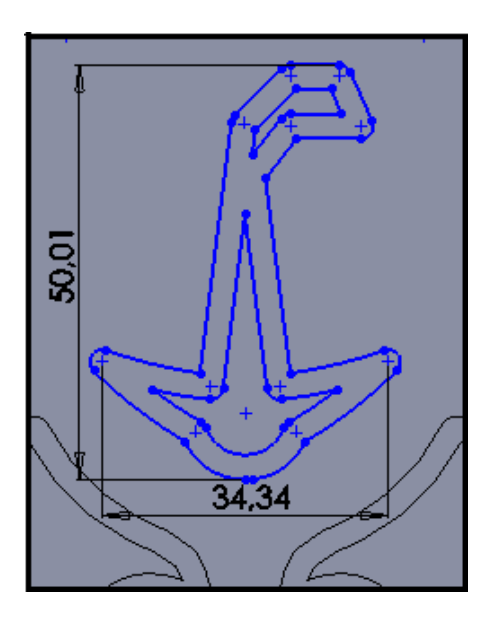

Fig.3.8. Esquisse à répéter

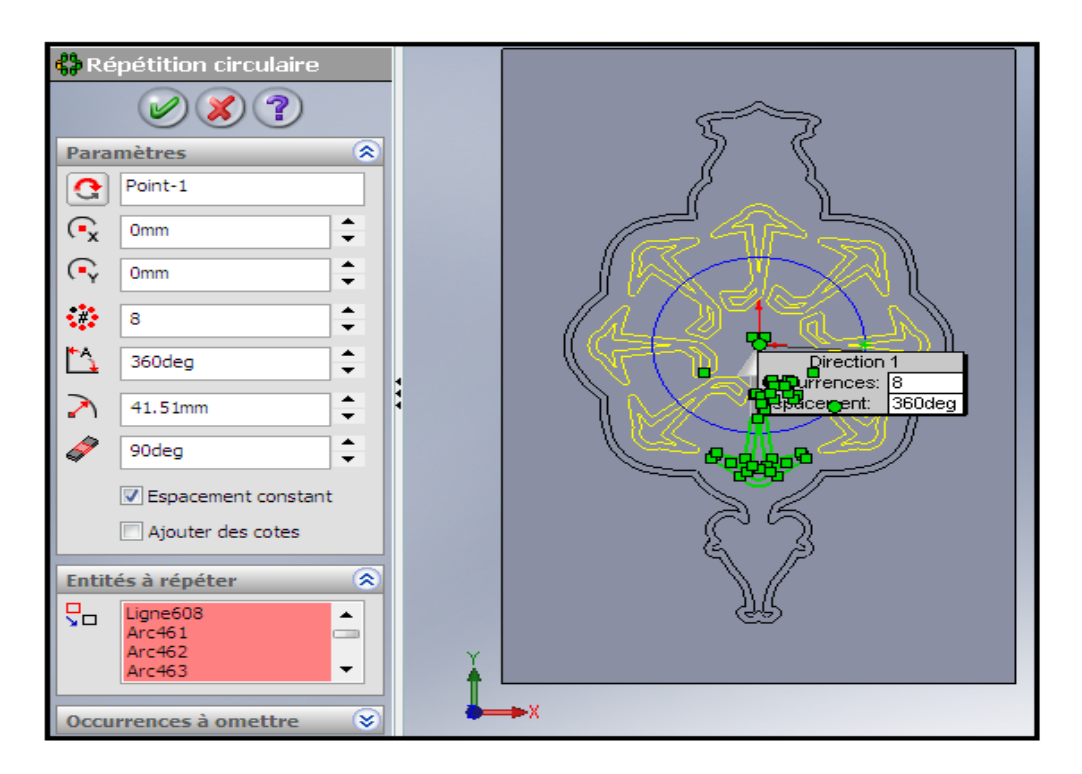

Fig.3.9. Utilisation de la commande Répétition circulaire d'esquisse

La figure 3.10 représente l'esquisse répétée.

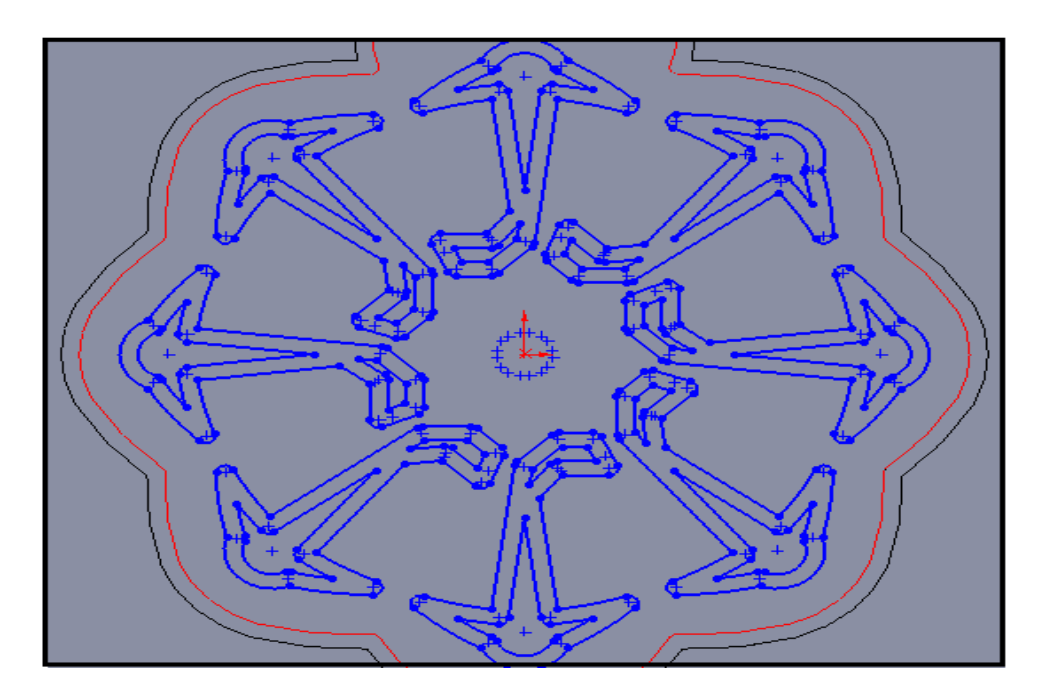

Fig.3.10. Répétition circulaire d'esquisse

On sélectionne touts les contours et on fait un enlèvement de matière (Fig.3.11).

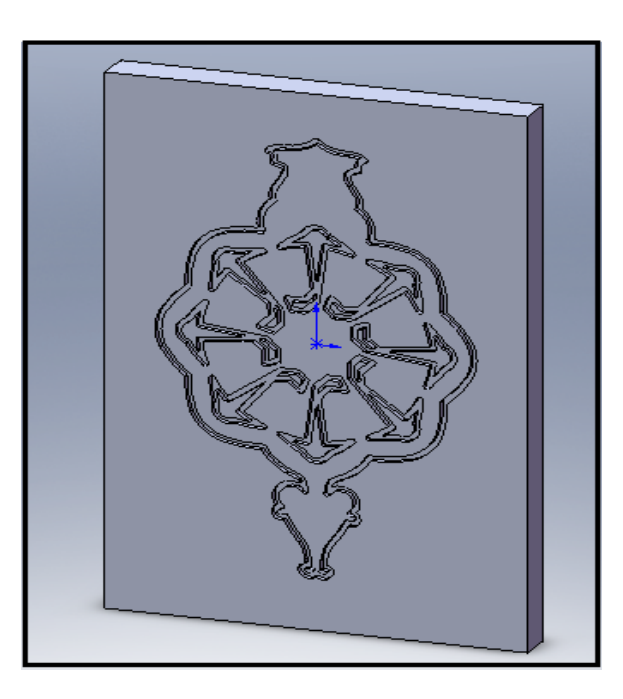

Fig.3.11. Vue 3D après enlèvement de matière extrudé des contours répétés

On crée la quatrième esquisse pour dessiner les contours qui restent (Fig.3.12) (contour du minaret, contour de l'étoile, contour de livre et les deux arcs opposés) et on fait l'opération d'enlèvement de la matière des contours (Fig.3.13).

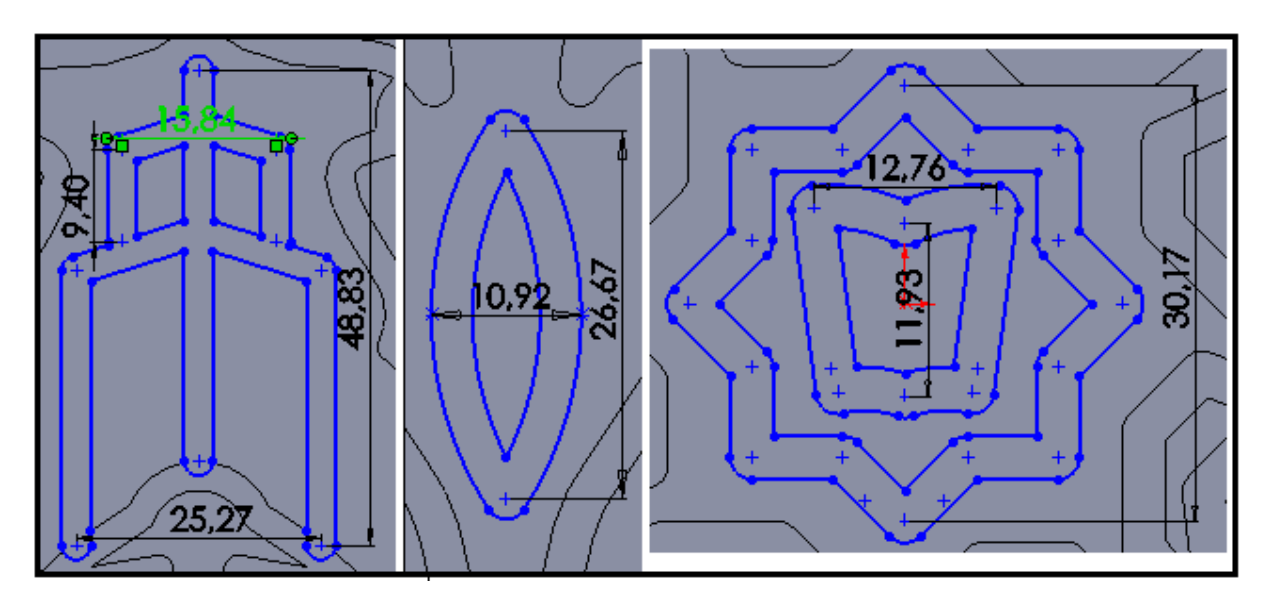

Fig.3.12. Esquisses du minaret, l'étoile, le livre et les arcs

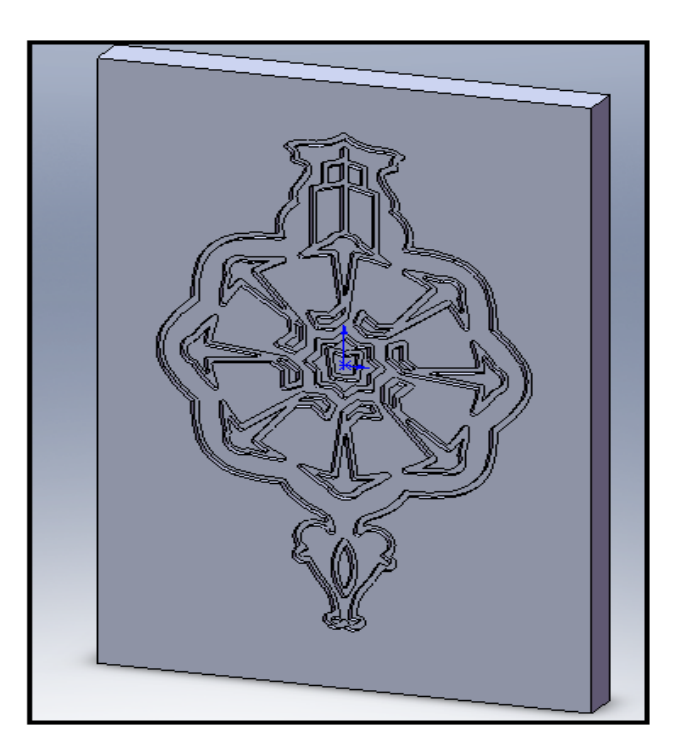

Fig.3.13. Vue 3D après enlèvement de matière de la quatrième esquisse

#### **Conception de l'écriture en arabe**

On ouvre une autre esquisse (esquisse5) qui va être utilisée pour la gravure de l'écriture en arabe. On dessine les contours de l'écriture en arabe : l'option de l'écriture existe mais seulement en français et anglais, donc pour écrire en arabe il faut utiliser les éléments géométriques de bases et faire l'ajustement entre eux, puis on enlève la matière (Fig.3.14).

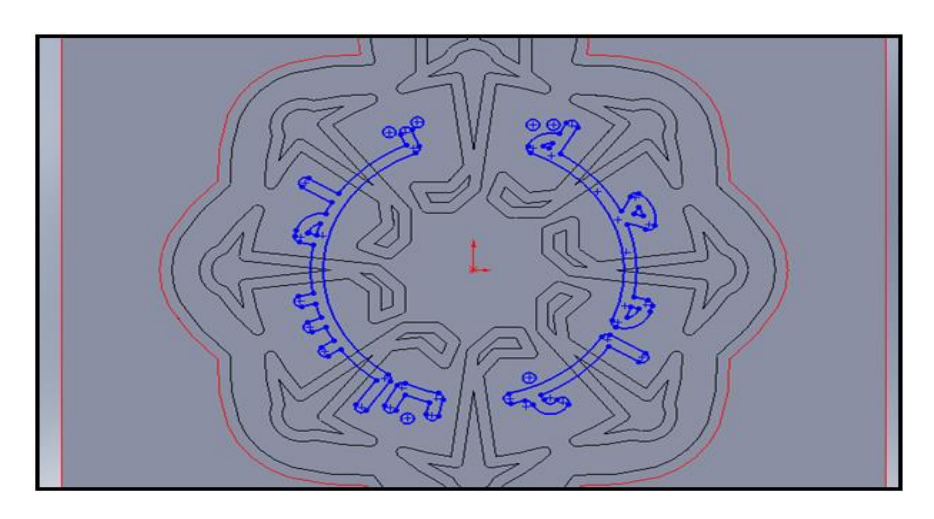

Fig.3.14. Esquisse de l'écriture en arabe

La forme finale de la deuxième solution est montrée dans la figure 3.15.

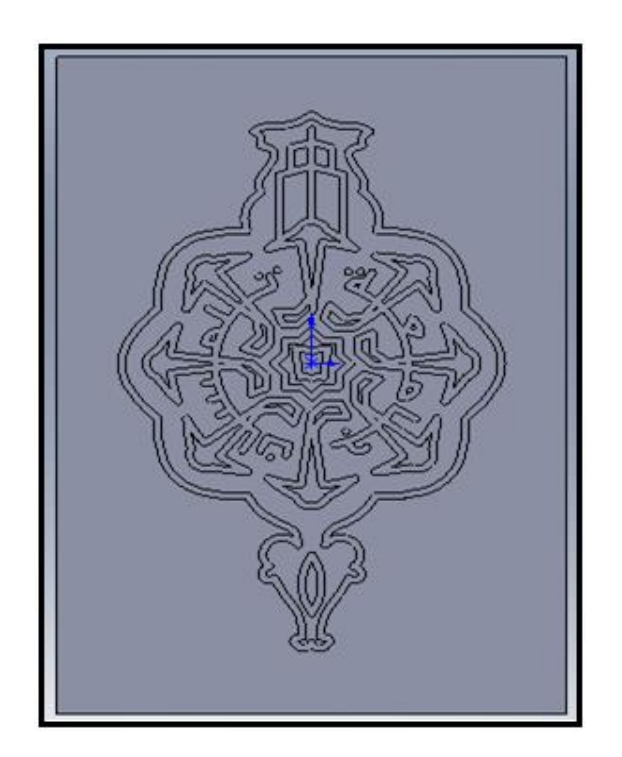

Fig.3.15. Vue 2D de la première géométrie
## *3.2.2- Deuxième géométrie (gravure et relief)*

Comme les étapes de modélisation de la géométrie précédente, toujours il faut ouvrir l'application, choisir le mode pièce, planifier la modélisation, choisir le plan approprié et ouvrir une esquisse.

La procédure reste la même pour la modélisation de la deuxième géométrie, il y a une seule différence entre la première géométrie et la deuxième, c'est l'utilisation de la fonction Base /Bossage extrudé (Fig.3.16) pour le contour externe du logo à la place de la fonction enlèvement de matière extrudé, et ne pas décaler les entités (Fig.3.17).

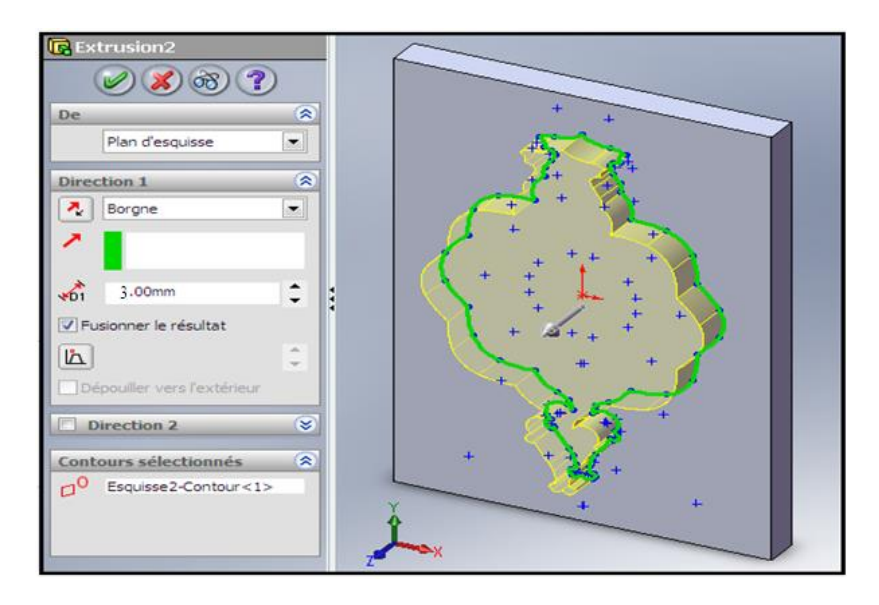

Fig.3.16. Extrusion du contour externe du logo

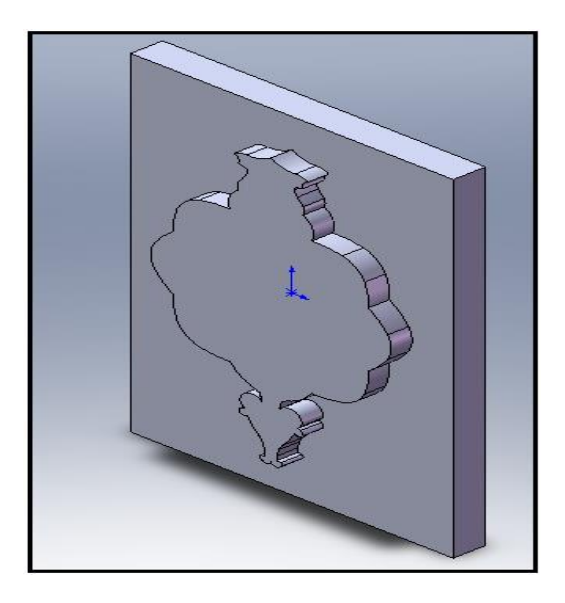

Fig.3.17. Vue 3D du contour externe extrudé

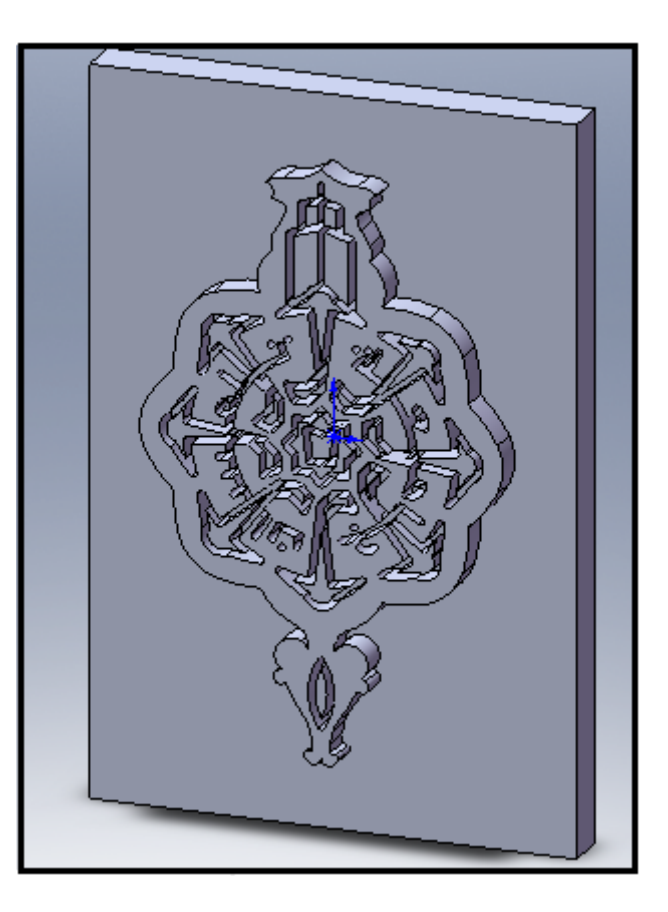

La figure 3.18 représente la deuxième géométrie finie.

Fig.3.18. Vue 3D de la deuxième géométrie

## *3.2.3- Troisième géométrie (relief)*

La géométrie proposée (troisième solution 3D) c'est une combinaison entre la première et la deuxième géométrie, car il y a la forme en relief et la gravure.

Au début il faut obtenir la plaque et extruder le contour externe sur elle (Fig3.18) précédente, puis on esquisse les contours internes sauf le livre et les deux arcs opposés (Fig.3.19). Apres la sélection des contours on fait l'opération de l'extrusion en donnant le sens et l'épaisseur (3mm) (Fig.3.20).

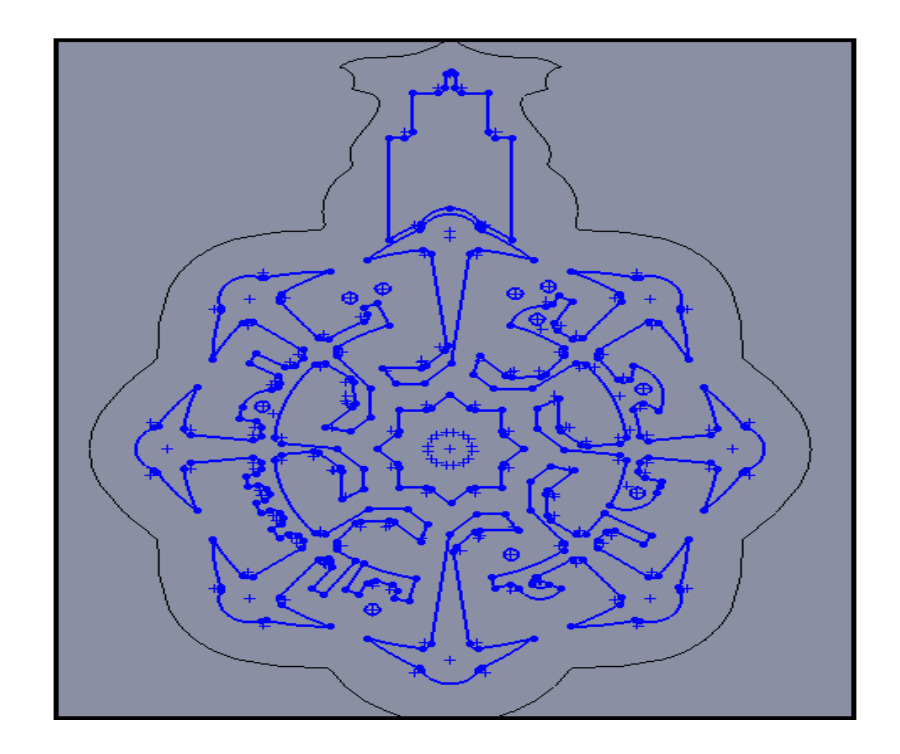

Fig.3.19. Esquisse des contours internes

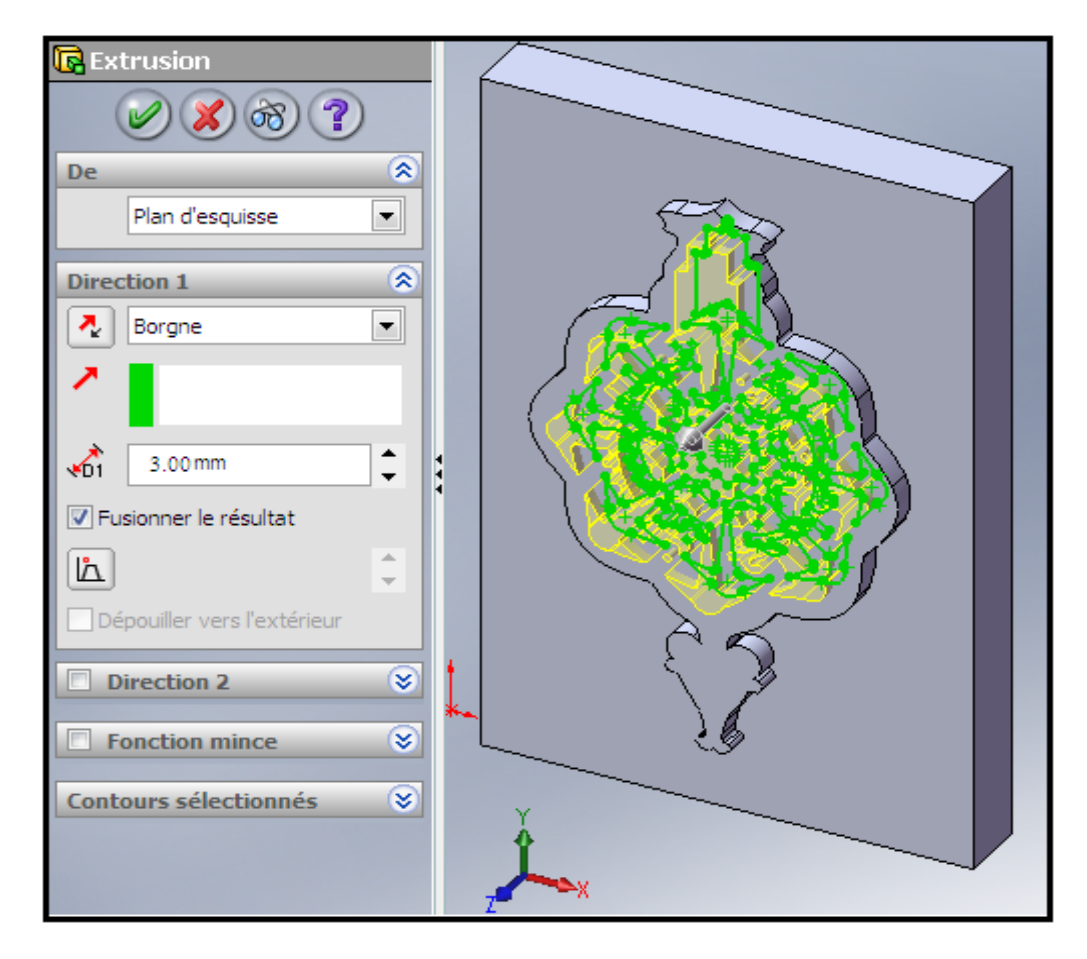

Fig.3.20. Extrusion des contours

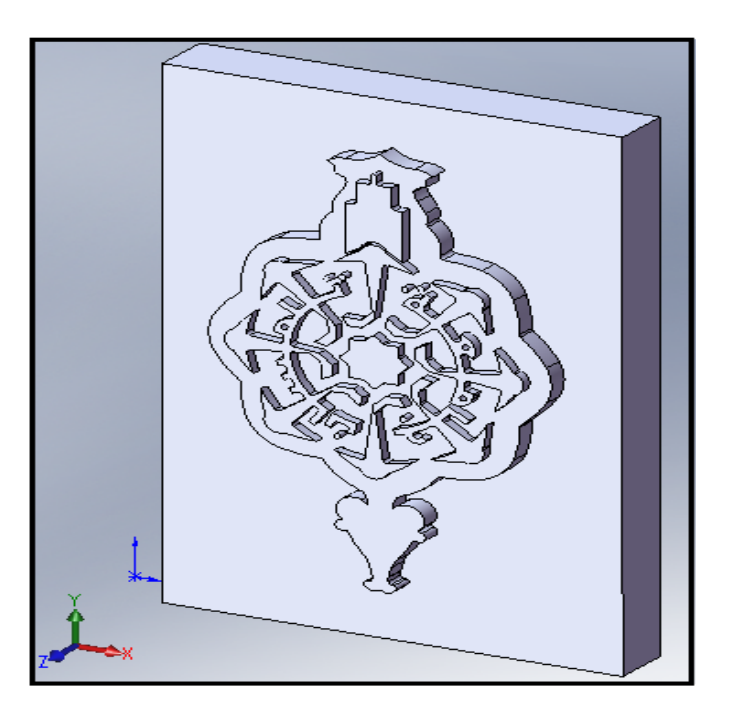

La figure 3.21 montre l'extrusion des contours en 3D.

Fig.3.21. Vue 3D après extrusion des contours

## **Conception des arcs opposés**

On esquisse les deux arcs opposés (Fig.3.22), on sélectionne le contour et on utilise la fonction d'enlèvement de la matière (Fig3.23).

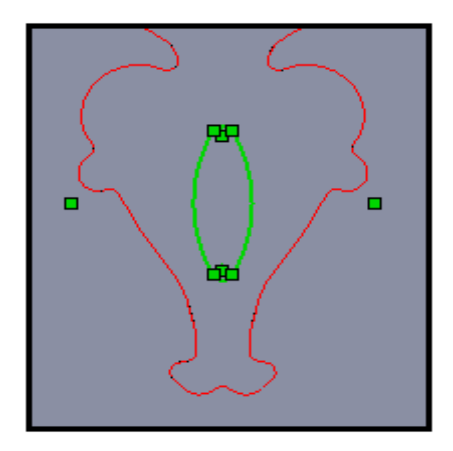

Fig.3.22. Esquisse des arcs opposés

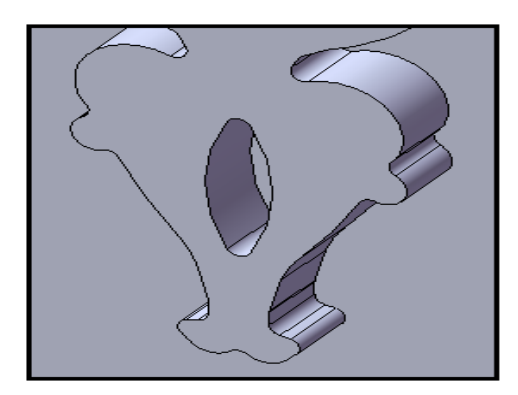

Fig.3.23. Vue 3D après enlèvement de matière

## **Conception du motif de livre**

Enfin on esquisse le contour de livre avec le décalage des entités (3mm) (Fig.3.24) et on utilise la fonction d'enlèvement de matière (Fig.3.25).

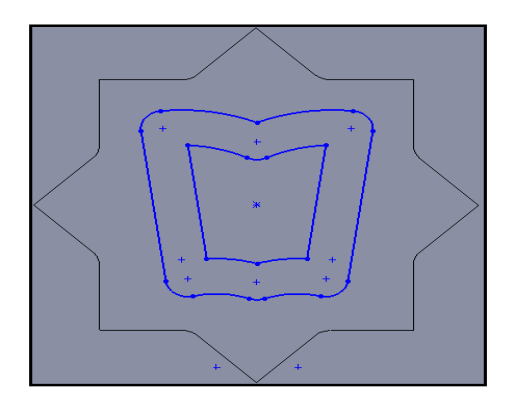

Fig.3.24. Esquisse du livre

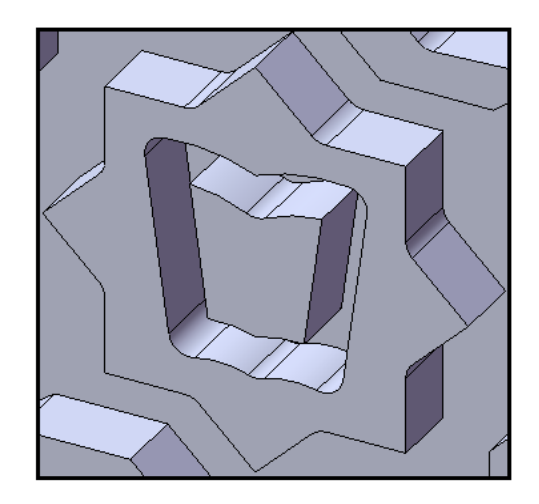

Fig.3.25. Vue 3D livre après enlèvement de matière

La forme finale du logo obtenu est donnée sur la figure 3.26.

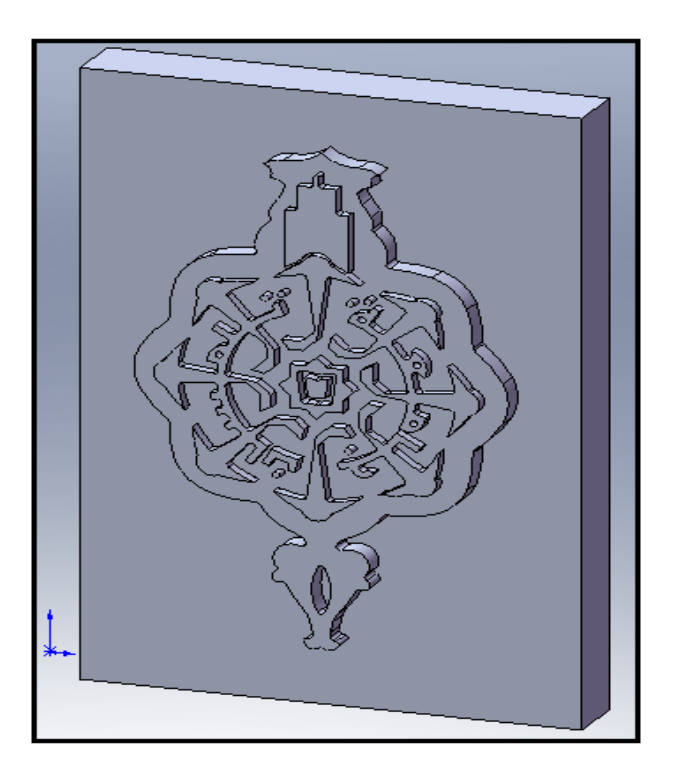

Fig.3.26. Vue 3D de la troisième géométrie

## **3.3- Conclusion**

Dans ce chapitre nous avons montré les étapes de conception pour chaque géométrie afin d'utiliser les différentes fonctions géométriques de l'application, ce qui nous a permis d'un coté d'appliquer nos connaissances acquises lors de notre formation de l'outil de CAO SolidWorks, de l'autre coté ceci nous a permis d'apprendre les fonctions les plus avancées de SolidWorks. Dans le chapitre qui suit nous allons présenter la génération des programmes CN en utilisant les outils informatiques de FAO et CFAO choisis.

## **CHAPITRE 4**

# **GENERATION AUTOMATISEE DES PROGRAMMES CN**

#### **4.1- Introduction**

Dans le chapitre précédent nous avons présenté les étapes de conception de chaque géométrie. Lorsque la définition de l'usinage devient trop complexe ou lorsque le volume de programmation est tel qu'il exclut la programmation manuelle, on fait appel à un langage de programmation spécialisé généré à partir d'un système informatique. Pour cela dans ce chapitre on va présenter la génération des programmes CN pour l'usinage des géométries proposées. Certains sont réalisés par des outils informatiques de CFAO WinCAM et CAMConcept et d'autres par l'outil FAO CAMWorks.

#### **4.2- Génération des codes CN par les systèmes FAO et CFAO**

#### *4.2.1- Utilisation du système CFAO WinCAM*

Pour utiliser le système WinCAM on peut soit créer la géométrie dans le mode CAO soit importer la géométrie 2D à partir d'un fichier sous le format DXF.

On lance l'application WinCAM fraisage et on entre le fichier DXF contenant la géométrie de la solution (1) réalisée par SolidWorks. Ensuite on définit la pièce brute qui a comme dimensions 300 mm de longueur, 200 mm de largeur et 20 mm d'épaisseur ainsi que la machine et la commande de destination (SINUMERIK). La géométrie importée est affichée telle que montre la figure 4.1.

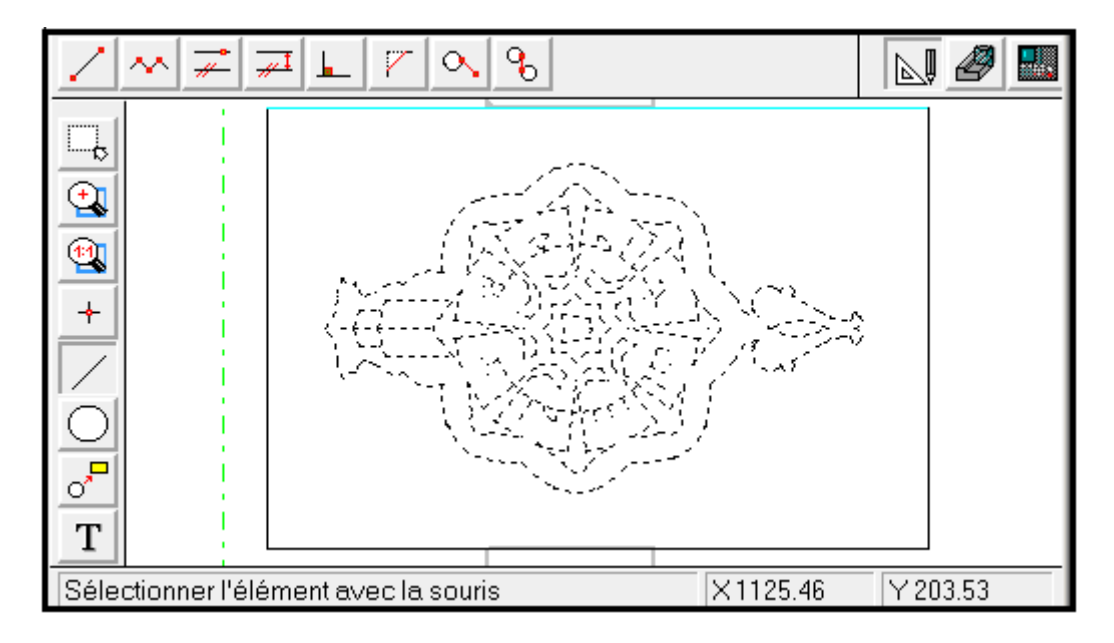

Fig.4.1. Importation de la géométrie dans le mode CAO WinCAM

Afin de faire un surfaçage on utilise le menu CAO pour dessiner un rectangle (Fig.4.2).

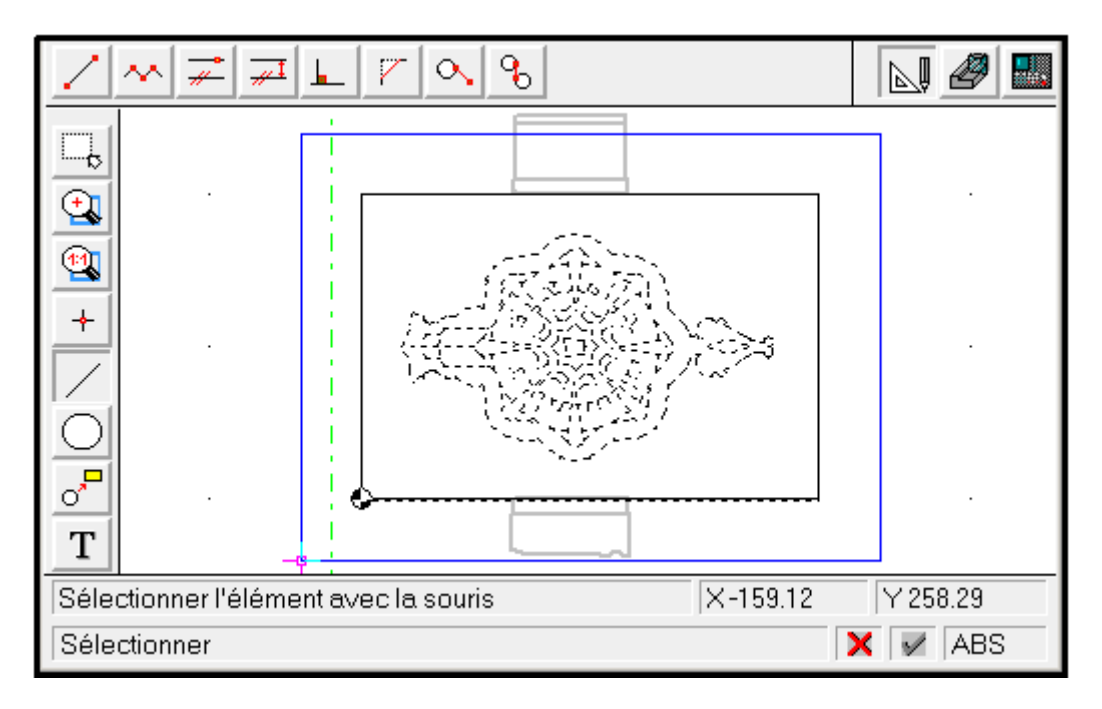

Fig.4.2. Dessin du rectangle dans le mode CAO WinCAM

Dans le menu bibliothèque des outils (Fig.4.3) on choisit les outils de coupes appropriées, dans notre cas on a besoin d'un outil de surfaçage (ø40mm) et un outil pour la gravure (ø3mm).

| <b>Bibliothèque des outils</b>                                                                                                    |                                                                                                    |  |  |
|----------------------------------------------------------------------------------------------------|----------------------------------------------------------------------------------------------------|--|--|
| <b>Bibliothèque des outils</b><br>#1: occupé<br>#2: Fr. à mortaiser!<br>#3: Fr. à mortaiser!<br><b>X#4: Fr. à mortaiser</b><br><b>X#5: Fr. à mortaiser l</b><br>$\sqrt{27}$ #6: Fr. à mortaiser l $\downarrow$ | <b>Porte-outil</b><br>@T1, #39: Fr. à surf.er ▲<br>XT2, #1: Fr. à mortais<br>T <sub>3</sub> , libre<br>T4, libre<br>T5, libre<br>T <sub>6</sub> , libre |  |  |
| Cancel<br>Help                                                                                                    |                                                                                                    |  |  |

Fig.4.3. Choix des outils de coupes

Dans mode FAO on sélectionne l'outil de surfaçage puis on introduit les paramètres CN telle que la vitesse de rotation et la vitesse d'avance comme montre la figure 4.4.

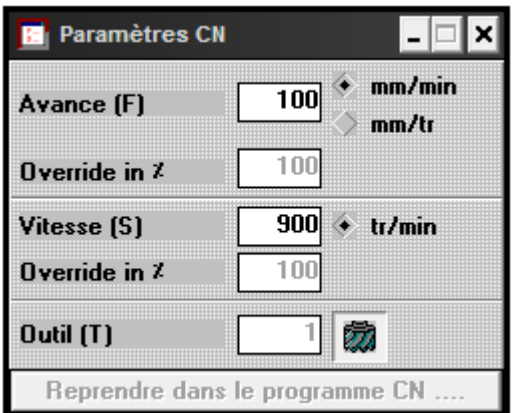

Fig.4.4. Fenêtre des paramètres CN

On enclenche la broche pour la rotation suivant le sens des aiguilles d'une montre. Ensuite on passe à l'usinage en utilisant les cycles tels que le fraisage d'ile et suivi des contours.

Pour faire le surfaçage on choisit le cycle de fraisage d'ile, on sélectionne le contour du rectangle, puis on entre les paramètres géométriques du cycle de fraisage d'ile comme montre la figure 4.5.

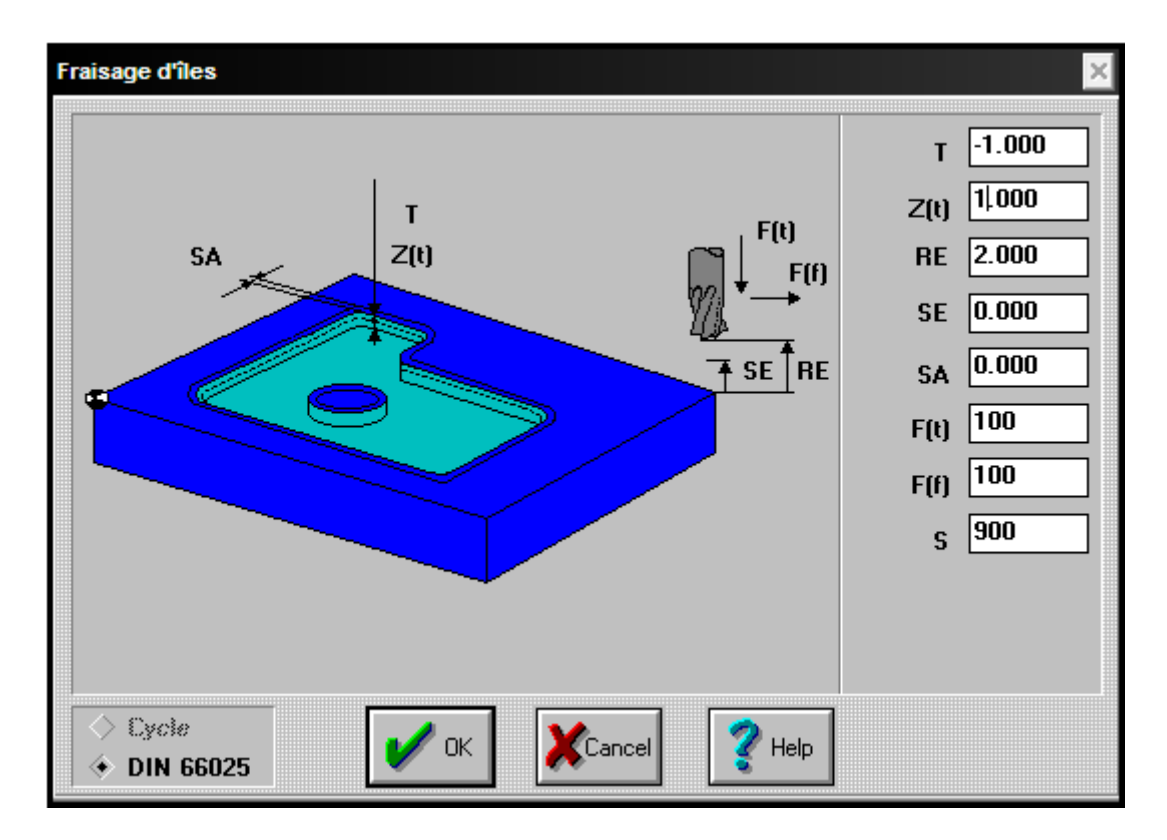

Fig.4.5.Les paramètres géométriques du cycle de fraisage d'ile

Les deux figures 4.6 et 4.7 montrent respectivement la simulation du cycle de fraisage d'ile en 2D et en 3D.

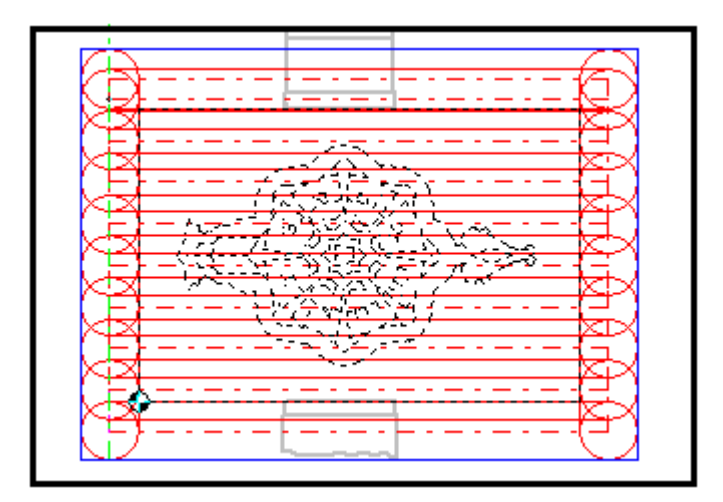

Fig.4.6. Simulation de surfaçage en 2D

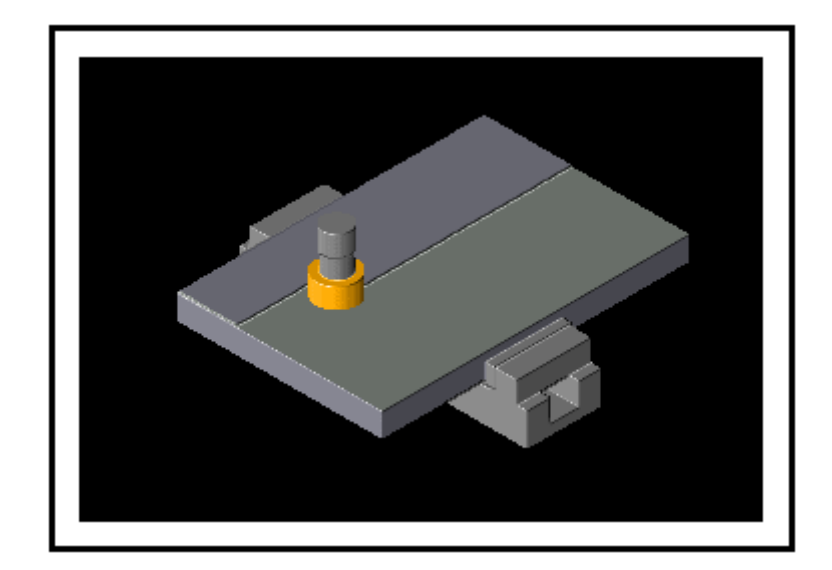

Fig.4.7. Simulation de surfaçage en 3D

Apres l'opération de surfaçage on change l'outil de surfaçage par l'outil de gravure et on modifie les paramètres de coupe, puis on passe au mode suivre le contour, on sélectionne le contour externe du logo et on introduit les paramètres géométriques du cycle (Fig 4.8).

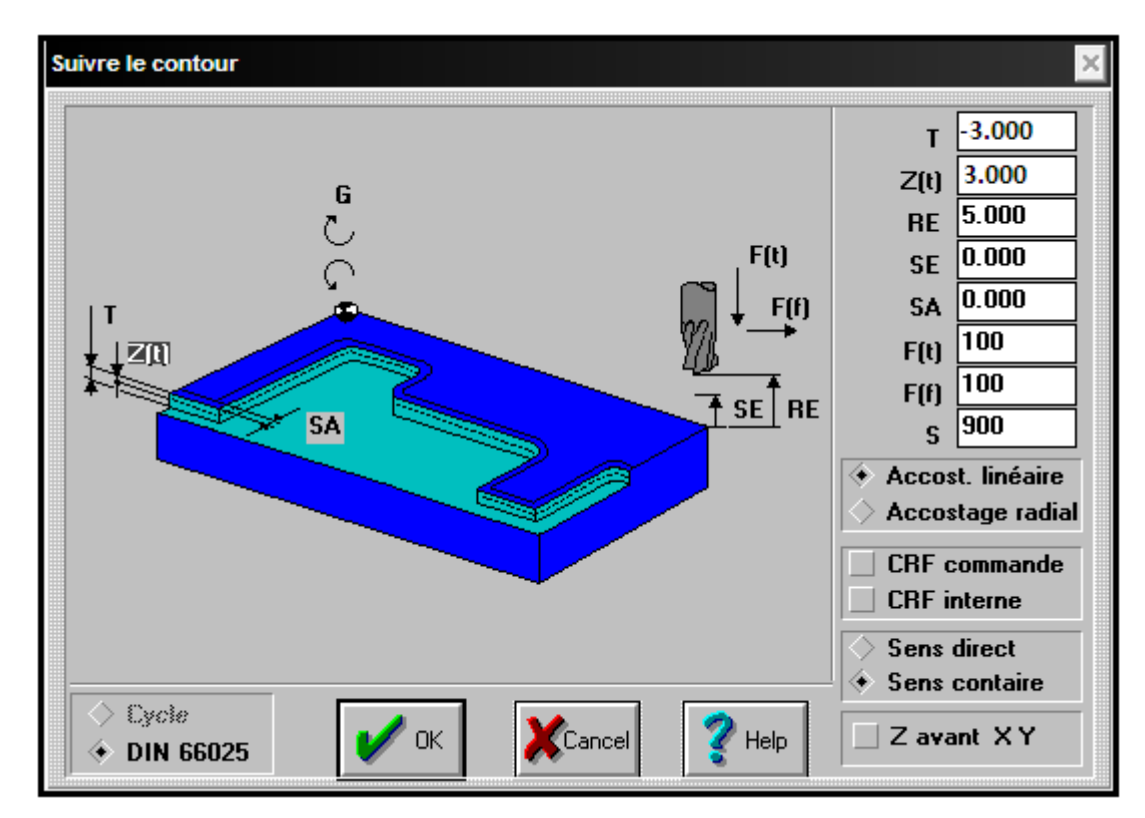

Fig.4.8. Fenêtre des paramètres de l'usinage par suivre le contour

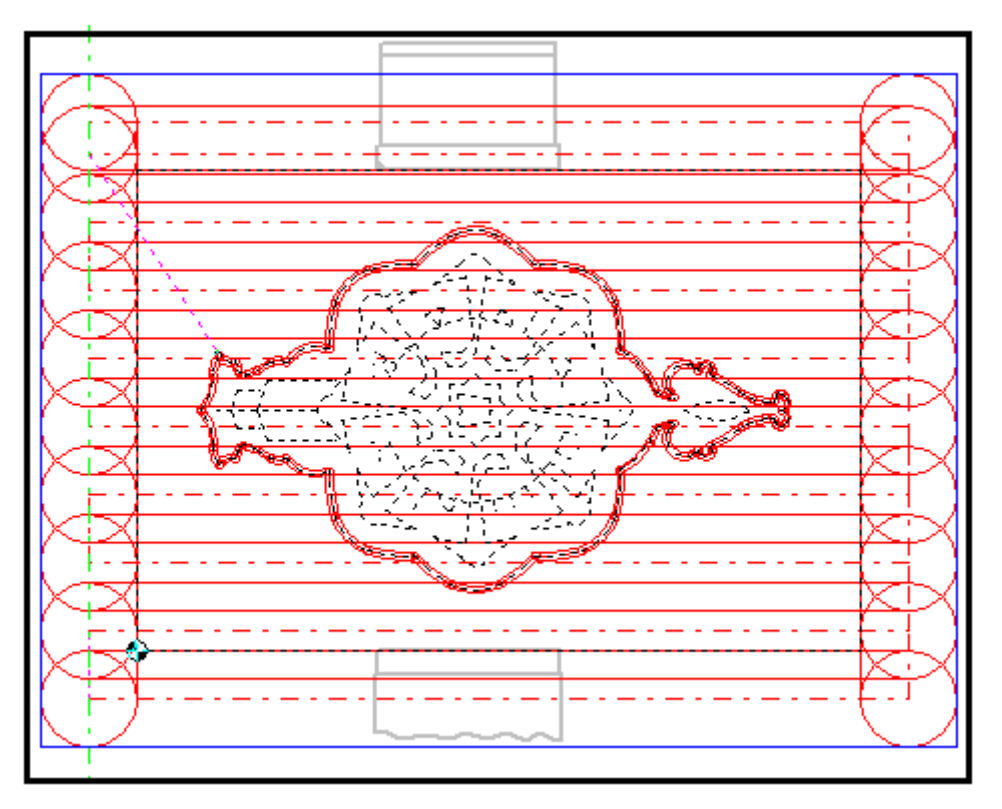

La figure 4.9 montre la simulation en 2D du cycle de suivi du contour.

Fig.4.9. Simulation de suivre le contour en 2D

La figure 4.10 montre la simulation en 3D du cycle de suivi du contour.

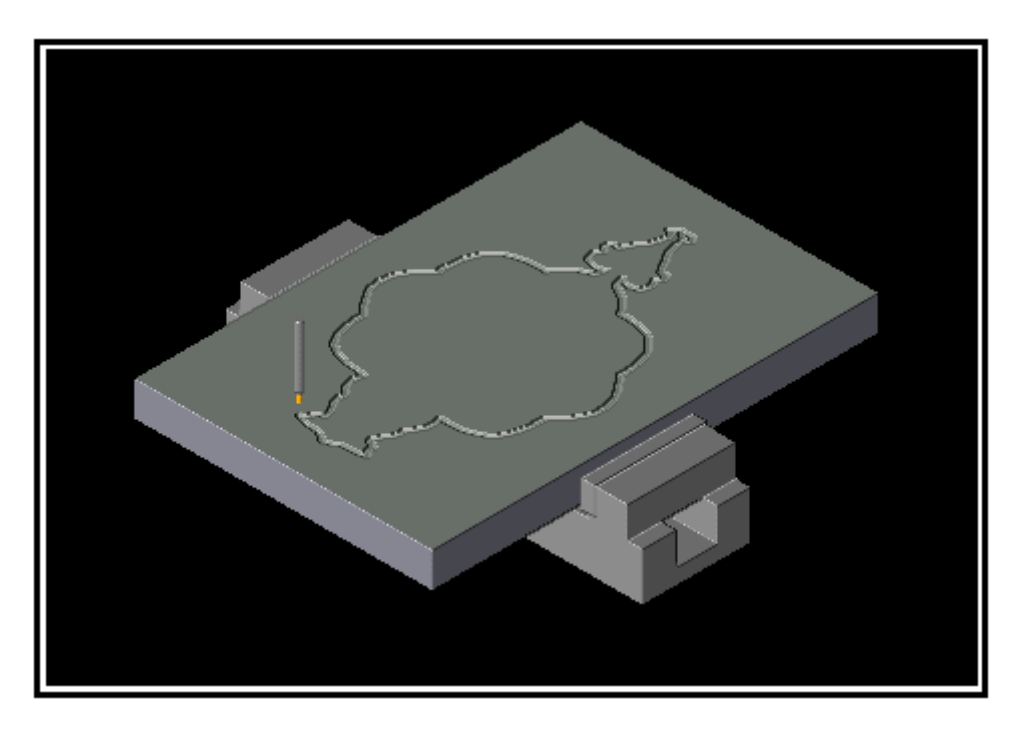

Fig.4.10. Simulation de suivre le contour en 3D

En utilisant le même principe pour tous les contours qui restent pour atteindre la forme finale de la solution (1) (Fig.4.11).

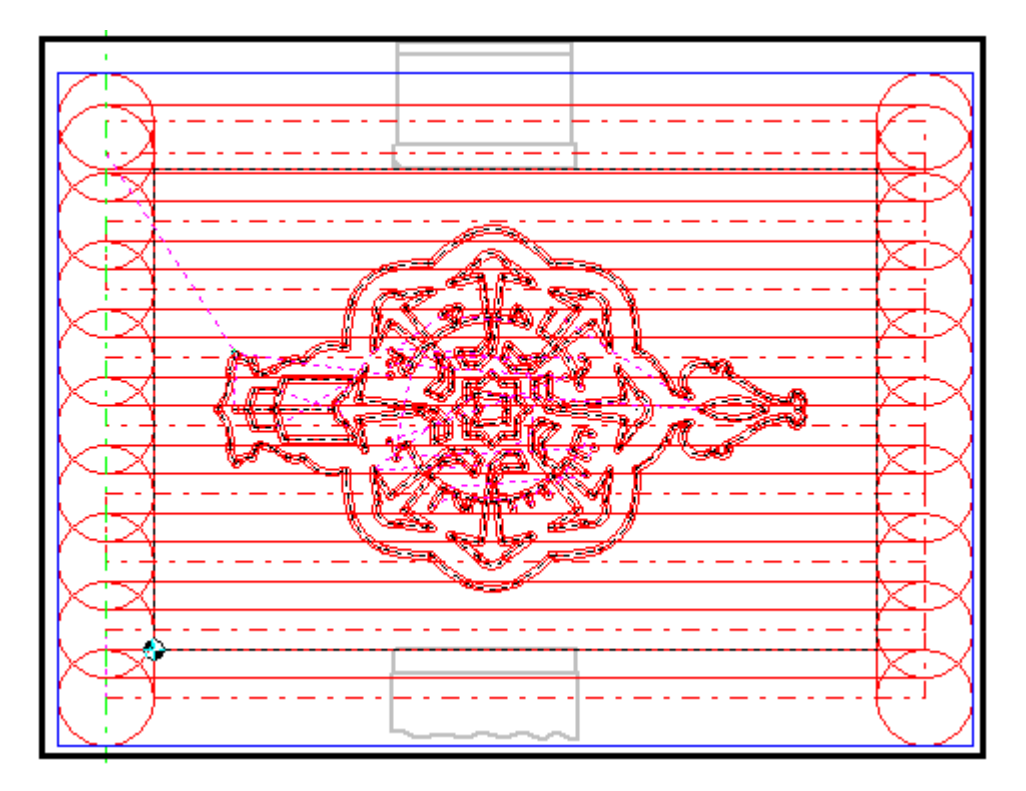

Fig.4.11. Simulation en 2D complète de l'usinage de la solution (1)

La figure 4.12 représente la simulation 3D d'usinage de la solution (1)

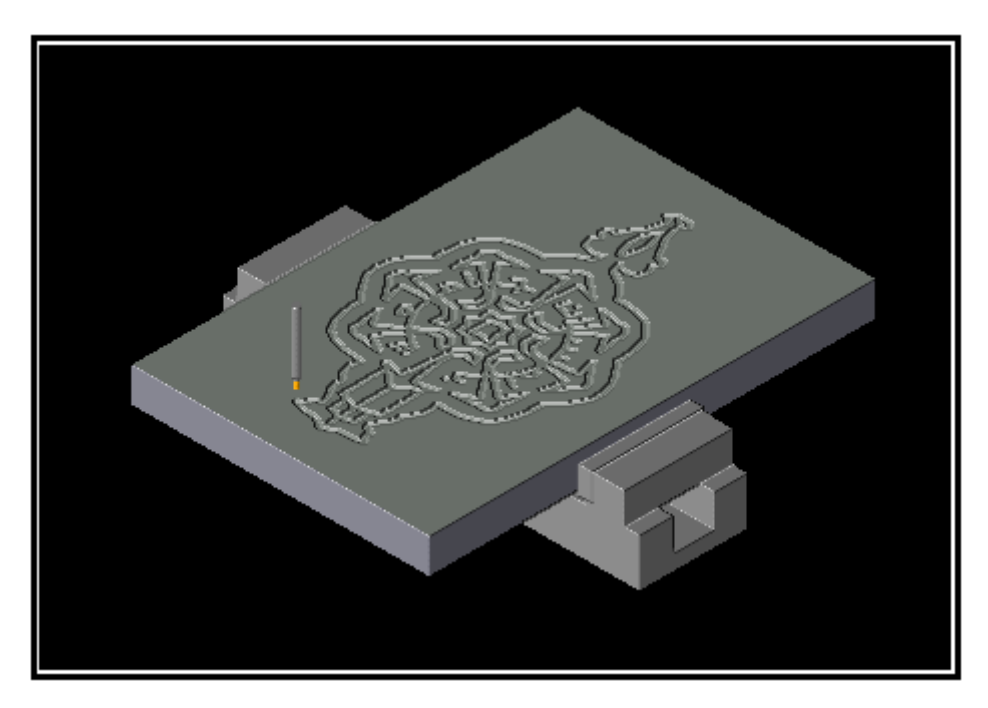

Fig.4.12. Simulation en 3D complète de l'usinage de la solution (1)

La figure 4.13 représente la solution (1) finie.

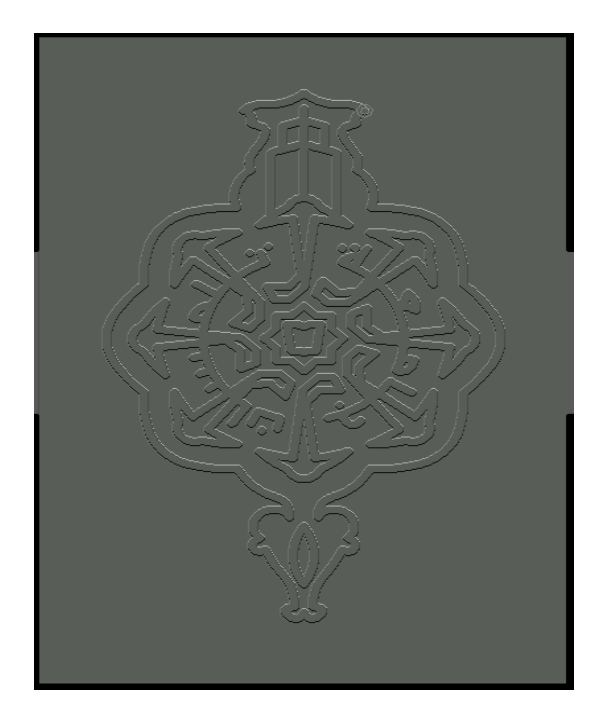

Fig.4.13. Solution (1) finie

Apres l'usinage de tous les contours on peut soit consulter le programme à partir de l'éditeur de programme dans l'environnement WinCAM soit exporter le programme CN (le programme est en commande DIN 66025) (Fig.4.14).

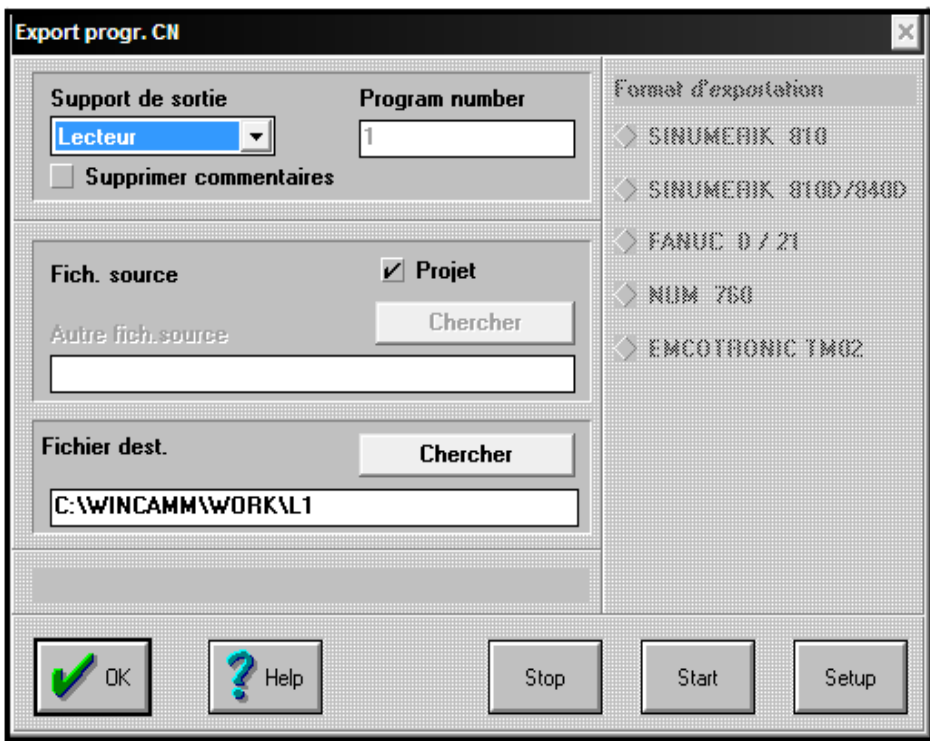

Fig.4.14. Exportation du programme CN

## *4.2.2- Utilisation du système CFAO CAMConcept*

Le principe d'utilisation de système CAMConcept est le même que WinCAM selon la création et l'importation des géométries. On lance le système CAMConcept fraisage et on importe le fichier qui contient la géométrie de la deuxième solution R2ALIS2E PAR SolidWorks (Fig.4.15).

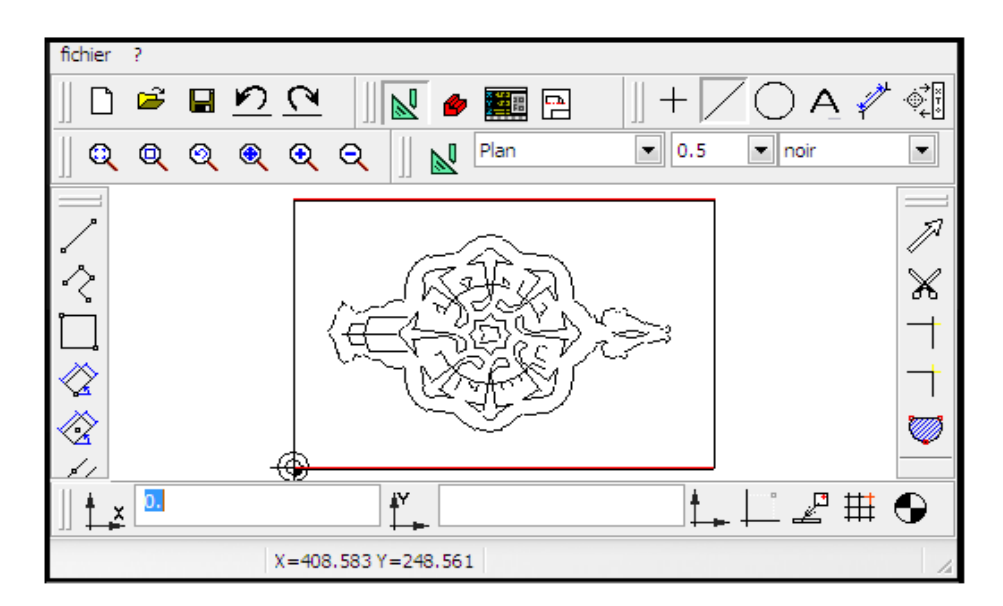

Fig.4.15. Importation de la géométrie dans le mode CAO CAMConcept

Dans le mode CAO on utilise le menu des droites pour dessiner un rectangle et un losange qui vont êtres utilisés dans le cycle de déblayage pour enlever le maximum de matière en laissant le contour externe du logo entouré par le losange dans le but de minimiser le temps de l'usinage (Fig.4.16).

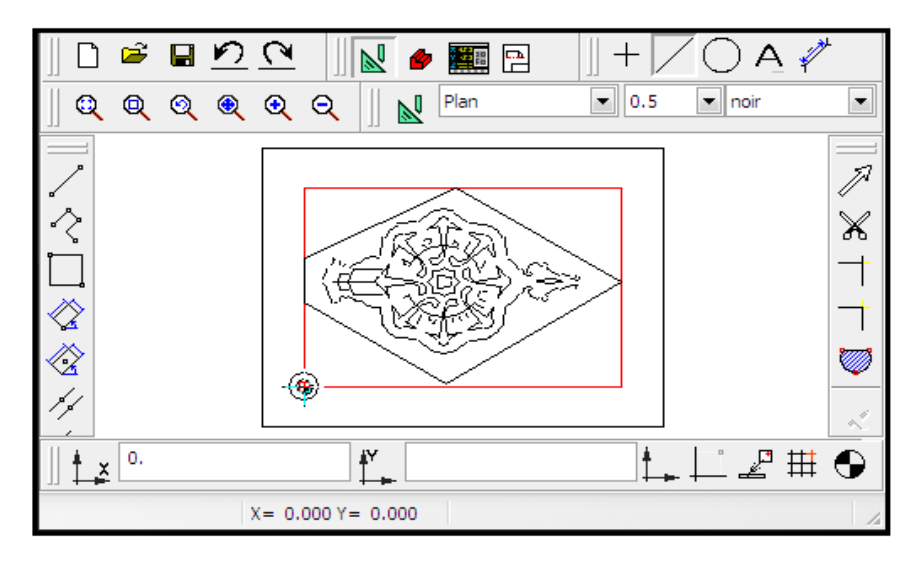

Fig.4.16. Dessins de losange et rectangle

On passe au mode FAO puis au menu réglages pour choisir la machine, les outils (on choisit l'outil de surfaçage ø40mm et un outil pour la gravure ø3mm) (Fig.4.17) et on définit la pièce brute (300mm x 200mm x 26mm).

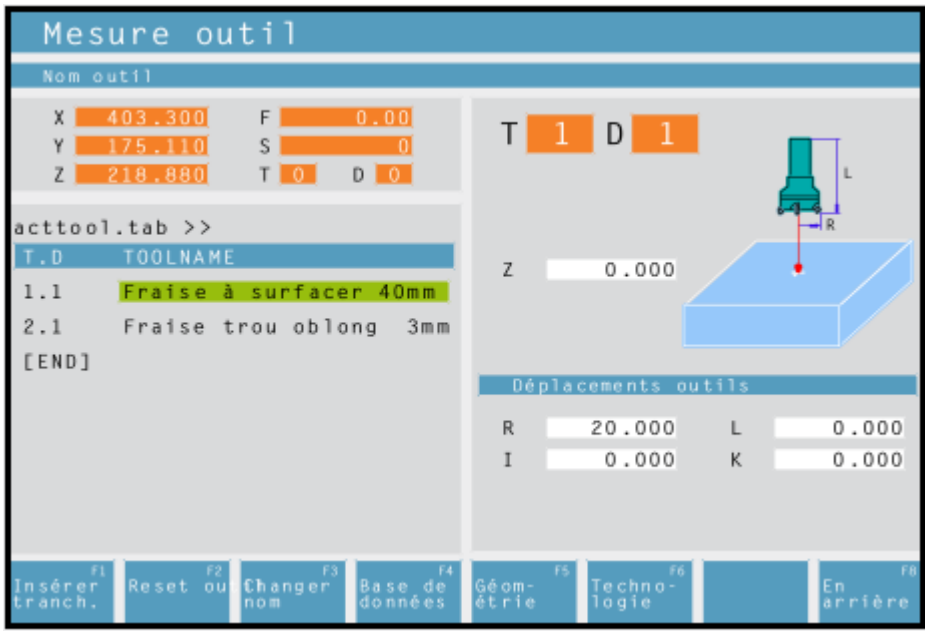

Fig.4.17. Choix des outils de coupe

On passe au mode de sélection des contours pour introduire touts les contours l'un après l'autre. On remarque qu'à chaque fois un contour sélectionné le système l'affiche dans une liste à droite de la fenêtre (Fig.4.18).

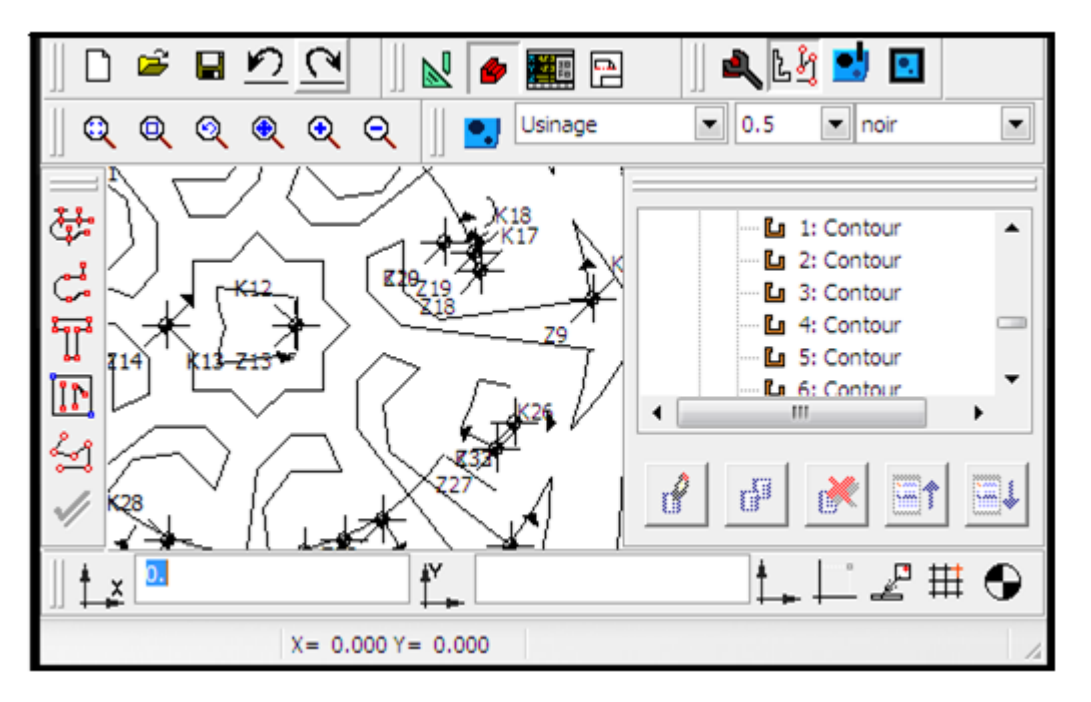

Fig.4.18. Sélection des contours

Apres la sélection de touts les contours on passe au menu Cycles pour commencer l'usinage. Au début on doit faire le décalage d'origine et on donne les coordonnées où l'outil va se positionner comme montre la figure 4.19.

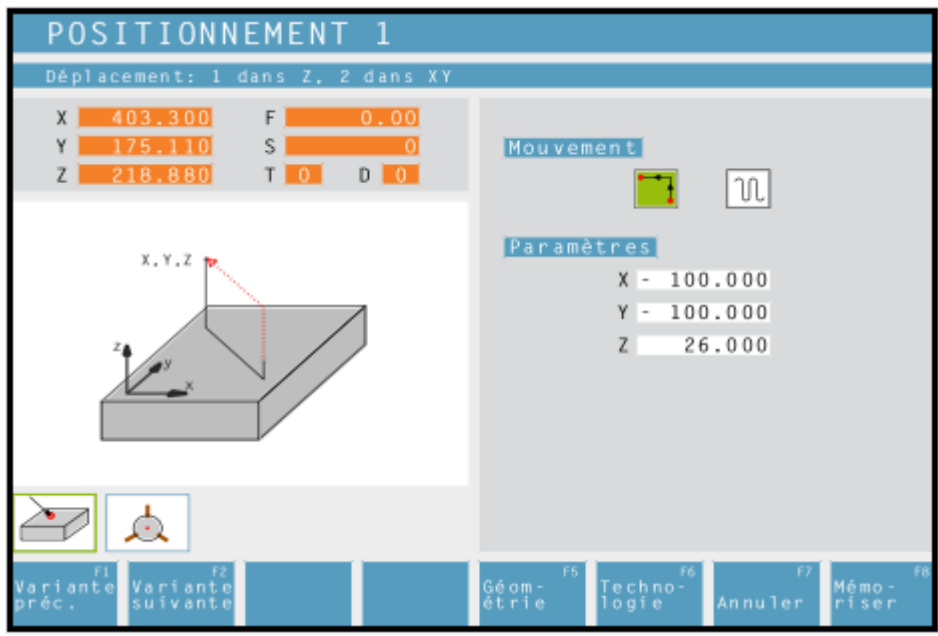

Fig.4.19. Fenêtre de positionnement de l'outil

On choisit le cycle de surfaçage et on édite les paramètres géométriques (Fig.4.20) ainsi que les paramètres technologiques (Fig.4.21).

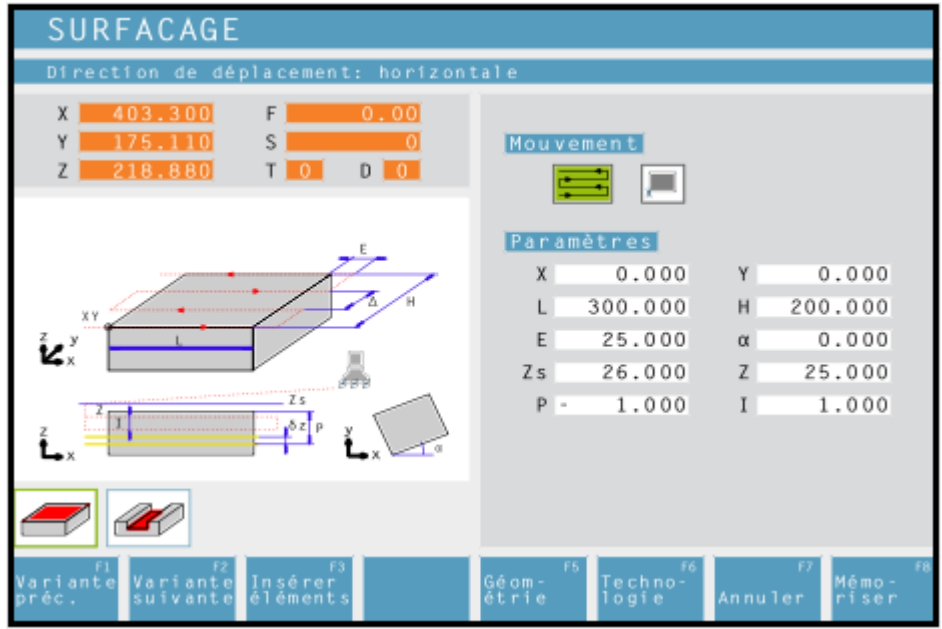

Fig.4.20. Fenêtre des paramètres géométriques

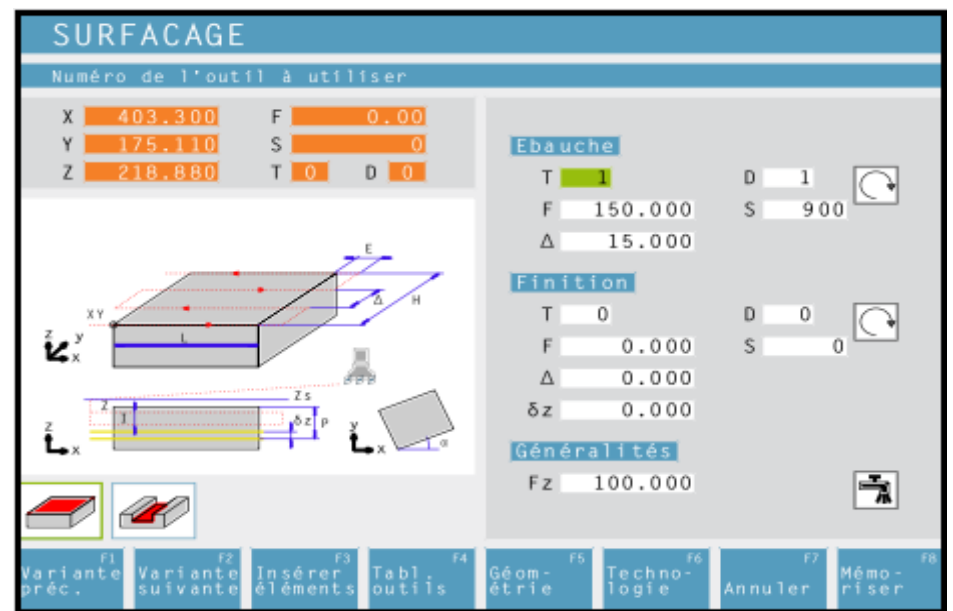

Fig.4.21. Fenêtre des paramètres technologiques

La figure 4.22 montre la simulation de cycle de surfaçage en 2D.

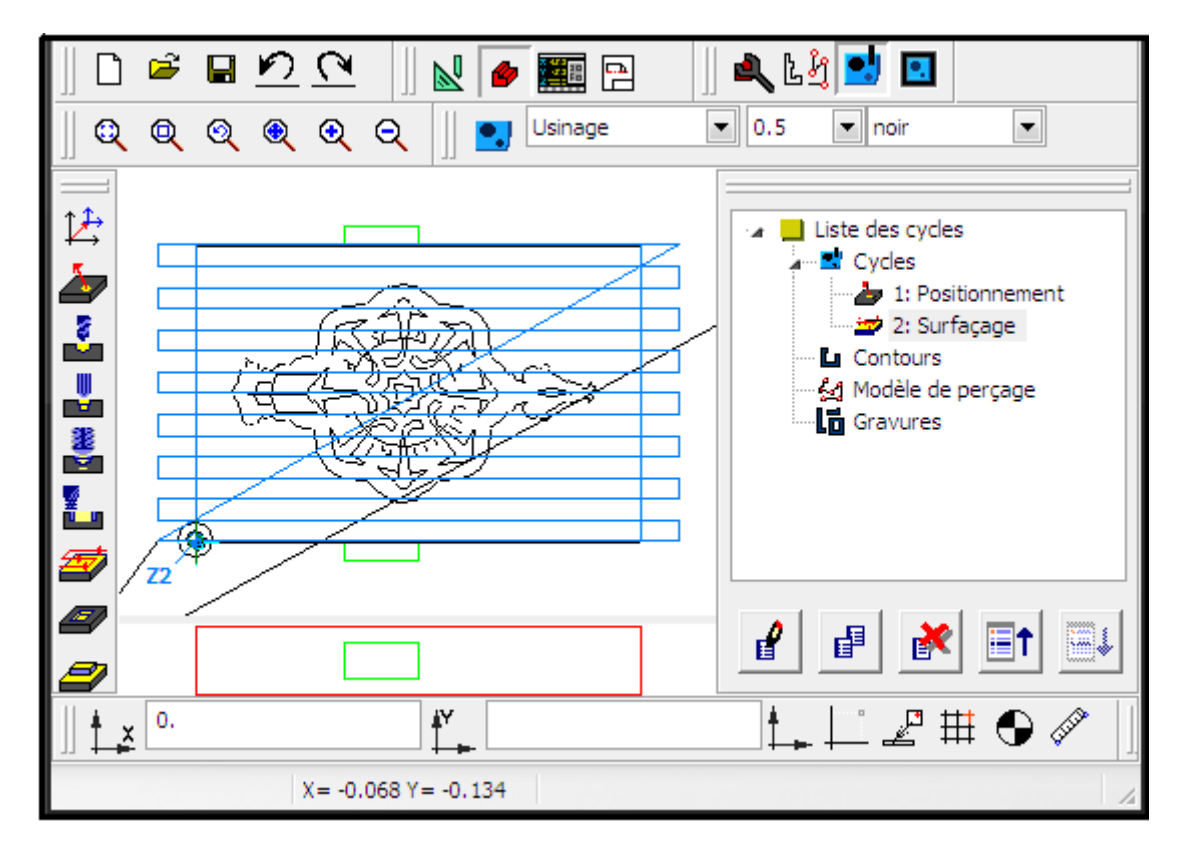

Fig.4.22. Simulation de surfaçage en 2D

Dans la simulation en 3D (Fig.4.23) il est possible de voir le temps de l'usinage, les paramètres technologiques ainsi que les coordonnées des points des parcours d'outils.

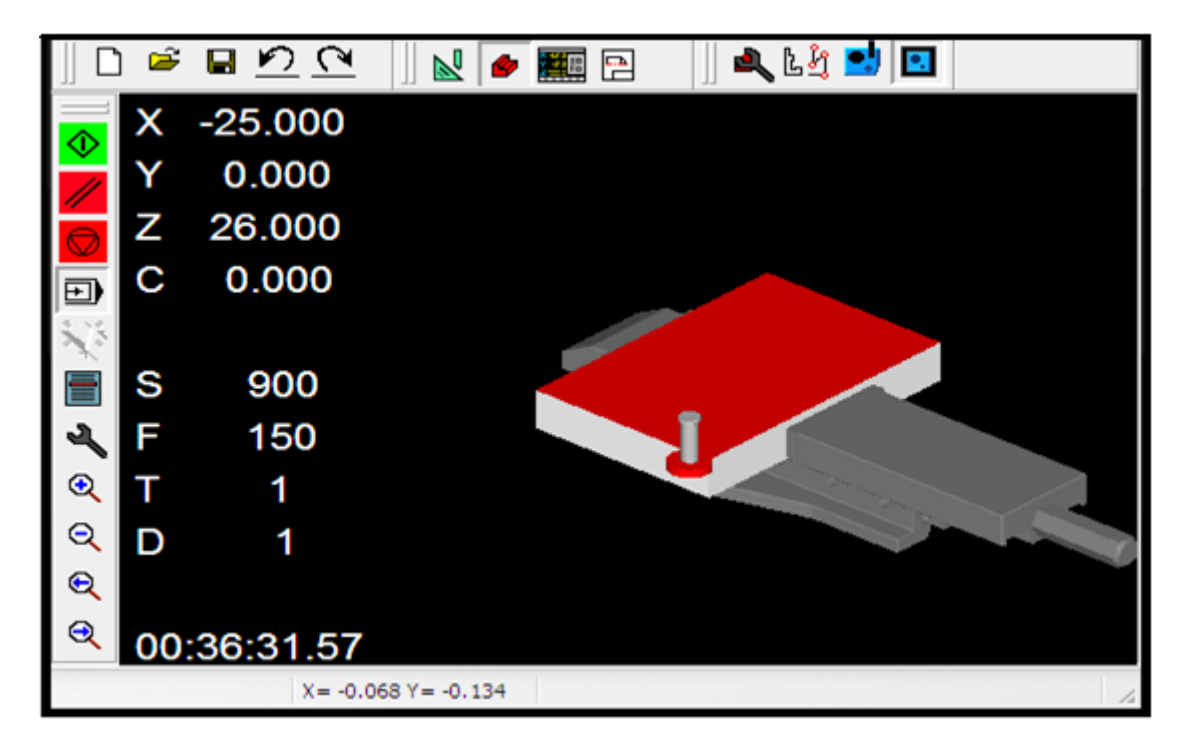

Fig.4.23. Simulation 3D de surfaçage

Après le surfaçage on doit revenir au mode des cycles d'usinage et on sélectionne le cycle de déblayage (Fig.4.24), et on introduit les paramètres de cycle soit géométriques ou technologiques. Dans ce cycle on définit le contour extérieur et les contours intérieurs (Fig.4.25).

| <b>DEBLAYAGE</b>                                                                |                                                   |                                       |
|---------------------------------------------------------------------------------|---------------------------------------------------|---------------------------------------|
| å utiliser<br>Numéro de l'outil                                                 |                                                   |                                       |
| x<br>403.300<br>F<br>0.00<br>٧<br>s<br>175.110<br>218,880<br>D<br>-0<br>т<br>n. | Ebauche                                           | $\mathbf{D}$<br>1                     |
|                                                                                 | 500.000<br>F                                      | 6300<br>s.                            |
| ľδ                                                                              | 90.000<br>ß<br><b>Finition</b>                    | 0.000<br>Δ                            |
|                                                                                 | 1<br>т<br>150.000<br>F                            | D<br>1<br>2000<br>s.                  |
|                                                                                 | 90.000<br>Θ                                       | $\Omega$<br>N                         |
| Fz<br>$Z \approx$<br><br><b><i><u>Existencial Adam</u></i></b>                  | δ<br>0.000<br>Généralités                         | 0.000<br>δz                           |
| B.z                                                                             |                                                   |                                       |
|                                                                                 | 150.000<br>Fz.                                    |                                       |
| Fit<br>Tabl <sub>is</sub>                                                       | - 56<br>Géom-<br>Techno-<br>Iogie<br><b>etrie</b> | FR<br>F)<br>Mémo-<br>Annuler<br>riser |

Fig.4.24. Fenêtre des paramètres technologiques

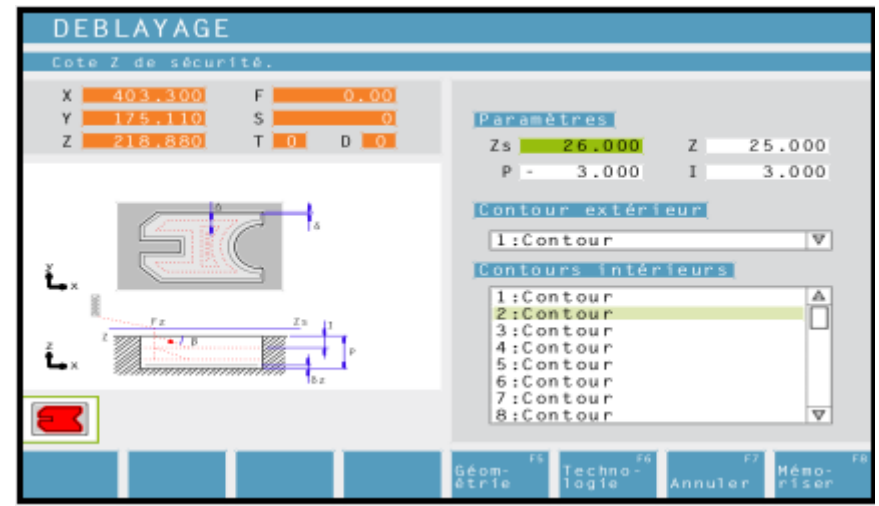

Fig.4.25. Fenêtre des paramètres géométrique de déblayage

La simulation 3D de cycle de déblayage est montrée dans la figure 4.26.

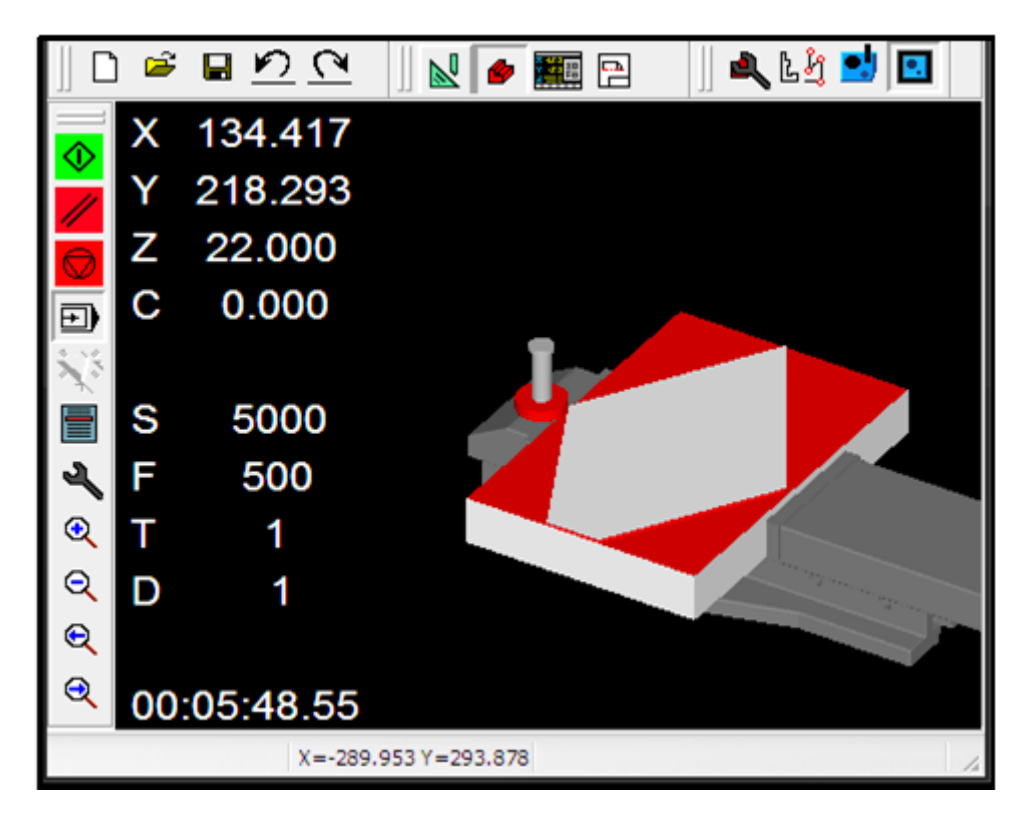

Fig.4.26. Simulation 3D de déblayage pour le losange

On sélectionne une autre fois le cycle de déblayage, cette fois pour le contour externe du logo, donc on change l'outil de surfaçage par l'outil de gravure à cause des rayons du contour et on refait la même procédure de cycle (Fig.4.27).

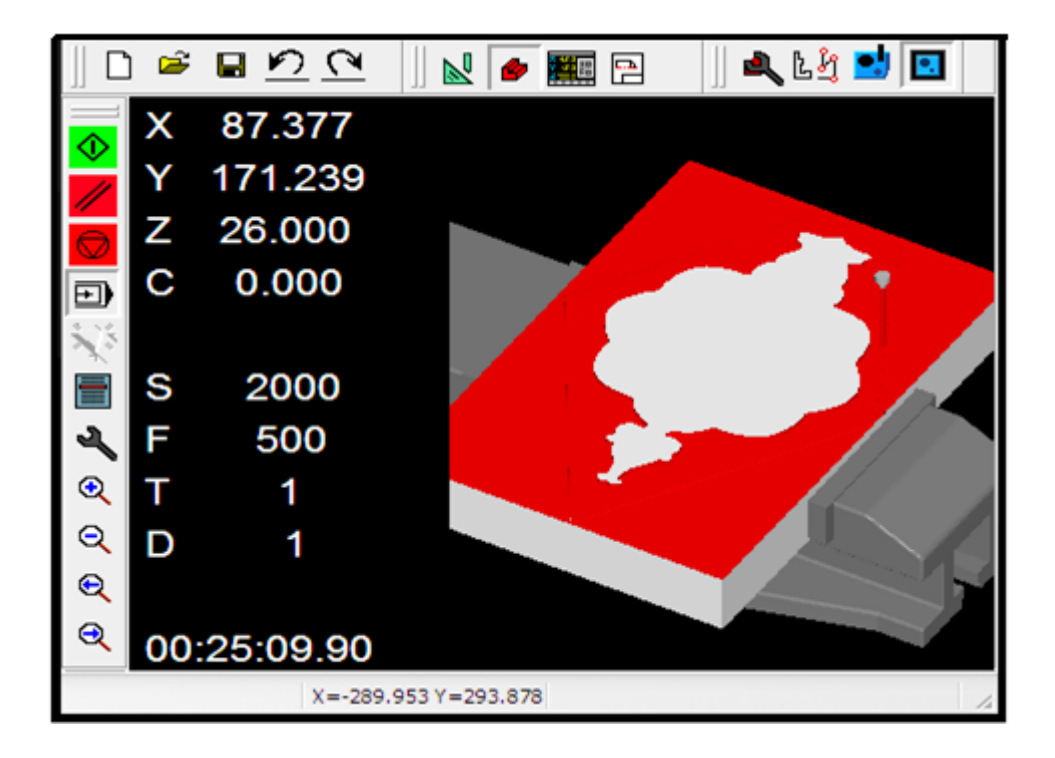

Fig.4.27. Simulation 3D de cycle de déblayage pour le contour externe du logo

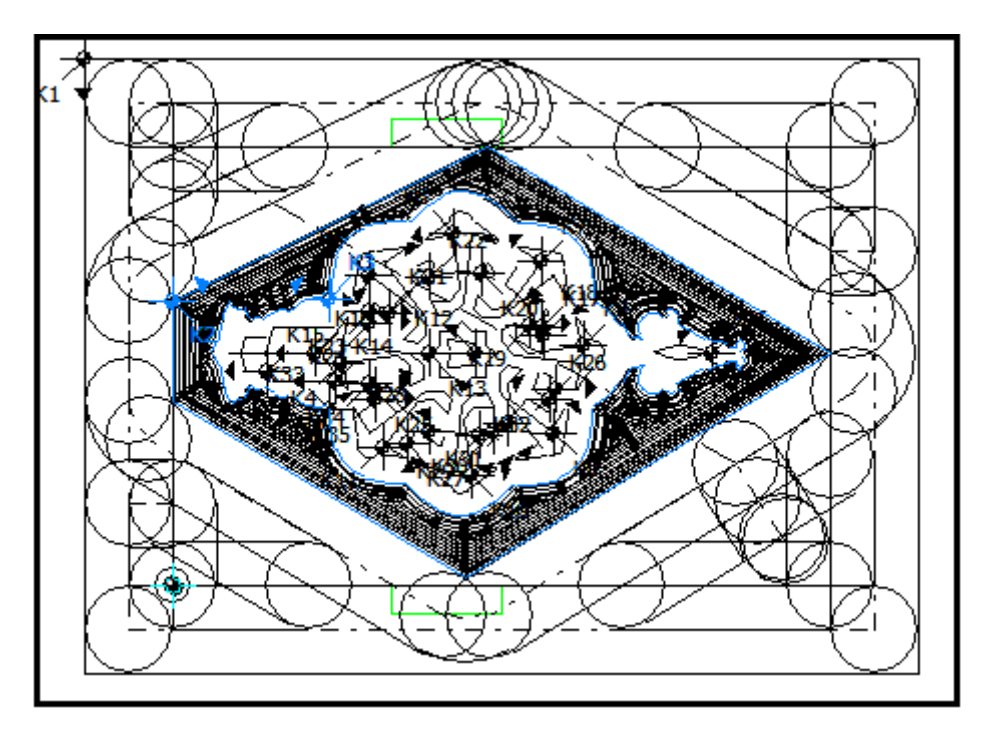

La figure.4.28 montre la simulation en 2D des deux cycles de déblayage.

Fig.4.28. Simulation 2D des cycles de déblayages

Pour la gravure des contours internes du logo, on choisit le cycle de fraisage des contours puis on édite les paramètres géométriques (Fig.4.29) et technologiques (Fig.4.30).

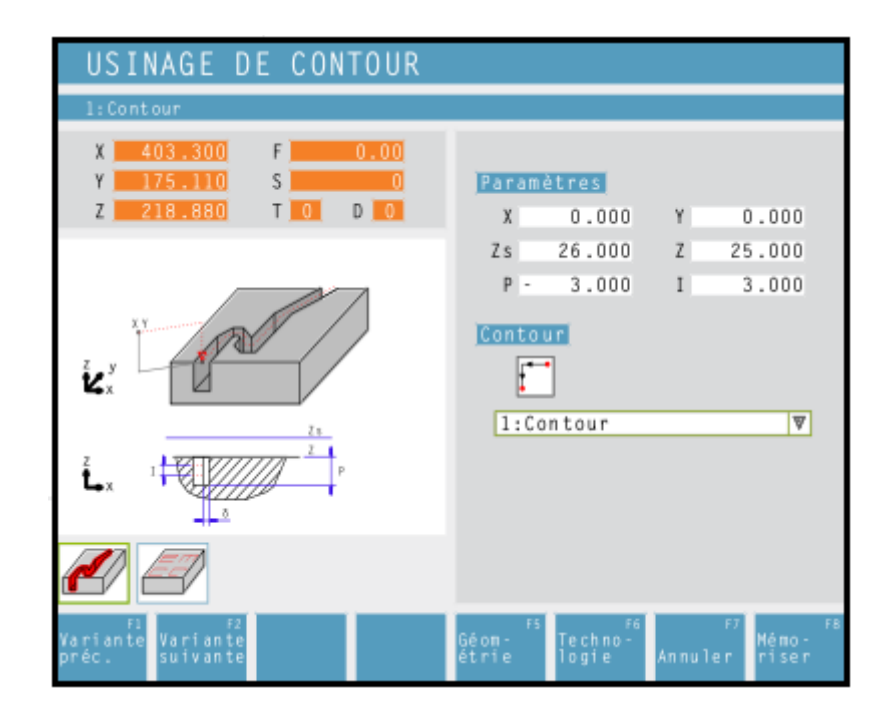

Fig.4.29. Fenêtre des paramètres géométriques de cycle de fraisage des contours

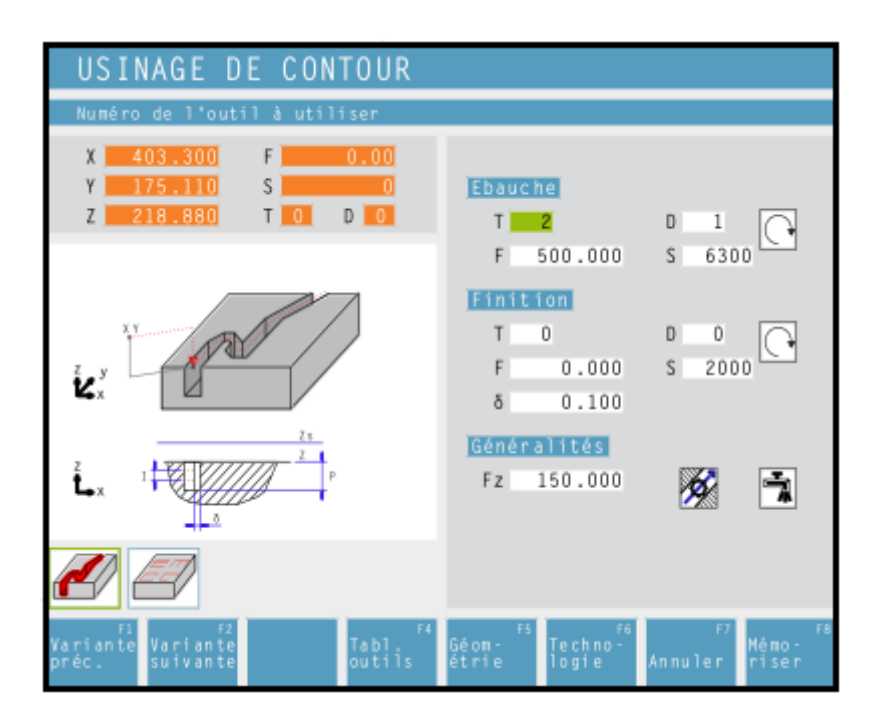

Fig.4.30. Fenêtre des paramètres technologiques de cycle de fraisage des contours

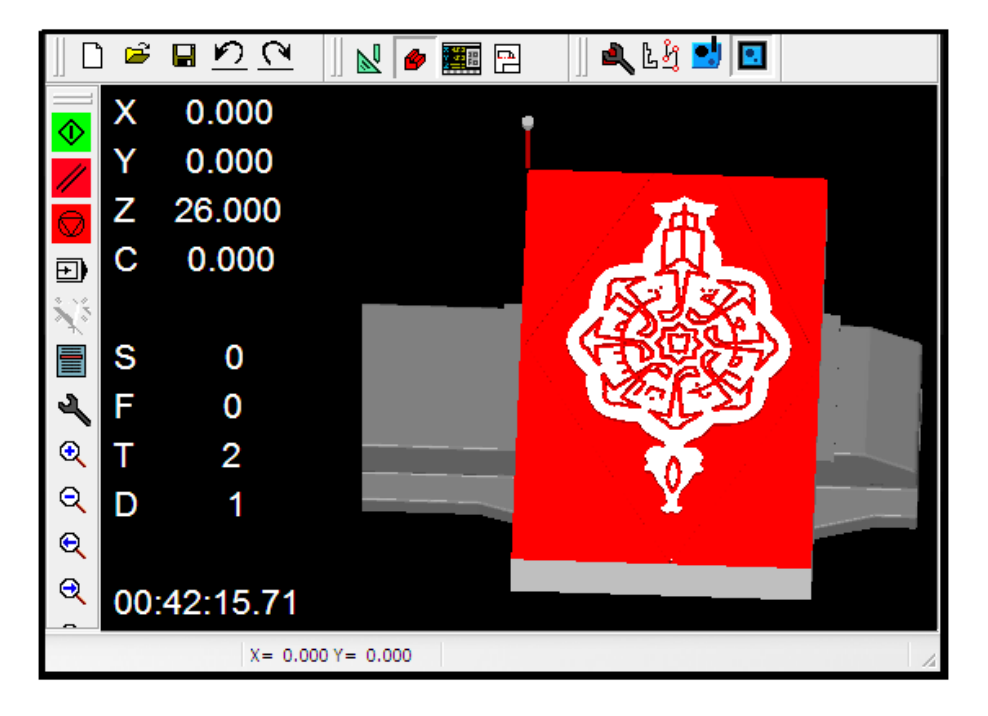

La simulation de l'usinage de touts les contours est représentée dans la figure .4.31.

Fig.4.31. Simulation 3D d'usinage du logo

Afin d'extraire le programme CN on doit choisir la commande (commande ISO) à destiner puis on l'exporte comme montre la figure Fig.4.32.

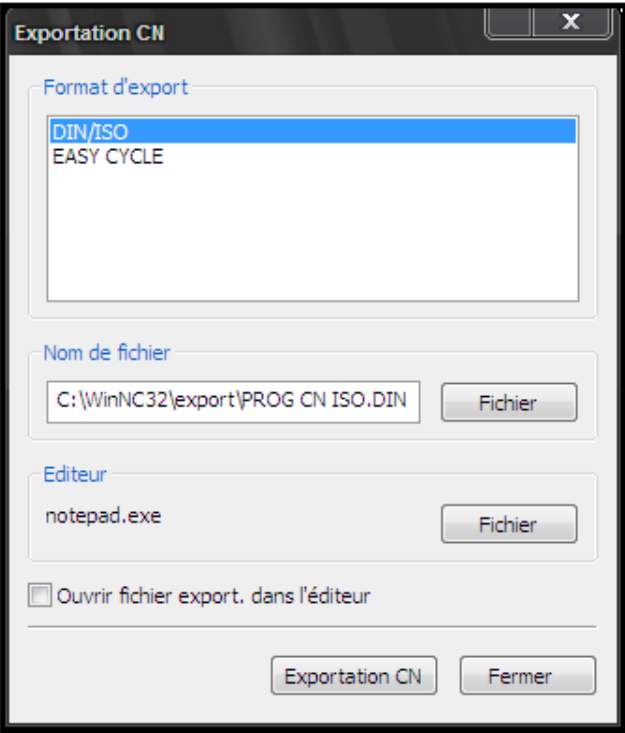

Fig.4.32. Exportation du programme CN

## *4.2.3- Utilisation du système FAO CAMWorks*

Dans ce cas on est dans un système CAO/FAO intégré, la conception et la fabrication se fait dans le même environnement SolidWorks.

On conçoit la géométrie de la solution (3) puis on passe à l'étape de FAO en utilisant la barre d'outils CAMWorks qui est montrée sur la figure 4.33.

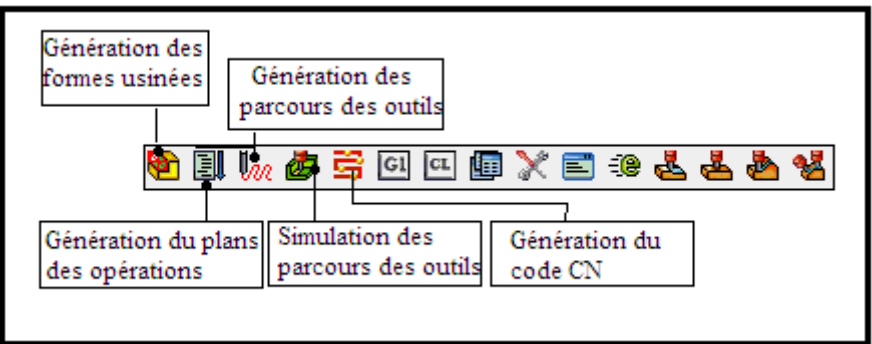

Fig.4.33. Barre d'outils CAMWorks

On définit la pièce brute puis on extrait automatiquement (mode AFR) les formes à usiner qui seront affichées sur la liste que montre la figure 4.34.

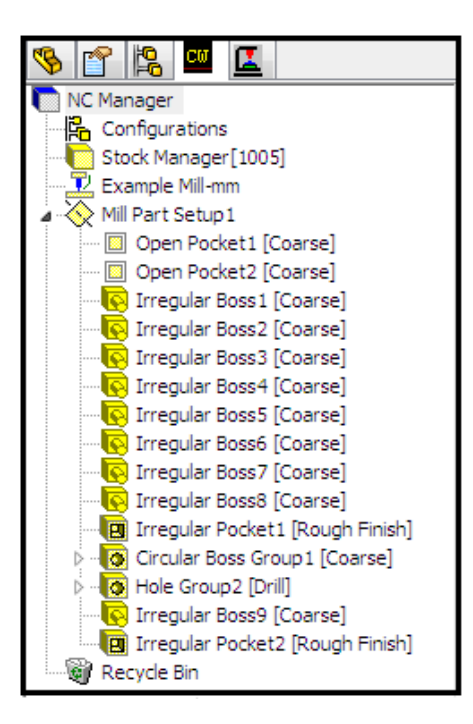

Fig.4.34. Liste des formes à usiner

On choisit la machine, la bibliothèque des outils et la commande à destiner comme montre la figure 4.35.

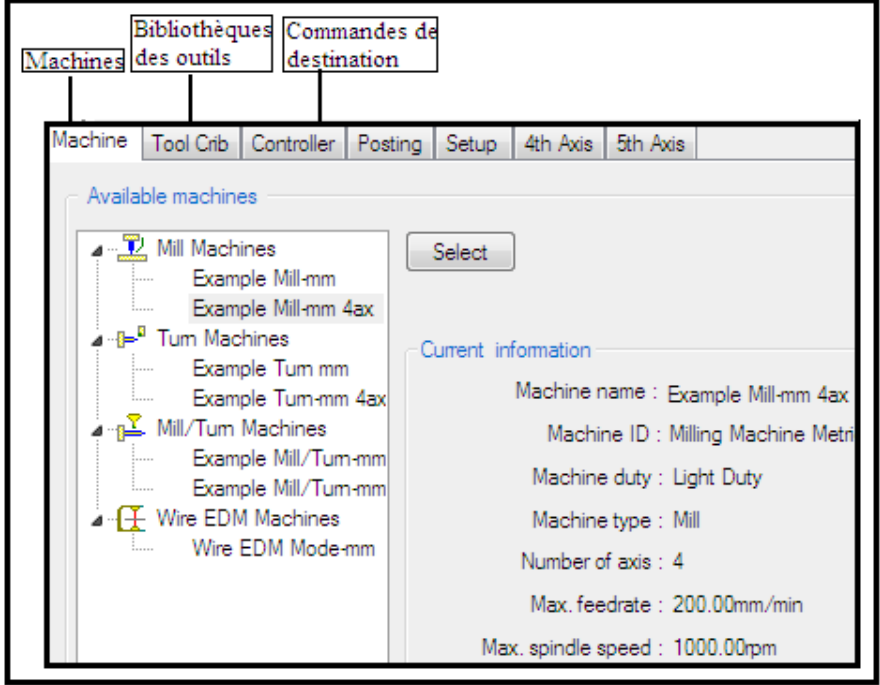

Fig.4.35. Fenêtre des choix de la machine, bibliothèque d'outils et la commande

On génère le plan des opérations tel qu'il est montré sur la figure 4.36.

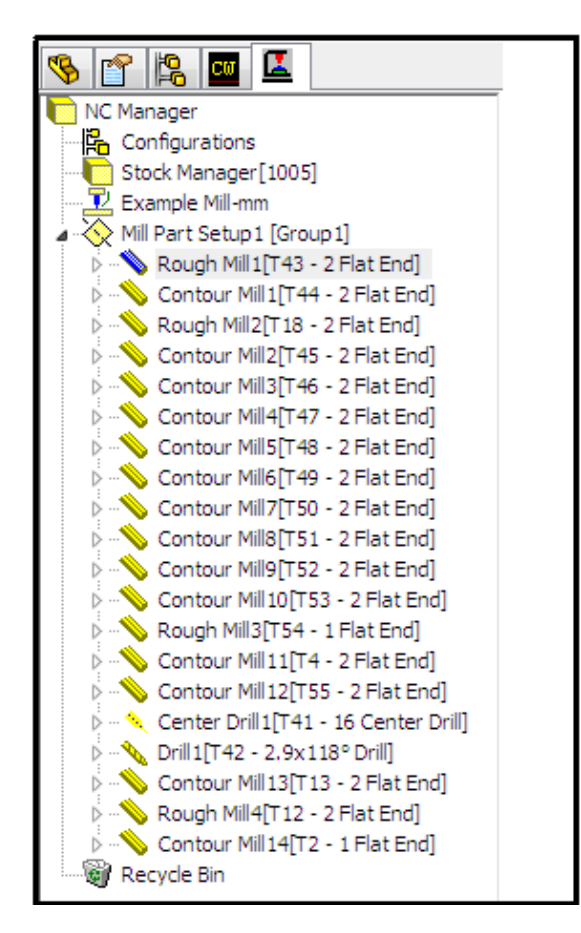

Fig.4.36. Liste des opérations

Après avoir générer le plan des opérations on introduit les paramètres technologiques appropriés pour chaque opération (Fig.4.37) et (Fig.4.38).

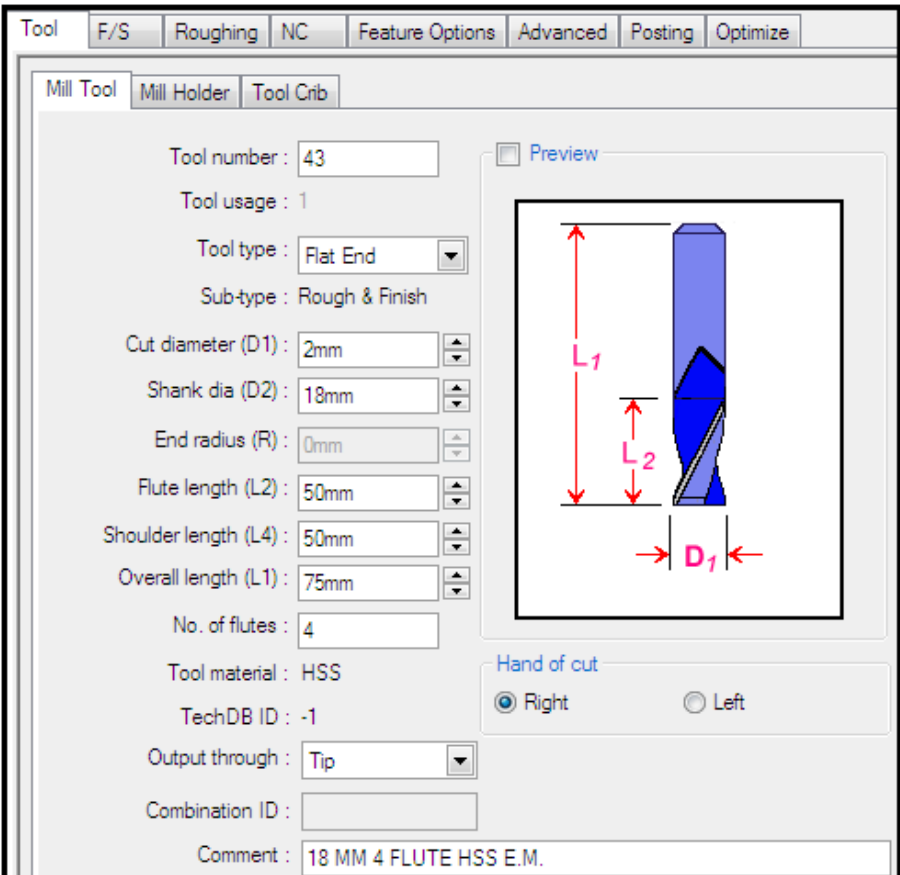

Fig.4.37. Paramètres des outils

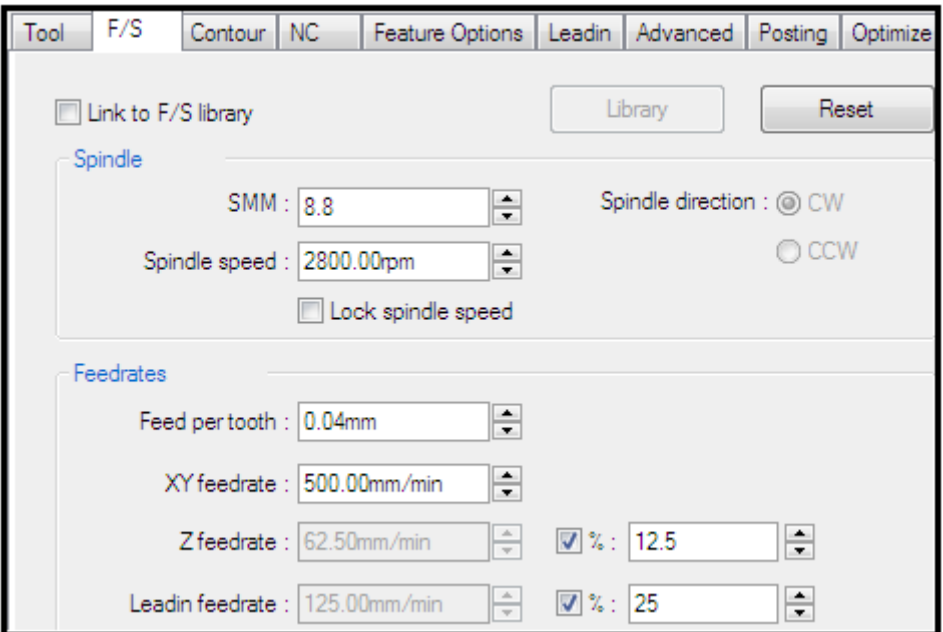

Fig.4.38. Paramètres des vitesses

Après la préparation de toutes les configurations et afin de générer les parcours des outils on doit choisir l'origine de programme pour que le système puisse générer les coordonnées des points (Fig.4.39).

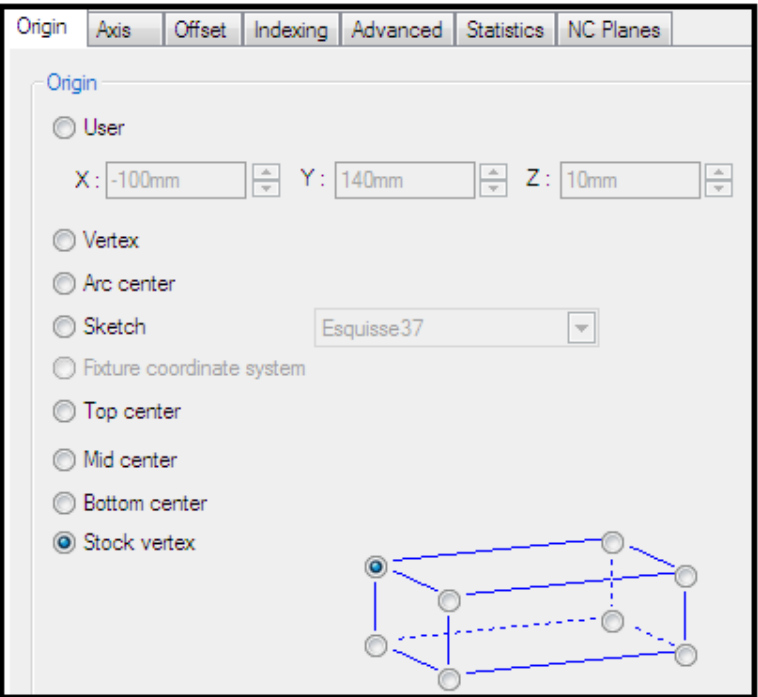

Fig.4.39. Choix de l'origine

La figure 4.40 montre la simulation des parcours des outils.

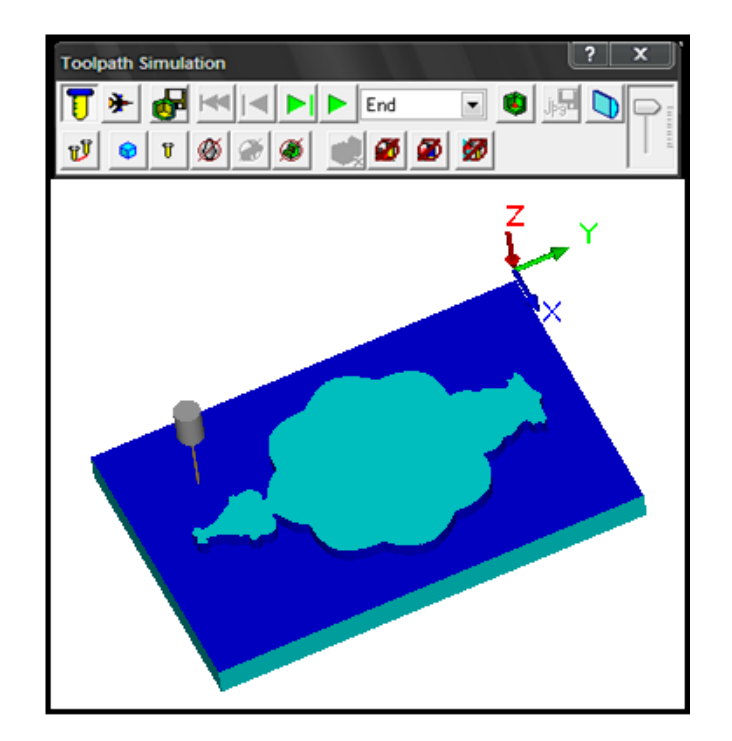

Fig.4.40. L'outil en cours de simulation

La solution (3) finie est affichée telle que montre la figure 4.41.

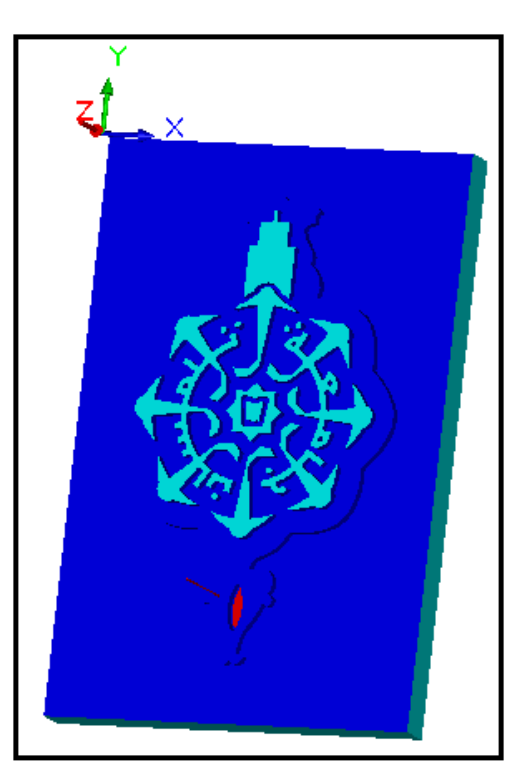

Fig.4.41. Vue 3D de la solution 3 finie

Enfin on génère le programme CN à traves l'éditeur du poste processeur (commande FANUC) comme montre la figure 4.42.

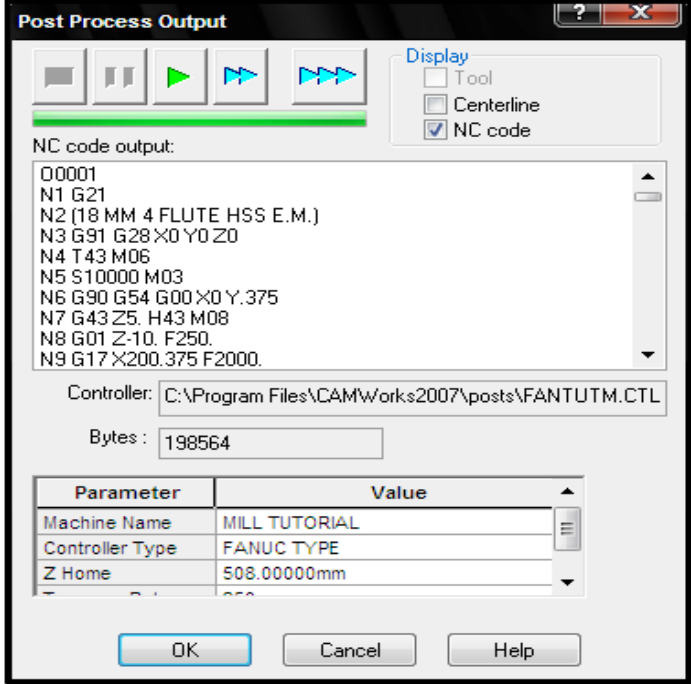

Fig.4.42. Exportation du programme CN

## **4.3- Conclusion**

Dans ce chapitre nous avons présenté la génération automatique des programmes CN par trois systèmes différents. Les systèmes CFAO didactique tels que (WinCAM et CAMConcept) et le système FAO commercial (CAMWorks) ont été étudiés et utilisés. Ceci nous a permis la maîtrise de trois systèmes CFAO différent, et par conséquent on a pu constater les performances de chaque système par rapport à l'autre. Dans ce qui suit nous allons présenter la préparation du poste de travail et la réalisation du logo.

# **CHAPITRE 5**

# **PREPARATION DU POSTE DE TRAVAIL ET USINAGE DU LOGO**

### **5.1- Introduction**

Dans le chapitre précédent on a généré les programmes CN des trois géométries à travers 3 systèmes différents. Dans ce chapitre on choisit de réaliser la solution (1) qui est la gravure du logo parce que le programme CN généré par WinCAM (Celui-ci est donné en Annexe) est directement compatible avec le système WinNC **[18]** installé avec License sur la fraiseuse du laboratoire CN de l'université de Tlemcen.

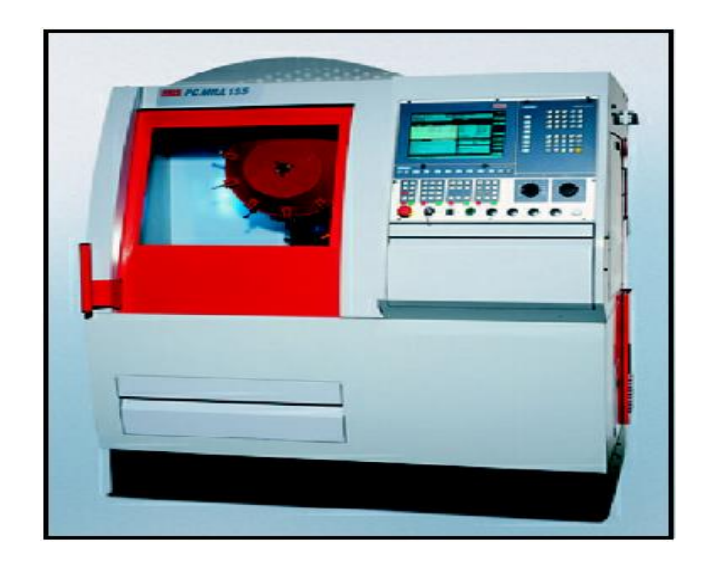

Fig.5.1.La fraiseuse à CN PCMILL 155

### **5.2- Réglage de la machine**

Au début on allume la machine (Fig.5.1) et on lance l'application WinNC intégrée dans la machine, on choisit le mode manuel pour tester les mouvements des axes (x, y et z). Apres le teste des axes on ouvre la porte de la machine, on démonte l'étau de la machine et on fait le montage de la plaque avec les pinces (Fig.5.2.) en fonction du teste des fins des courses de la table.

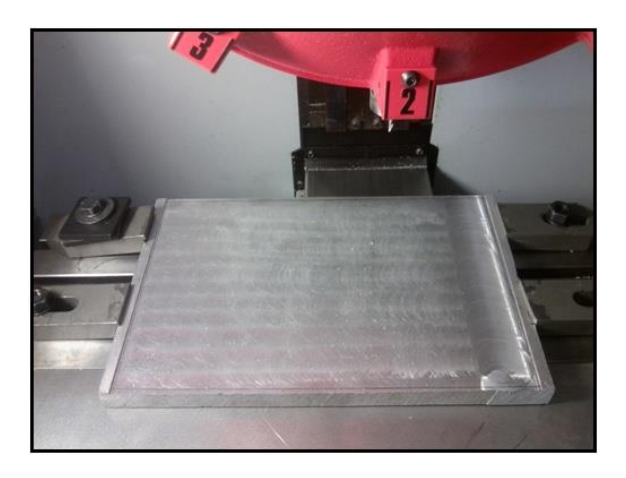

Fig.5.2.Montage de la plaque sur la table de la machine

Pour transférer le programme CN généré par WinCAM (en commande DIN66025) à la machine on copie le programme sur une disquette puis on l'entre dans la machine.

On vérifie l'outil de gravure monté sur le poste numéro 2 et on commence à faire le décalage d'origine qui est basé sur la détermination des distances X, Y et Z entre l'origine machine et l'origine pièce ou l'origine programme (les deux dernières origines sont confondus) situé au coin gauche de la pièce. Pour atteindre ces distances on utilise la méthode d'affleurement. Avant le décalage les valeurs prélevées (affichées sur l'écran de la machine) sont définies par rapport à l'origine machine (donnée par le constructeur).

**a.** Pour l'axe X on utilise l'outil à doigt tactile (Ø 3mm) (Fig.5.3). On le tangente avec le coté gauche de la pièce et on prélève la distance  $X_N = 107.836$  mm.

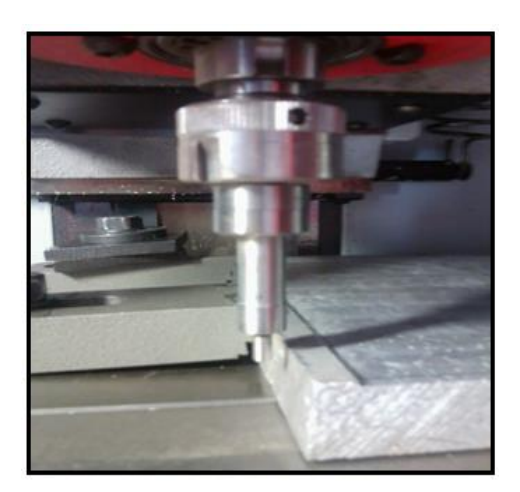

Fig.5.3. l'outil à doigt tactile

On doit ajouter le rayon de l'outil étalon plus 9mm pour éviter la collision avec les pinces (Fig.5.4).

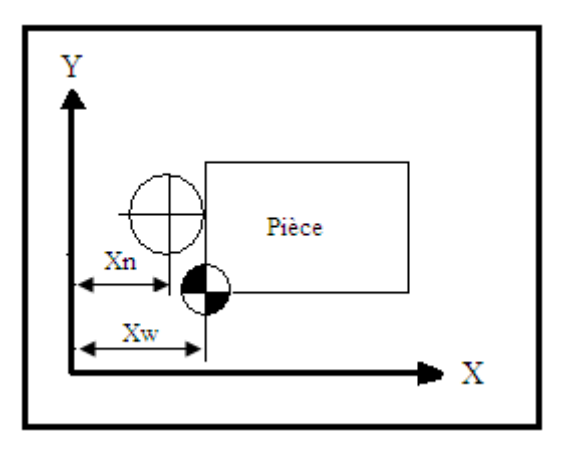

Fig.5.4. Représentation de  $X_N$  et  $X_W$ 

Donc  $X_W = X_N + R + 9 = 107.836 + 1.5 + 9 = 118.336$  mm

- **b.** Pour l'axe Y on refait la même méthode mais on se retrouve en fin de course (Y= -13.430 mm) et il nous reste encore 20 mm pour atteindre la tangente avec le coté avant de la pièce, donc on est obligé de déplacer l'origine programme (dans le plan XY) prise par l'outil de FAO WinCAM (sur la pièce), on prend  $(Y_N = Y_W = -10.430$ mm).
- **c.** Pour l'axe Z on est obligé de déterminer la longueur de l'outil (outil type 20), on utilise l'outil étalon (Fig.5.5) (référence N) et on la tangente avec la face supérieure de la pièce en mettant une feuille entre eux. Une autre fois on se trouve en fin de course  $Z_1 = 27.200$  qui est près de la pièce par 1mm, donc on prend  $Z_1 = 28$ mm.

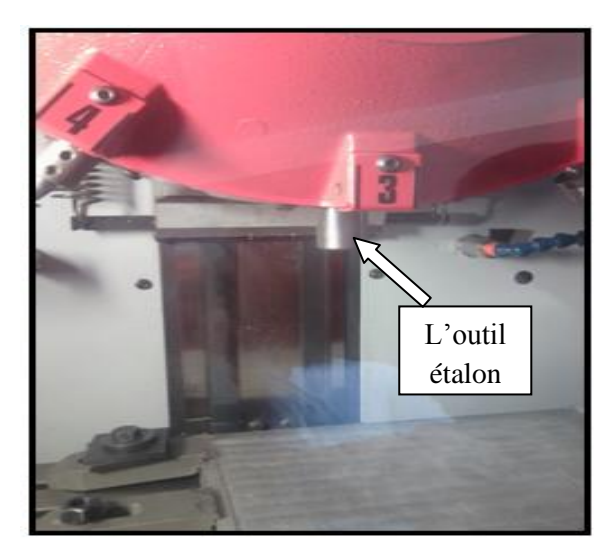

Fig.5.5. L'outil étalon

Maintenant on change l'outil à travers le mode JOG pour atteindre l'outil numéro 2 (l'outil de gravure), on le tangente une autre fois avec la face supérieure de la pièce (Fig.5.6) et on prélève la valeur  $Z_2$ =43.83mm (Fig.5.7).

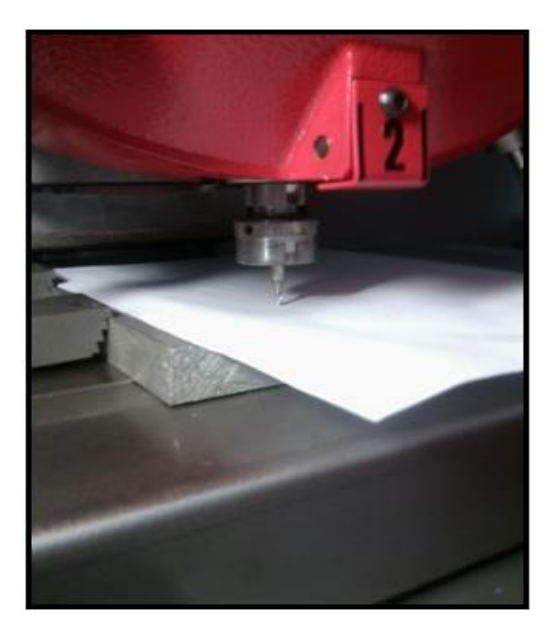

Fig.5.6. Tangente de l'outil de gravure avec la pièce

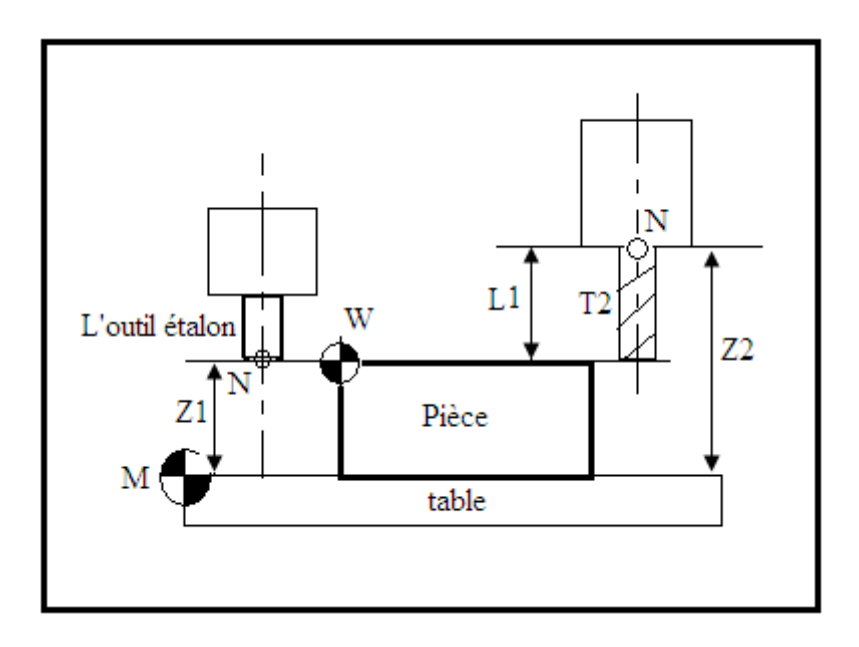

Fig.5.7. Représentation de Z1 et Z2

Donc L1=Z2-Z1= 43.83-28=15.83mm.

Après avoir déterminé les valeurs de  $X_w$ ,  $Y_w$  et L1 on les introduit dans la machine (interface WinNC) (Fig5.8).

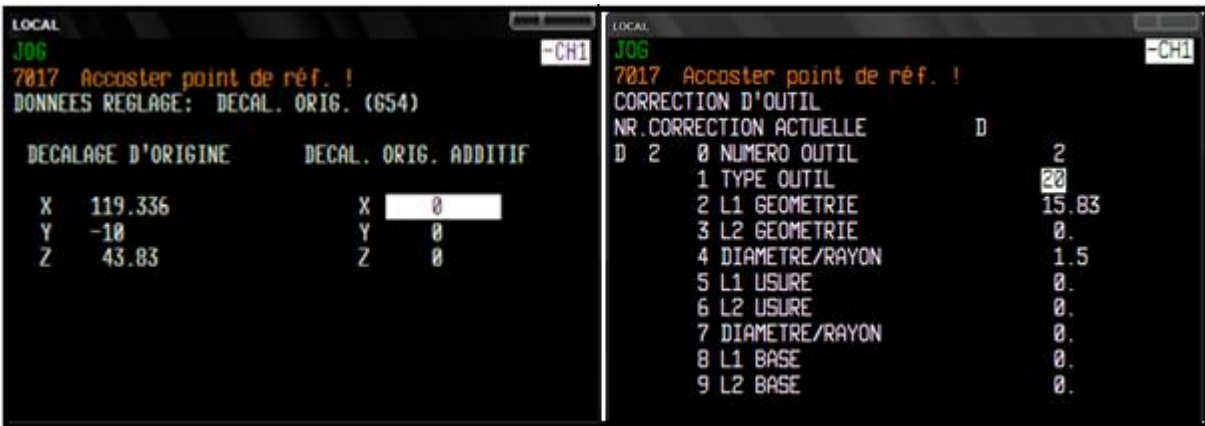

Fig.5.8. Déclarations des valeurs de  $X_w$ ,  $Y_w$  et L1

On définit les dimensions de la pièce brute telle que montre la Figure.5.9.

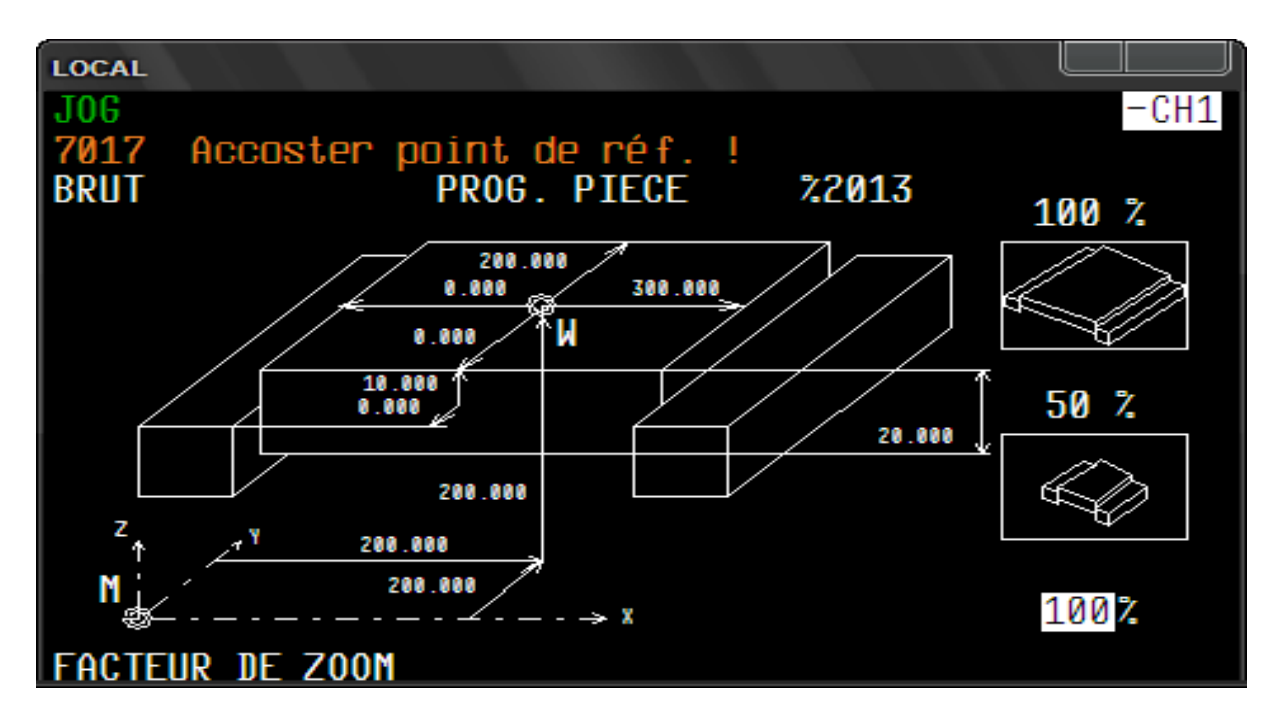

Fig.5.9. Définition de la pièce brute

### **5.3- Simulation et usinage**

Après importation du programme dans le logiciel WinNC de la machine et appellation du programme (%2013) on lance la simulation sur la machine comme montre la figure 5.10

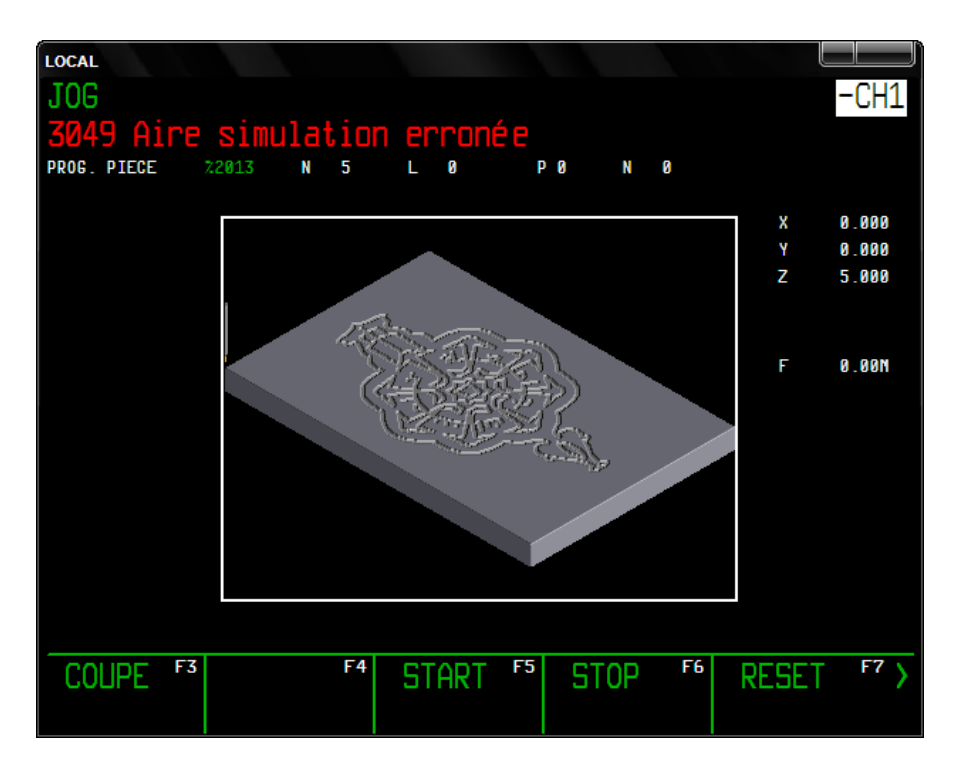

Fig.5.10. Simulation d'usinage sur la machine

Après la simulation on met le mode automatique, on fait l'avance 50% pour éviter l'usure de l'outil et on lance l'usinage. Le temps de l'usinage de la machine est 1 heure et 10 minutes. La pièce finale usinée est montrée sur la figure 5.11.

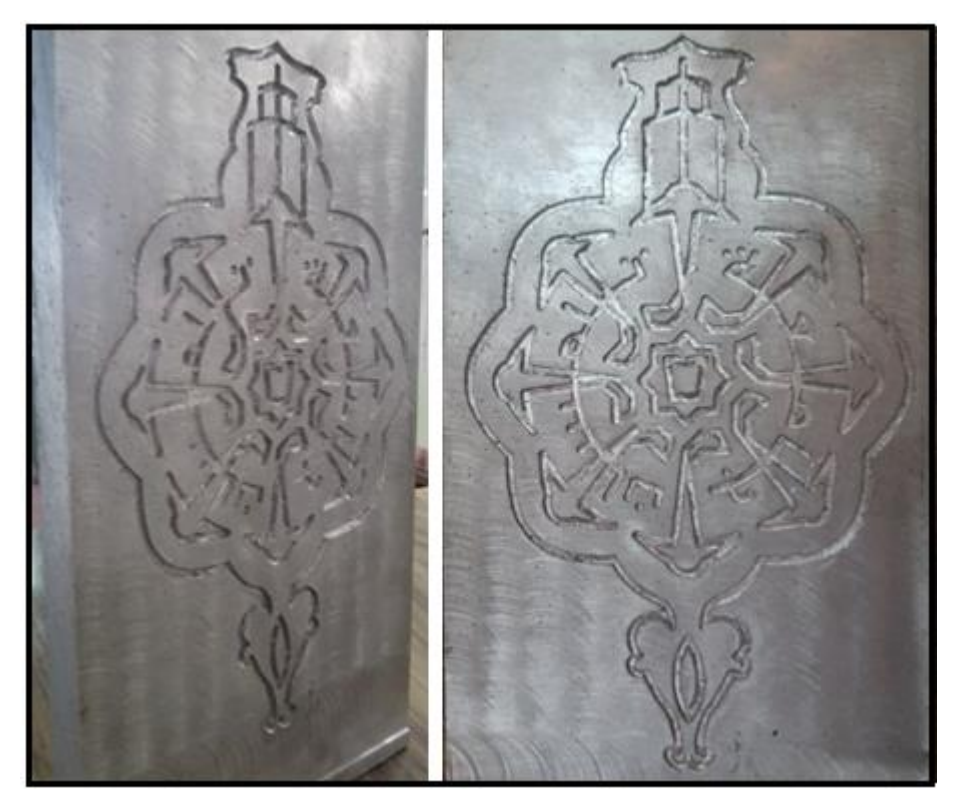

Fig.5.11. Pièce du logo usiné

## **5.4- Conclusion**

Dans ce chapitre nous avons présenté la fabrication de la solution (1) allant du réglage de la machine et importation du programme CN jusqu'à l'obtention de la pièce finie ce qui nous a poussé de manipuler sur la machine et avoir une idée sur la FAO dans la pratique.
## *CONCLUSION GENERALE*

L'objectif de ce travail est de réaliser le logo de l'université de Tlemcen par la conception et la fabrication assistées par ordinateur (CFAO) à fin de choisir la solution la plus répondante à la réalisation selon les moyens de notre atelier et qui est la gravure du logo (solution 1). Pour aboutir à cet objectif une série d'étapes ont été nécessaires.

Premièrement, nous avons présenté une recherche bibliographique sur les systèmes CFAO. Ensuite nous avons présenté des solutions 3D et nous les avons conçus par l'outil de CAO SolidWorks. Puis nous avons entamé la génération automatisée des programmes CN pour chaque géométrie par l'utilisation des outils de CFAO WinCAM, CAMConcept et de FAO CAMWorks. Enfin nous sommes passés à l'étape de réalisation et qui est la gravure du logo.

Ce travail donc, nous a permis d'avoir une idée générale sur les différents systèmes CFAO. Concernant la conception des géométries on a profité d'un coté d'appliquer nos connaissances acquises lors de notre formation de l'outil de CAO SolidWorks, de l'autre coté ceci nous a permis d'apprendre les fonctions les plus avancées de SolidWorks. Et concernant la fabrication, ce travail nous a permis la maîtrise de plusieurs systèmes de CFAO. En exécutant ce travail on a pu comparer les performances de chaque système par rapport à l'autre d'un coté. De l'autre coté on avait l'occasion de manipuler sur la machine pendant la fabrication et avoir une idée sur la FAO dans la pratique.

En perspective nous proposons d'utiliser des systèmes CFAO industriels les plus sophistiqués notamment CATIA non seulement pour la réalisation des pièces simples mais d'autres plus compliquées et l'utilisation des machines à commande numériques ayant plus que trois axes tels que les centres d'usinage.

# *REFERENCES BIBLIOGRAPHIQUES*

- [1] J. Benyounes, ″Fabrication assistée par ordinateur″, Université de Tunis I, septembre 2004.
- [2] J.-M. Baron, J.-M. Rabreau, ″La CFAO avec SolidWorks″, Edition Delagrave, France, Décembre 2004.
- [3] K. Lalit Narayan, K. Mallikarjuna Rao, M.M.M. Sarcar, ″Computer Aided Design and Manufacturing″, Edition Prentice-Hall, India, 2008.
- [4] I. Zeid, R. Sivasubramanian, ″CAD/CAM theory and practice″, Edition McGraw-Hill Companies, India, 1991.
- [5] N. Cheikh, ″Cours CFAO 1″, Université de Tlemcen, 2011.
- [6] R. K. Rajput, ″A text book of Manufacturing Technology (Manufacturing Process) ″, Edition Laxmi Publications (P) LTD, New Delhi, 2007.
- [7] [http://www.Wikipedia.com/Fabrication/assistée/par/ordinateur,](http://www.wikipedia.com/Fabrication/assistée/par/ordinateur) 2012.
- [8] P. N. Rao, ″CAD/CAM Principles and Applications″, Edition Tata McGraw-Hill Publishing Company, New Delhi, 2004.
- [9] A. Cheikh, ″Cours Programmation DNC et FAO″, Université de Tlemcen, 2012.
- [10] [http://www.Wikipedia.com/SolidWorks,](http://www.wikipedia.com/SolidWorks) 2012.
- [11] N. Cheikh, ″Cours Modélisation par outils CAO 2″, Université de Tlemcen, 2011.
- [12] F. Sebaa, ″Contribution à l'adabtation des instructions d'usinage code ISO pour différentes commandes CN à travers un système CFAO″, Mémoire de Magister, Université de Tlemcen, 2004.
- [13] EMCO gmbh, ″Description du logiciel EMCO WinCAM Fraisage″,Edition H2002-7.
- [14] [http://www.emco.co.uk/product/camconcept,](http://www.emco.co.uk/product/camconcept) 2012.
- [15] EMCO gmbh, ″Description du logiciel EMCO CAMConcept Fraisage″, Edition C2009-10.
- [16] [http://www.CAMWorks.com,](http://www.camworks.com/) 2012.
- [17] CAMWorks online help / CAMWorks Basics.
- [18] EMCO gmbh, ″Description de Machine EMCO PCMILL155″, Edition A2001-04.

**Programme de la solution réalisée généré par WinCAM sous la commande (DIN66025)** N0005 G54 N0010 G97 G94 N0015 G58 X0. Y0. Z0. N0020 G0 X0. Y0. N0025 G0 Z40. N0030 F100 N0035 S900 N0040 T2 D3 M6 N0045 M3 N0050 G94 F100 S900 N0055 G0 Z5. N0060 G0 X34.222 Y76.942 F100 N0065 G1 Z-2. F100 N0070 F100 N0075 G2 X40.39 Y79.609 I4.154 J-1.142 N0080 G2 X41.723 Y83.44 I25.456 J-6.712 N0085 G2 X44.39 Y85.218 I2.637 J-1.067 N0090 G2 X49.279 Y83.44 I-1.593 J-11.993 N0095 G3 X55.057 Y79.884 I37.118 J53.844 N0100 G3 X61.723 Y79.884 I3.333 J6.604 N0105 G3 X79.498 Y74.419 I12.434 J8.802 N0110 G3 X81.839 Y55.477 I55.024 J-2.814 N0115 G3 X95.655 Y41.661 I21.715 J7.9 N0120 G3 X114.947 Y39.339 I16.128 J52.682 N0125 G3 X130.231 Y27.339 I41.131 J36.657 N0130 G3 X149.769 Y27.339 I9.769 J20.941 N0135 G3 X165.053 Y39.339 I-25.847 J48.656 N0140 G3 X184.345 Y41.661 I3.164 J55.005 N0145 G3 X198.161 Y55.477 I-7.9 J21.715 N0150 G3 X200.483 Y74.769 I-52.682 J16.128 N0155 G3 X212.483 Y86.489 I-11.964 J24.253 N0160 G2 X216.039 Y92.711 I18.354 J-6.361 N0165 G2 X222.706 Y94.489 I6.447 J-10.786 N0170 G3 X220.039 Y91.822 I4.99 J-7.657 N0175 G3 X229.817 Y81.155 I7.037 J-3.364 N0180 G3 X232.483 Y83.378 I-3.261 J6.624 N0185 G1 X233.372 Y81.6 N0190 G3 X238.706 Y83.378 I2.456 J1.522 N0195 G1 X237.817 Y85.155 N0200 G3 X250.706 Y92.711 I-25.191 J57.744 N0205 G2 X255.15 Y94.933 I8.146 J-10.736 N0210 G2 X260.928 Y96.266 I15.841 J-55.457 N0215 G1 X264.483 Y96.266 N0220 G3 X264.928 Y93.778 I25.1 J3.198 N0225 G3 X267.15 Y92.889 I1.494 J0.513 N0230 G3 X268.928 Y94.489 I-10.418 J13.363 N0235 G3 X267.15 Y99.822 I-2.283 J2.202 N0240 G3 X268.928 Y105.155 I-0.505 J3.131 N0245 G3 X267.15 Y106.755 I-12.196 J-11.763 N0250 G3 X264.928 Y105.866 I-0.728 J-1.402

N0255 G3 X264.483 Y103.378 I24.655 J-5.687 N0260 G1 X260.928 Y103.378 N0265 G2 X255.15 Y104.711 I10.063 J56.791 N0270 G2 X250.706 Y106.933 I3.701 J12.958 N0275 G3 X237.817 Y114.489 I-38.08 J-50.189 N0280 G1 X238.706 Y116.266 N0285 G3 X233.372 Y118.044 I-2.878 J0.256 N0290 G1 X232.483 Y116.266 N0295 G3 X229.817 Y118.489 I-5.927 J-4.402 N0300 G3 X220.039 Y107.822 I-2.741 J-7.303 N0305 G3 X222.706 Y105.155 I7.657 J4.99 N0310 G2 X216.039 Y106.933 I-0.22 J12.563 N0315 G2 X212.483 Y113.155 I14.799 J12.583 N0320 G3 X200.483 Y124.875 I-23.964 J-12.533 N0325 G3 X198.161 Y144.167 I-55.005 J3.164 N0330 G3 X184.345 Y157.983 I-21.715 J-7.9 N0335 G3 X165.053 Y160.305 I-16.128 J-52.682 N0340 G3 X149.769 Y172.305 I-41.131 J-36.657 N0345 G3 X130.231 Y172.305 I-9.769 J-20.941 N0350 G3 X114.947 Y160.305 I25.847 J-48.656 N0355 G3 X95.655 Y157.983 I-3.164 J-55.005 N0360 G3 X81.839 Y144.167 I7.9 J-21.715 N0365 G3 X79.501 Y125.155 I52.682 J-16.128 N0370 G3 X61.723 Y119.76 I-5.581 J-13.596 N0375 G3 X55.057 Y119.76 I-3.333 J-6.604 N0380 G3 X49.279 Y116.204 I31.34 J-57.4 N0385 G2 X44.39 Y114.426 I-6.482 J10.215 N0390 G2 X41.723 Y116.204 I-0.029 J2.845 N0395 G2 X40.39 Y120.035 I24.123 J10.543 N0400 G2 X34.222 Y122.702 I-2.014 J3.809 N0405 G3 X31.582 Y114.834 I8.148 J-7.111 N0410 G2 X26.309 Y99.822 I-20.011 J-1.403 N0415 G2 X31.582 Y84.81 I-14.739 J-13.609 N0420 G3 X34.222 Y76.942 I10.788 J-0.757 N0425 G1 Z5. N0435 G94 F100 S900 N0440 G0 Z5. N0445 G0 X33.309 Y99.822 F100 N0450 G1 Z-2. F100 N0455 F100 N0460 G1 X73.486 Y99.822 N0465 G1 Z5. N0475 G94 F100 S900 N0480 G0 Z5. N0485 G0 X50.899 Y91.904 F100 N0490 G1 Z-2. F100 N0495 F100 N0500 G1 X41.499 Y91.904 N0505 G1 X38.999 Y99.822 N0510 G1 X41.499 Y107.74 N0515 G1 X50.899 Y107.74 N0520 G1 Z5. N0530 G94 F100 S900

N0535 G0 Z5. N0540 G0 X82.137 Y87.188 F100 N0545 G1 Z-2. F100 N0550 F100 N0555 G1 X53.888 Y87.188 N0560 G1 X49.899 Y99.822 N0565 G1 X53.888 Y112.456 N0570 G1 X82.137 Y112.456 N0575 G1 Z5. N0580 G94 F100 S900 N0590 G0 Z5. N0595 G0 X87.656 Y82.652 F100 N0600 G1 Z-2. F100 N0605 F100 N0610 G2 X84.644 Y95.693 I56.154 J19.838 N0615 G1 X110.142 Y98.954 N0620 G1 X116.056 Y94.344 N0625 G1 X116.056 Y85.9 N0630 G1 X122. Y88.566 N0635 G1 X122. Y94.344 N0640 G1 X116.334 Y100.01 N0645 G1 X84.644 Y103.952 N0650 G2 X87.656 Y116.992 I59.166 J-6.799 N0655 G3 X79.156 Y105.875 I39.164 J-38.752 N0660 G3 X79.156 Y93.769 I2.307 J-6.053 N0665 G3 X87.656 Y82.652 I47.664 J27.634 N0670 G1 Z5. N0680 G94 F100 S900 N0685 G0 Z5. N0690 G0 X90.846 Y124.693 F100 N0695 G1 Z-2. F100 N0700 F100 N0705 G2 X97.938 Y136.044 I53.735 J-25.679 N0710 G1 X118.274 Y120.321 N0715 G1 X119.195 Y112.88 N0720 G1 X113.224 Y106.909 N0725 G1 X119.313 Y104.591 N0730 G1 X123.399 Y108.676 N0735 G1 X123.399 Y116.689 N0740 G1 X103.778 Y141.885 N0745 G2 X115.128 Y148.976 I37.03 J-46.644 N0750 G3 X101.257 Y147.125 I0.291 J-55.095 N0755 G3 X92.697 Y138.565 I-2.649 J-5.911 N0760 G3 X90.846 Y124.693 I53.244 J-14.163 N0765 G1 Z5. N0775 G94 F100 S900 N0780 G0 Z5. N0785 G0 X128.744 Y117.822 F100 N0790 G1 Z-2. F100 N0795 F100 N0800 G1 X134.522 Y117.822 N0805 G1 X140.188 Y123.488 N0810 G1 X144.13 Y155.178

N0815 G2 X157.17 Y152.166 I-6.799 J-59.166 N0820 G3 X146.053 Y160.666 I-38.752 J-39.164 N0825 G3 X133.947 Y160.666 I-6.053 J-2.307 N0830 G3 X122.83 Y152.166 I27.634 J-47.664 N0835 G2 X135.871 Y155.178 I19.838 J-56.154 N0840 G1 X139.132 Y129.68 N0845 G1 X134.522 Y123.766 N0850 G1 X126.078 Y123.766 N0855 G1 X128.744 Y117.822 N0860 G1 Z5. N0870 G94 F100 S900 N0875 G0 Z5. N0880 G0 X144.769 Y120.509 F100 N0885 G1 Z-2. F100 N0890 F100 N0895 G1 X148.854 Y116.423 N0900 G1 X156.867 Y116.423 N0905 G1 X182.063 Y136.044 N0910 G2 X189.154 Y124.693 I-46.644 J-37.03 N0915 G3 X187.303 Y138.565 I-55.095 J-0.291 N0920 G3 X178.743 Y147.125 I-5.911 J2.649 N0925 G3 X164.872 Y148.976 I-14.163 J-53.244 N0930 G2 X176.222 Y141.884 I-25.679 J-53.735 N0935 G1 X160.499 Y121.548 N0940 G1 X153.058 Y120.627 N0945 G1 X147.087 Y126.598 N0950 G1 X144.769 Y120.509 N0955 G1 Z5. N0965 G94 F100 S900 N0970 G0 Z5. N0975 G0 X158. Y105.3 F100 N0980 G1 Z-2. F100 N0985 F100 N0990 G1 X163.666 Y99.634 N0995 G1 X195.356 Y95.692 N1000 G2 X192.344 Y82.652 I-59.166 J6.799 N1005 G3 X200.844 Y93.769 I-39.164 J38.752 N1010 G3 X200.844 Y105.875 I-2.307 J6.053 N1015 G3 X192.344 Y116.992 I-47.664 J-27.634 N1020 G2 X195.356 Y103.951 I-56.154 J-19.838 N1025 G1 X169.858 Y100.69 N1030 G1 X163.944 Y105.3 N1035 G1 X163.944 Y113.744 N1040 G1 X158. Y111.078 N1045 G1 X158. Y105.3 N1050 G1 Z5. N1060 G94 F100 S900 N1065 G0 Z5. N1070 G0 X164.872 Y50.668 F100 N1075 G1 Z-2. F100 N1080 F100 N1085 G3 X178.743 Y52.519 I-0.291 J55.095 N1090 G3 X187.303 Y61.079 I2.649 J5.911

N1095 G3 X189.154 Y74.95 I-53.244 J14.163 N1100 G2 X182.062 Y63.599 I-53.735 J25.679 N1105 G1 X161.726 Y79.323 N1110 G1 X160.805 Y86.764 N1115 G1 X166.776 Y92.735 N1120 G1 X160.687 Y95.053 N1125 G1 X156.601 Y90.967 N1130 G1 X156.601 Y82.955 N1135 G1 X176.222 Y57.759 N1140 G2 X164.872 Y50.668 I-37.03 J46.644 N1145 G1 Z5. N1155 G94 F100 S900 N1160 G0 Z5. N1165 G0 X122.83 Y47.478 F100 N1170 G1 Z-2. F100 N1175 F100 N1180 G3 X133.947 Y38.978 I38.752 J39.164 N1185 G3 X146.053 Y38.978 I6.053 J2.307 N1190 G3 X157.17 Y47.478 I-27.634 J47.664 N1195 G2 X144.129 Y44.466 I-19.838 J56.154 N1200 G1 X140.868 Y69.964 N1205 G1 X145.478 Y75.878 N1210 G1 X153.922 Y75.878 N1215 G1 X151.256 Y81.822 N1220 G1 X145.478 Y81.822 N1225 G1 X139.812 Y76.156 N1230 G1 X135.87 Y44.466 N1235 G2 X122.83 Y47.478 I6.799 J59.166 N1240 G1 Z5. N1250 G94 F100 S900 N1255 G0 Z5. N1260 G0 X93.036 Y55.128 F100 N1265 G1 Z-2. F100 N1270 F100 N1275 G3 X101.257 Y52.519 I5.573 J3.302 N1280 G3 X115.128 Y50.668 I14.163 J53.244 N1285 G2 X103.778 Y57.76 I25.679 J53.735 N1290 G1 X119.501 Y78.096 N1295 G1 X126.942 Y79.017 N1300 G1 X132.913 Y73.046 N1305 G1 X135.231 Y79.135 N1310 G1 X131.146 Y83.221 N1315 G1 X123.133 Y83.221 N1320 G1 X97.937 Y63.6 N1325 G2 X90.846 Y74.95 I46.644 J37.03 N1330 G3 X92.697 Y61.079 I55.095 J0.291 N1335 G3 X93.036 Y55.128 I5.911 J-2.649 N1340 G1 Z5. N1350 G94 F100 S900 N1355 G0 Z5. N1360 G0 X129.333 Y89.155 F100 N1365 G1 Z-2. F100 N1370 F100

N1375 G1 X135.582 Y89.155 N1380 G1 X140. Y84.737 N1385 G1 X144.418 Y89.155 N1390 G1 X150.667 Y89.155 N1395 G1 X150.667 Y95.404 N1400 G1 X155.085 Y99.822 N1405 G1 X150.667 Y104.24 N1410 G1 X150.667 Y110.489 N1415 G1 X144.418 Y110.489 N1420 G1 X140. Y114.907 N1425 G1 X135.582 Y110.489 N1430 G1 X129.333 Y110.489 N1435 G1 X129.333 Y104.24 N1440 G1 X124.915 Y99.822 N1445 G1 X129.333 Y95.404 N1450 G1 X129.333 Y89.155 N1455 G1 Z5. N1465 G94 F100 S900 N1470 G0 Z5. N1475 G0 X133.336 Y93.441 F100 N1480 G1 Z-2. F100 N1485 F100 N1490 G1 X146.154 Y95.13 N1495 G2 X146.418 Y99.822 I7.506 J1.93 N1500 G2 X146.154 Y104.514 I7.241 J2.761 N1505 G1 X133.336 Y106.203 N1510 G3 X134.485 Y99.822 I11.171 J-1.282 N1515 G3 X133.336 Y93.441 I10.021 J-5.1 N1520 G1 Z5. N1530 G94 F100 S900 N1535 G0 Z5. N1540 G0 X176.083 Y111.741 F100 N1545 G1 Z-2. F100 N1550 F100 N1555 G2 X177.999 Y115.461 I3.146 J0.733 N1560 G3 X178.014 Y121.428 I-1.229 J2.987 N1565 G1 Z5. N1575 G94 F100 S900 N1580 G0 Z5. N1585 G0 X176.968 Y108.616 F100 N1590 G1 Z-2. F100 N1595 F100 N1600 G3 X159.897 Y132.196 I-36.968 J-8.794 N1605 G1 X165.133 Y140.716 N1610 G1 Z5. N1620 G94 F100 S900 N1625 G0 Z5. N1630 G0 X102.672 Y121.167 F100 N1635 G1 Z-2. F100 N1640 F100 N1645 G3 X104.821 Y114.19 I4.341 J-2.482 N1650 G2 X154.998 Y134.737 I35.179 J-14.368 N1655 G3 X151.637 Y141.217 I-4.714 J1.667

N1660 G3 X149.982 Y141.647 I-11.637 J-41.395 N1665 G1 X148.822 Y136.784 N1670 G1 Z5. N1680 G94 F100 S900 N1685 G0 Z5. N1690 G0 X119.196 Y139.101 F100 N1695 G1 Z-2. F100 N1700 F100 N1705 G2 X125.458 Y134.93 I-1.75 J-9.413 N1710 G2 X126.937 Y142.307 I9.372 J1.959 N1715 G3 X119.196 Y139.101 I-1.479 J-7.377 N1720 G1 Z5. N1730 G94 F100 S900 N1735 G0 Z5. N1740 G0 X98.331 Y123.648 F100 N1745 G1 Z-2. F100 N1750 F100 N1755 G1 X107.012 Y118.685 N1760 G1 Z5. N1770 G94 F100 S900 N1775 G0 Z5. N1780 G0 X100.273 Y83.367 F100 N1785 G1 Z-2. F100 N1790 F100 N1795 G1 X104.892 Y85.28 N1800 G3 X171.28 Y78.245 I35.108 J14.542 N1805 G1 X179.512 Y72.567 N1810 G1 Z5. N1820 G94 F100 S900 N1825 G0 Z5. N1830 G0 X179.582 Y79.6 F100 N1835 G1 Z-2. F100 N1840 F100 N1845 G1 X173.84 Y82.534 N1850 G3 X176.944 Y90.926 I-33.84 J17.288 N1855 G1 X181.805 Y89.755 N1860 G1 Z5. N1870 G94 F100 S900 N1875 G0 Z5. N1880 G0 X114.856 Y58.935 F100 N1885 G1 Z-2. F100 N1890 F100 N1895 G1 X120.094 Y67.453 N1900 G1 Z5. N1870 G94 F100 S900 N1875 G0 Z5. N1880 G0 X114.856 Y58.935 F100 N1885 G1 Z-2. F100 N1890 F100 N1895 G1 X120.094 Y67.453 N1900 G1 Z5. N1910 G94 F100 S900 N1915 G0 Z5.

N1920 G0 X125.414 Y64.733 F100 N1925 G1 Z-2. F100 N1930 F100 N1935 G3 X128.853 Y58.292 I4.736 J-1.61 N1940 G1 X130.516 Y57.884 N1945 G1 X131.616 Y62.758 N1950 G1 Z5. N1960 G94 F100 S900 N1965 G0 Z5. N1970 G0 X148.97 Y57.768 F100 N1975 G1 Z-2. F100 N1980 F100 N1985 G1 X147.927 Y62.658 N1990 G1 Z5. N2000 G94 F100 S900 N2005 G0 Z5. N2010 G0 X154.542 Y64.714 F100 N2015 G1 Z-2. F100 N2020 F100 N2025 G1 X156.455 Y60.095 N2030 G1 Z5. N2040 G94 F100 S900 N2045 G0 Z5. N2050 G0 X160.673 Y67.938 F100 N2055 G1 Z-2. F100 N2060 F100 N2065 G1 X163.393 Y63.742 N2070 G1 Z5. N2080 G94 F100 S900 N2085 G0 Z5. N2090 G0 X182.685 Y83.766 F100 N2095 G1 Z-2. F100 N2100 F100 N2105 G3 X182.781 Y83.787 I0.045 J0.021 N2110 G3 X182.685 Y83.766 I-0.05 J0. N2115 G1 Z5. N2125 G94 F100 S900 N2130 G0 Z5. N2135 G0 X100.234 Y79.336 F100 N2140 G1 Z-2. F100 N2145 F100 N2150 G3 X100.323 Y79.367 I0.039 J0.031 N2155 G3 X100.234 Y79.336 I-0.05 J0. N2160 G1 Z5. N2170 G94 F100 S900 N2175 G0 Z5. N2180 G0 X97.407 Y86.162 F100 N2185 G1 Z-2. F100 N2190 F100 N2195 G3 X97.495 Y86.195 I0.037 J0.033 N2200 G3 X97.407 Y86.162 I-0.05 J0. N2205 G1 Z5. N2215 G94 F100 S900

N2220 G0 Z5. N2225 G0 X170.992 Y113.278 F100 N2230 G1 Z-2. F100 N2235 F100 N2240 G3 X171.083 Y113.306 I0.042 J0.028 N2245 G3 X170.992 Y113.278 I-0.05 J0. N2250 G1 Z5. N2260 G94 F100 S900 N2265 G0 Z5. N2270 G0 X97.371 Y118.907 F100 N2275 G1 Z-2. F100 N2280 F100 N2285 G3 X97.453 Y118.945 I0.032 J0.039 N2290 G3 X97.371 Y118.907 I-0.05 J0. N2295 G1 Z5. N2305 G94 F100 S900 N2310 G0 Z5. N2315 G0 X98.123 Y114.152 F100 N2320 G1 Z-2. F100 N2325 F100 N2330 G3 X98.206 Y114.19 I0.033 J0.038 N2335 G3 X98.123 Y114.152 I-0.05 J0. N2340 G1 Z5. N2350 G94 F100 S900 N2355 G0 Z5. N2360 G0 X227.15 Y99.822 F100 N2365 G1 Z-2. F100 N2370 F100 N2375 G3 X253.817 Y99.822 I13.333 J20.471 N2380 G3 X227.15 Y99.822 I-13.333 J-20.471 N2385 G1 Z5. N2390 G0 X0. Y0. N2395 M30

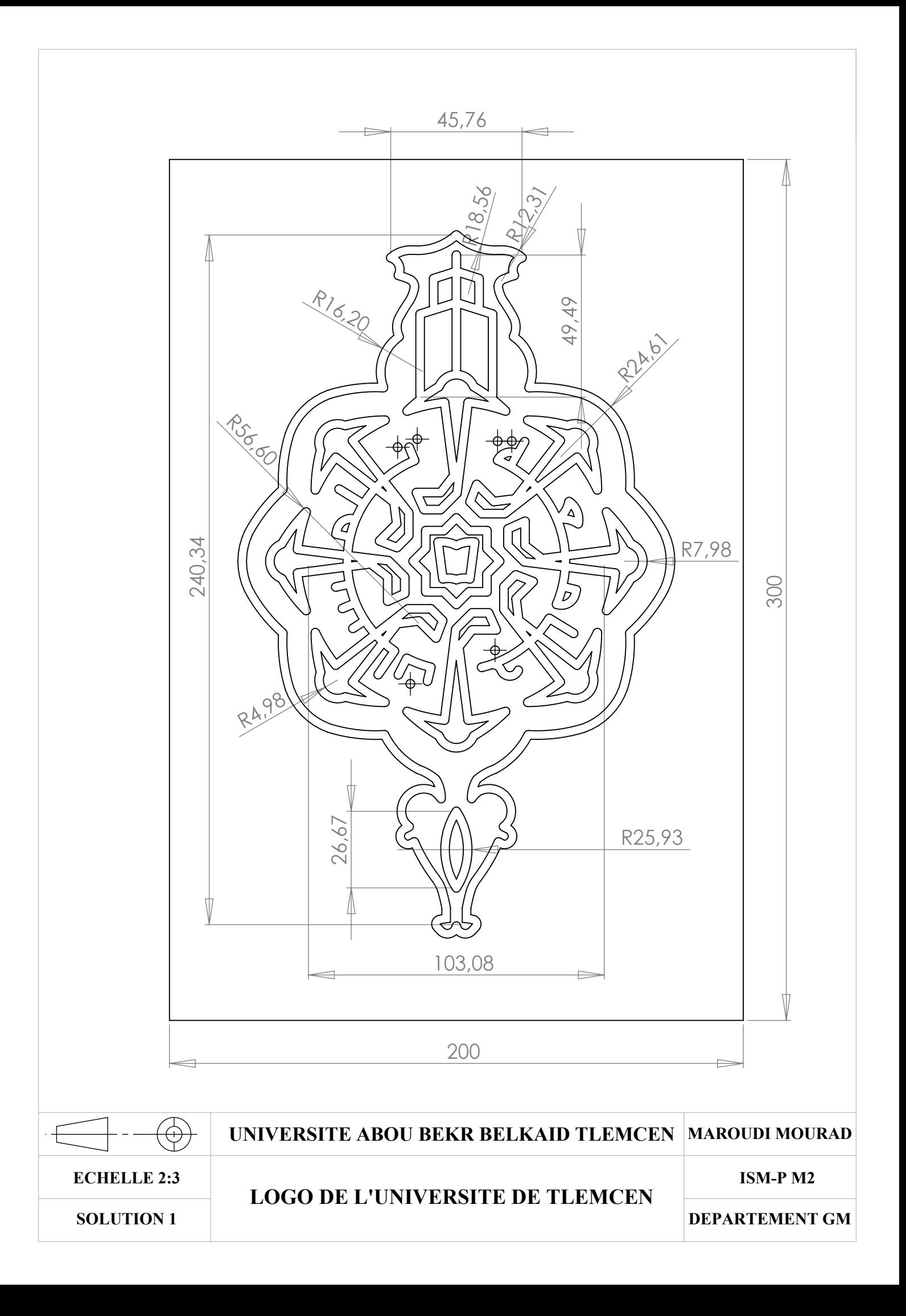

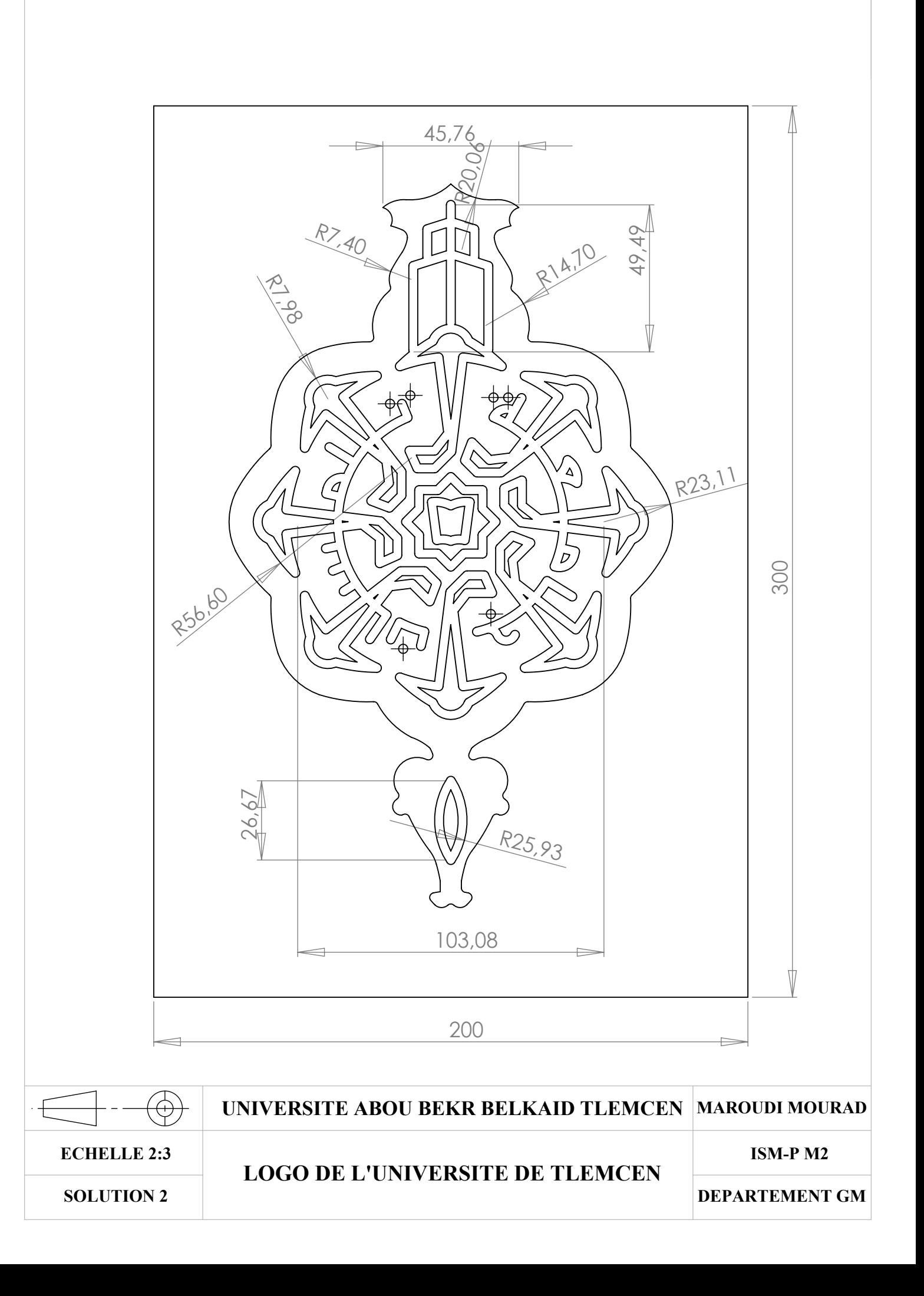

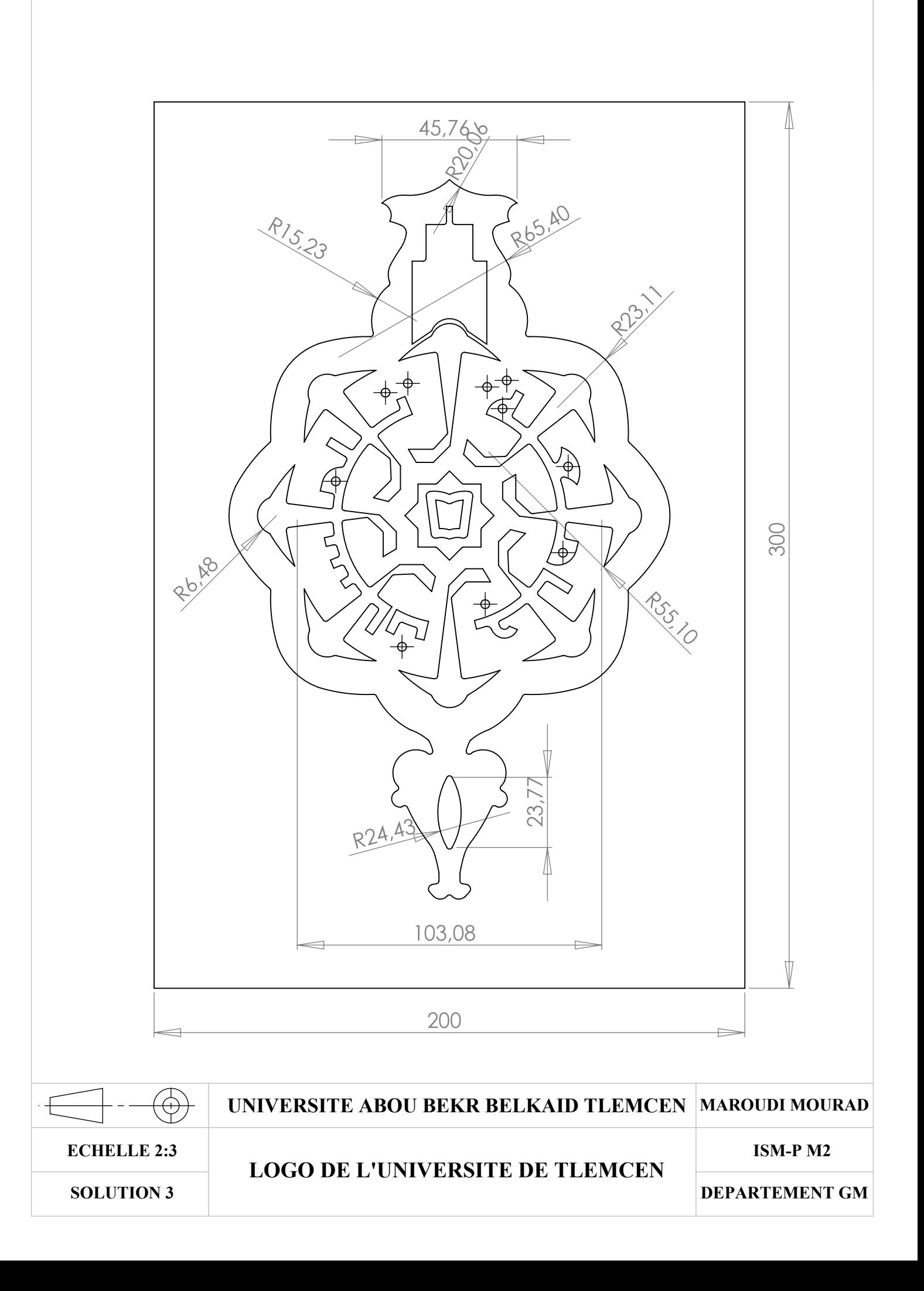

# *LISTE DES ABREVIATIONS*

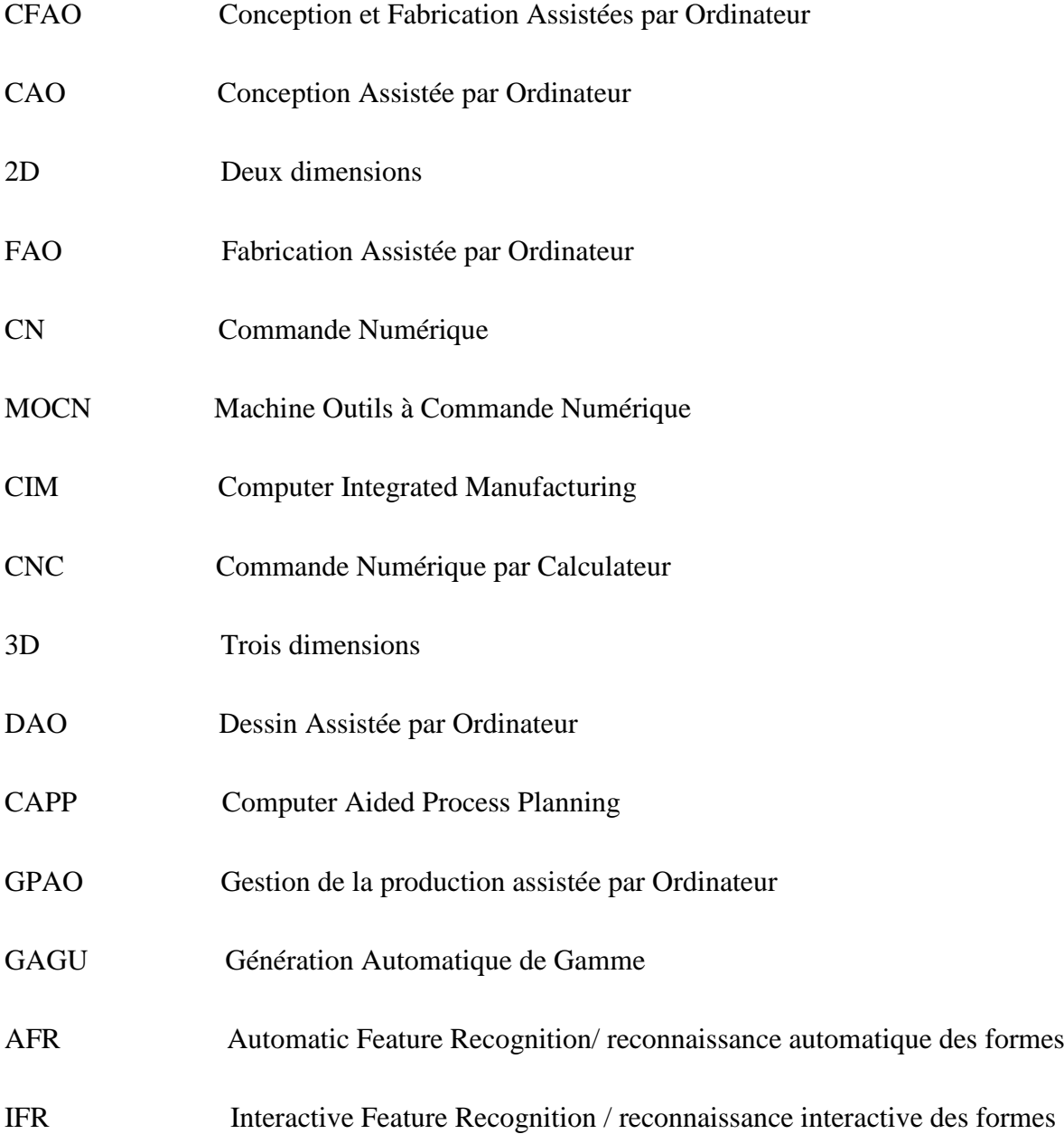

## *LISTE DES FIGURES*

#### **CHAPITRE 1**

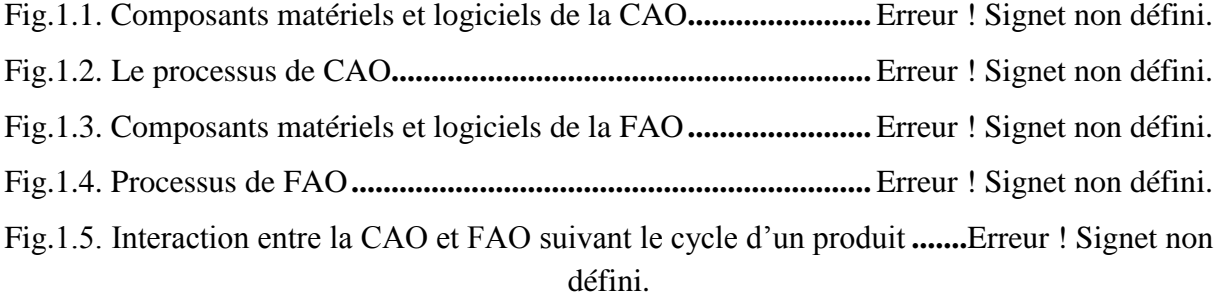

#### **CHAPITRE 2**

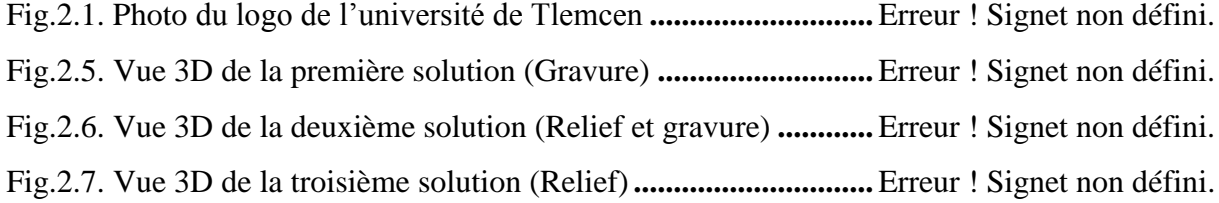

#### **CHAPITRE 3**

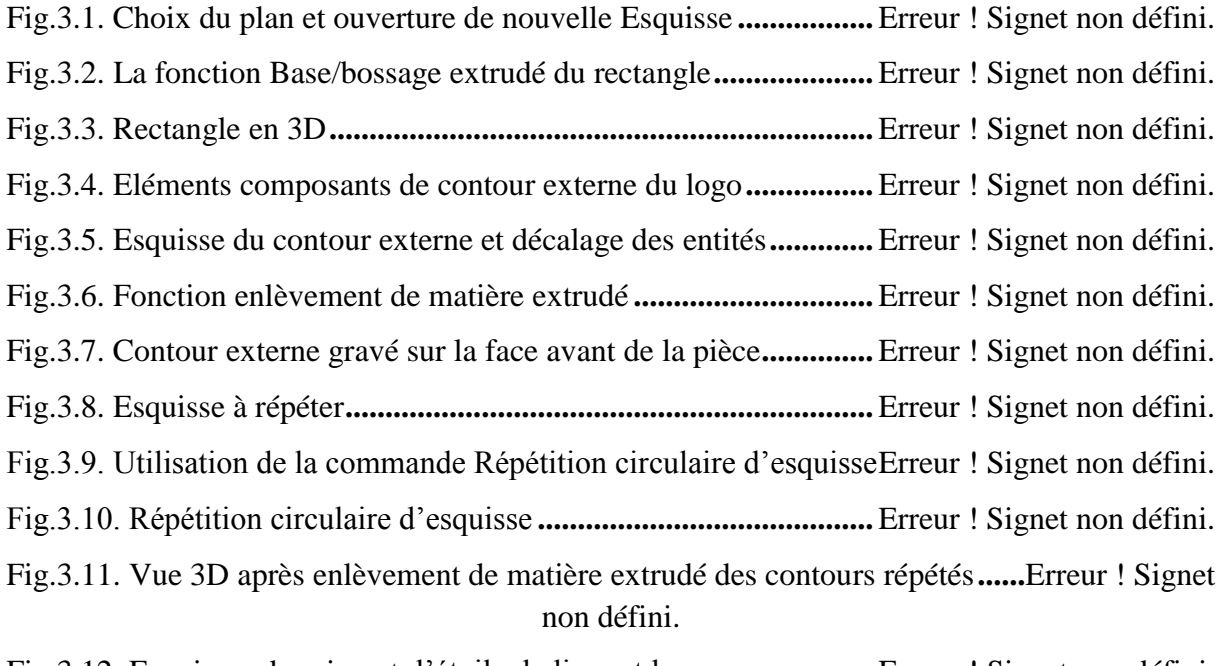

Fig.3.12. Esquisses du minaret, l'étoile, le livre et les arcs **...............**Erreur ! Signet non défini. Fig.3.13. Vue 3D après enlèvement de matière de la quatrième esquisse **.....**Erreur ! Signet non défini.

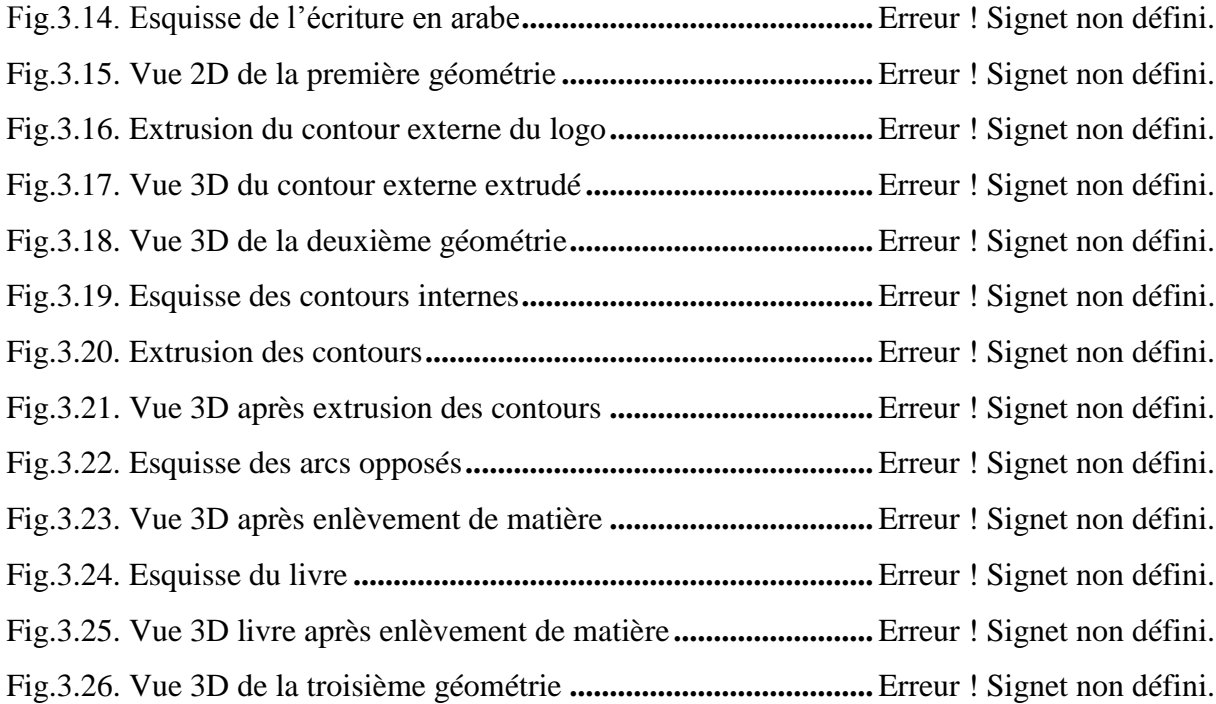

## **CHAPITRE 4**

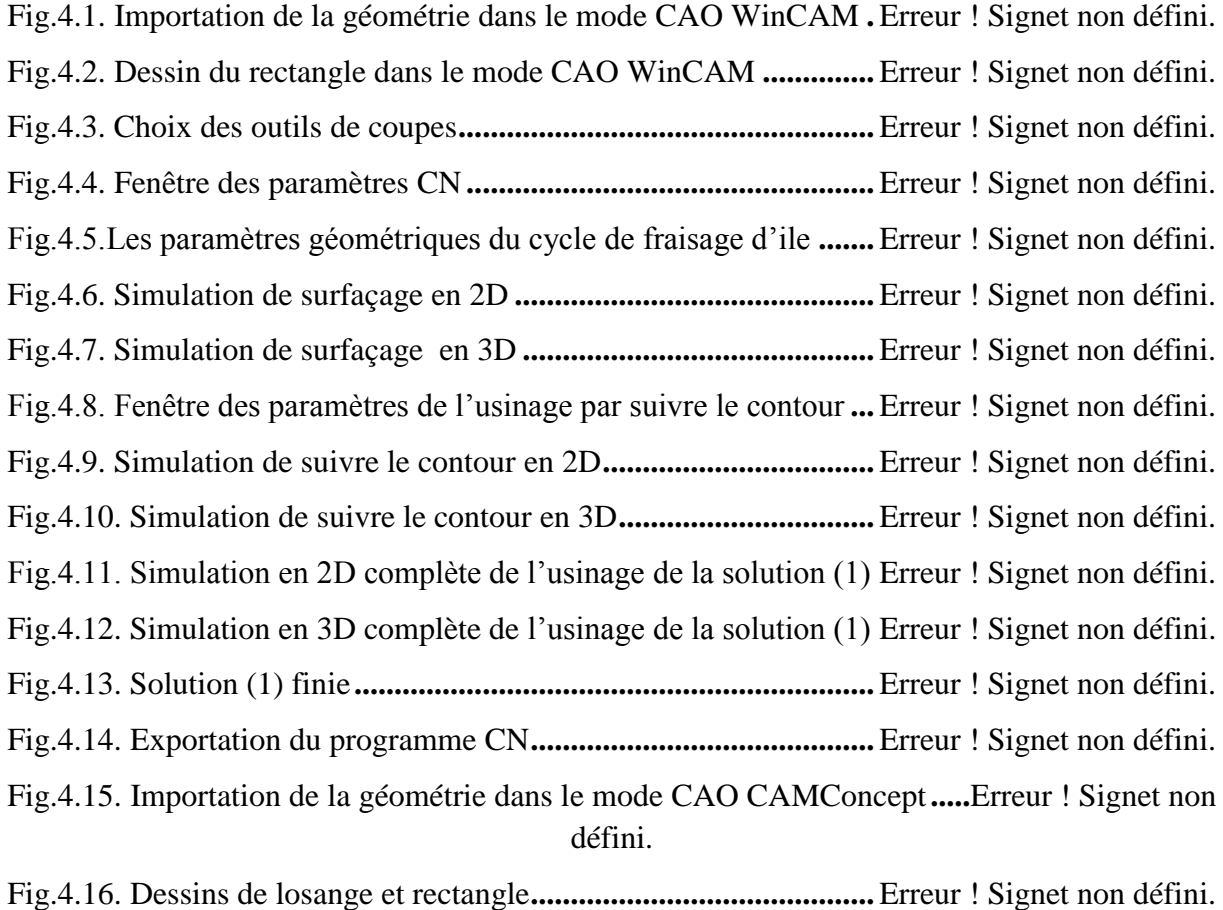

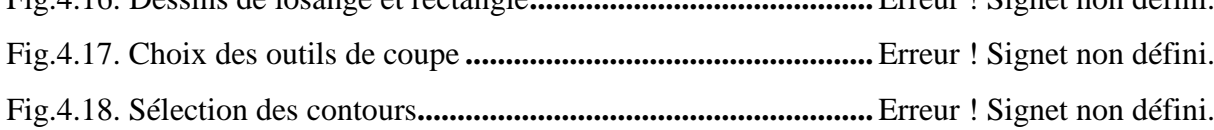

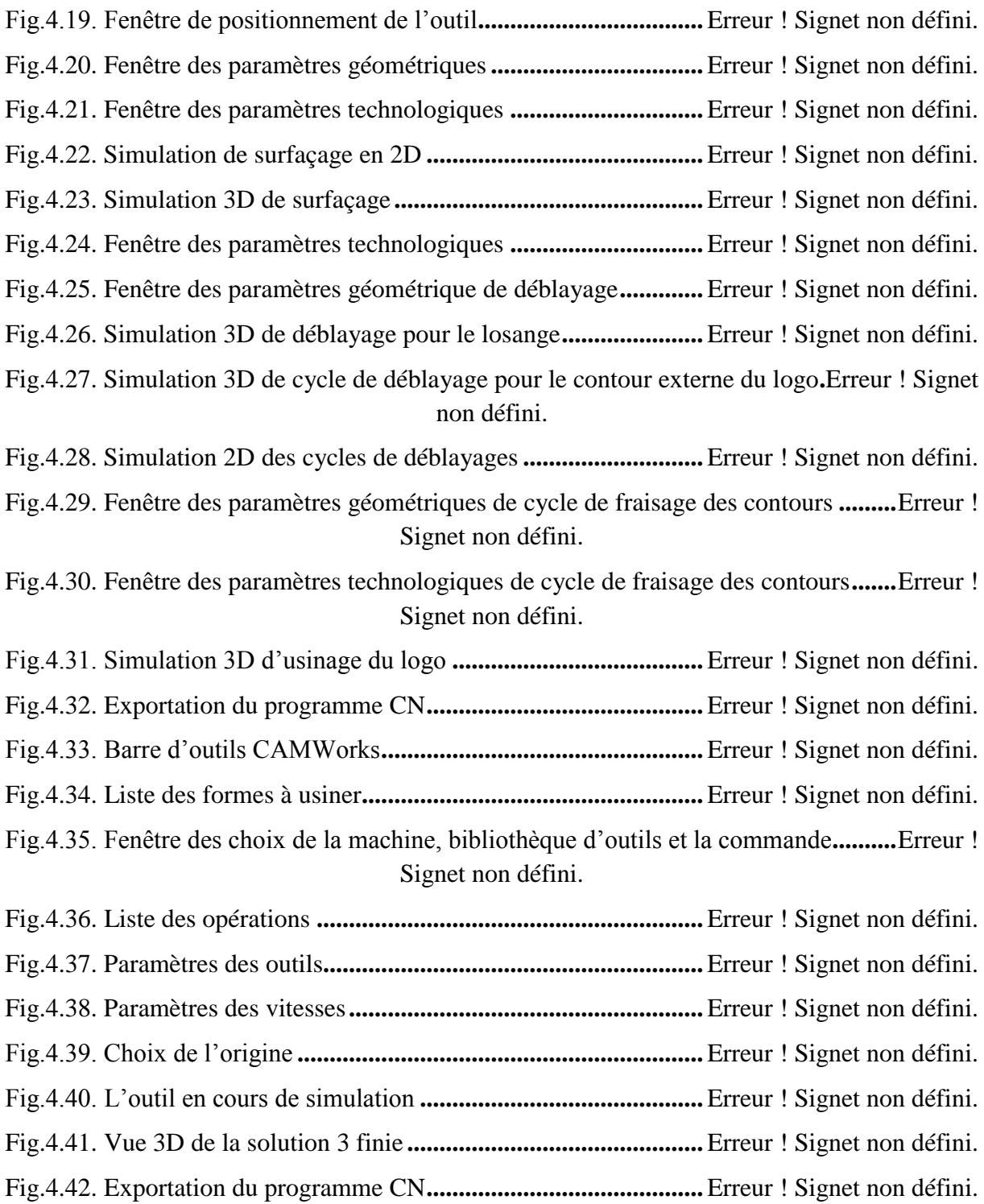

### **CHAPITRE 5**

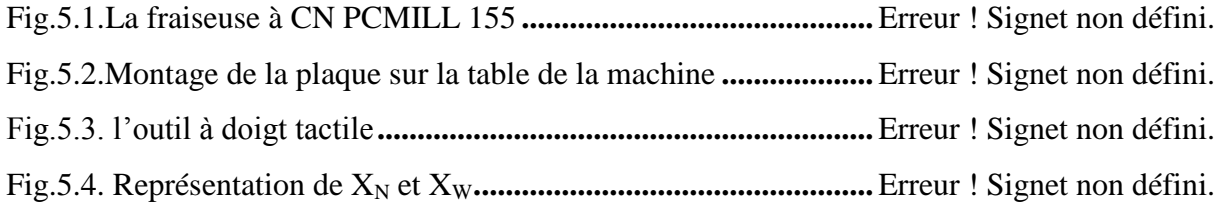

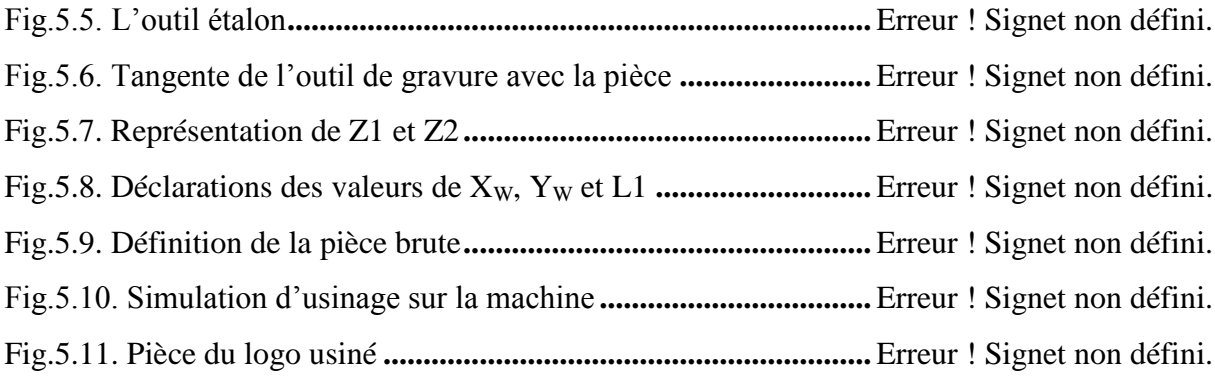